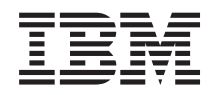

System i Operazioni di base del sistema

*Versione 6 Release 1*

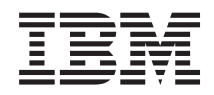

# System i Operazioni di base del sistema

*Versione 6 Release 1*

#### **Nota**

Prima di utilizzare queste informazioni ed il prodotto da esse supportato, leggere quanto contenuto in ["Informazioni](#page-84-0) particolari", a pagina 79.

Questa edizione si applica alla Versione 6, release 1, livello di modifica 0 di IBM i5/OS (numero prodotto 5761-SS1) ed a tutti i release e livelli di modifica successivi salvo diversamente indicato nelle nuove edizioni. Questa versione non viene eseguita sui modelli RISC (reduced instruction set computer) né sui modelli CISC.

## **Indice**

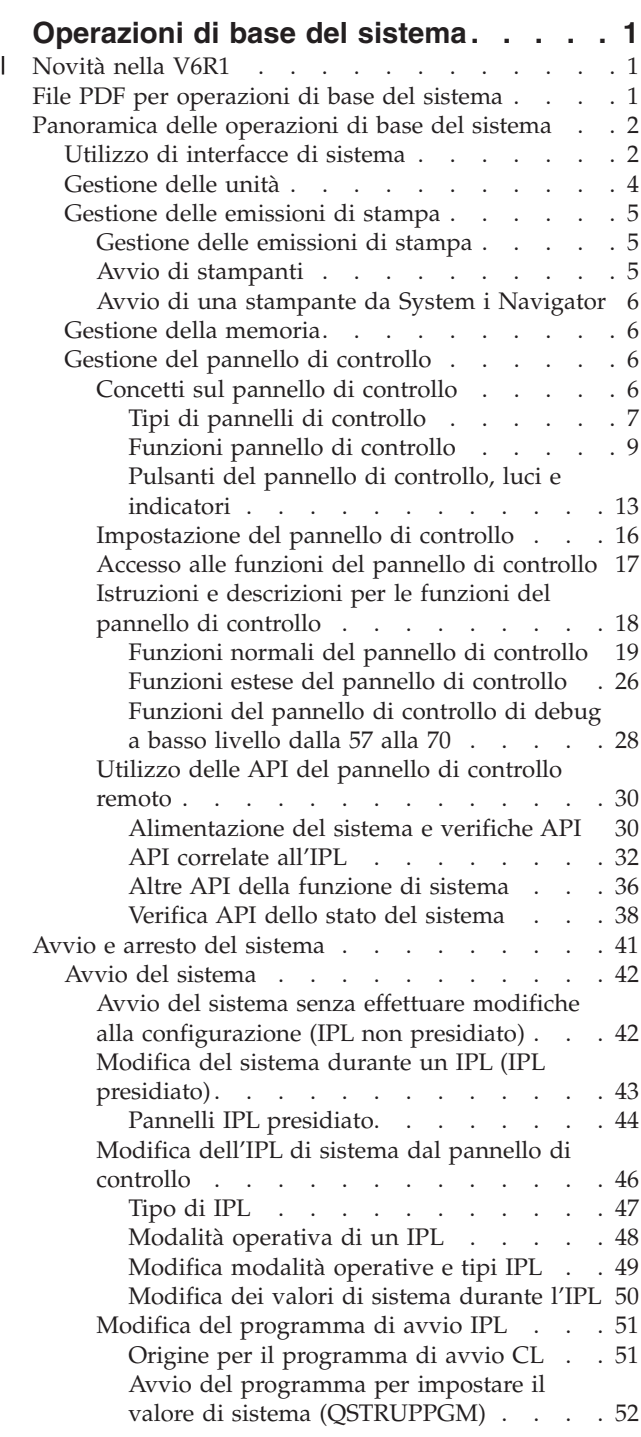

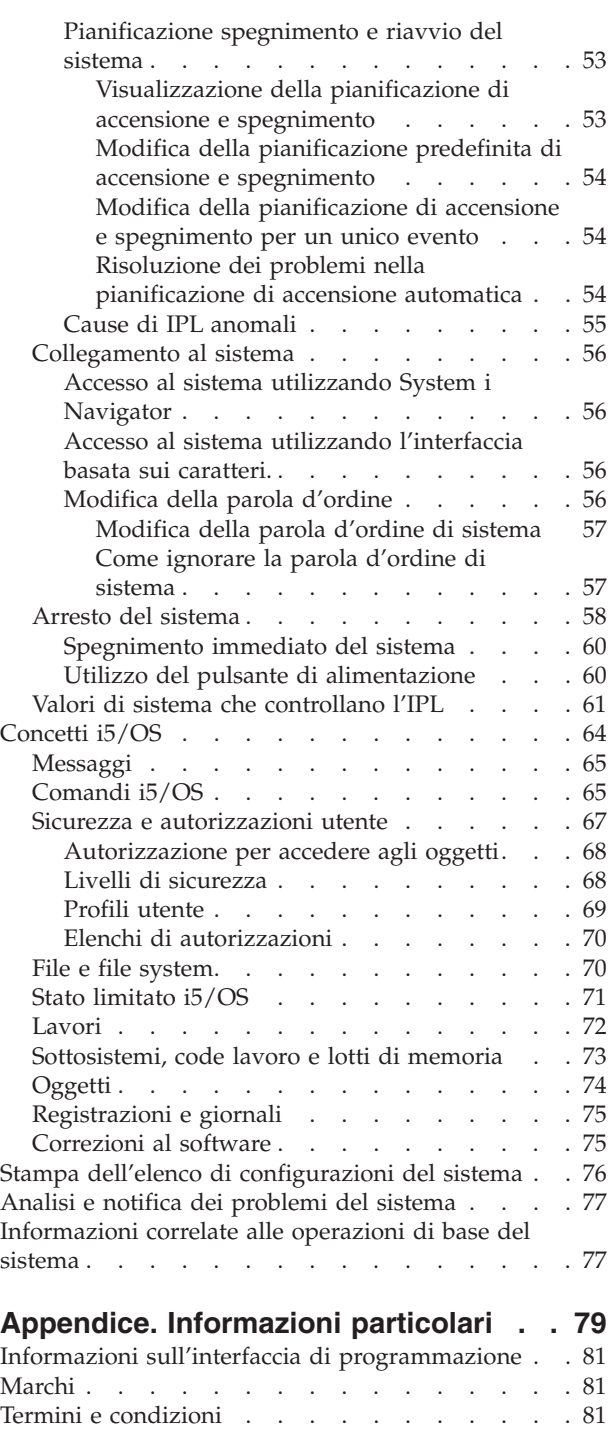

## <span id="page-6-0"></span>**Operazioni di base del sistema**

Molte delle funzioni e delle caratteristiche della piattaforma System i sono specifiche di IBM e del sistema operativo i5/OS e potrebbero risultare poco familiari. Queste informazioni introducono alcuni concetti chiave e alcune attività operative del sistema, come l'utilizzo delle interfacce di sistema; la gestione delle unità, delle emissioni di stampa e del pannello di controllo; e l'attivazione o la disattivazione del sistema.

Molti di questi argomenti forniscono un'introduzione ed un esempio e quindi suggeriscono ulteriori risorse per informazioni più dettagliate o avanzate.

**Nota:** utilizzando gli esempi del codice, l'utente accetta i termini delle ["Informazioni](#page-83-0) sull'esonero di [responsabilità](#page-83-0) e sulla licenza del codice" a pagina 78.

#### **Novità nella V6R1** |

Informazioni nuove o modificate sulla raccolta di argomenti relativi alle operazioni di base del sistema. |

L'argomento del pannello di controllo è stato spostato e ora è parte di questa raccolta di argomenti. |

## **Come individuare le novità e le modifiche** |

Per facilitare la visualizzazione delle modifiche tecniche apportate, l'information center utilizza: |

- | L'immagine > per segnalare dove iniziano le informazioni nuove o modificate.
- | L'immagine « per segnalare dove finiscono le informazioni nuove o modificate.

Nei file PDF, è possibile visualizzare le barre di revisione (|) sul margine sinistro delle informazioni | nuove o modificate. |

Per ulteriori informazioni sulle novità o sulle modifiche apportate in questo release, consultare | Memorandum per gli utenti. |

## **File PDF per operazioni di base del sistema**

È possibile visualizzare e stampare un file PDF che contiene le presenti informazioni.

Per visualizzare o scaricare la versione PDF di questo documento, selezionare Operazioni di base del sistema (circa 565 KB).

È possibile visualizzare o scaricare questa raccolta di argomenti correlati:

- Storage solutions (177 KB) contiene i seguenti argomenti:
	- Oggetti
	- Dischi
	- Nastri
	- Unità ottica
	- SAN (storage area network)

## **Salvataggio file PDF**

Per salvare un PDF sulla stazione di lavoro per la visualizzazione o per la stampa:

1. Fare clic con il tasto destro del mouse sul collegamento PDF nel proprio browser.

- <span id="page-7-0"></span>2. Fare clic sull'opzione per il salvataggio locale del PDF.
- 3. Passare all'indirizzario in cui si desidera salvare il PDF.
- 4. Fare clic su **Salva**.

## **Scaricamento Adobe Reader**

Per visualizzare o stampare tali PDF, è necessario che sul sistema sia installato Adobe Reader. È possibile

scaricare una copia gratuita dal sito Web [Adobe](http://www.adobe.com/products/acrobat/readstep.html) (www.adobe.com/products/acrobat/readstep.html)  $\bullet$ .

#### **Riferimenti correlati**

["Informazioni](#page-82-0) correlate alle operazioni di base del sistema" a pagina 77

Le pubblicazioni IBM Redbooks e altre raccolte di argomenti dell'information center contengono informazioni correlate alla raccolta di argomenti relativi alle operazioni di base del sistema. È possibile visualizzare o stampare qualsiasi file PDF.

## **Panoramica delle operazioni di base del sistema**

La piattaforma System i è stata progettata per richiedere all'utente il minimo sforzo per preservare l'affidabilità dell'esecuzione e la maggior parte delle operazioni di routine viene svolta in maniera facile e veloce, una volta acquisita esperienza. Utilizzare queste informazioni per conoscere dettagli relativi ad alcune delle più comuni attività di sistema.

## **Utilizzo di interfacce di sistema**

In base al tipo di collegamento al sistema e all'attività da eseguire, sono disponibili diverse opzioni per le interfacce di sistema. È possibile accedere e utilizzare il sistema dall'interfaccia System i Navigator, dall'interfaccia basata sui caratteri e dai client wireless.

È possibile accedere al sistema dalle interfacce basate sui caratteri su una console collegata o sessione di emulazione e dalla GUI (graphical user interface) in System i Navigator. L'interfaccia da utilizzare dipende dal tipo di collegamento con il sistema e dall'attività da eseguire. Questo argomento contiene informazioni su come accedere al sistema dall'interfaccia basata sui caratteri e su alcune funzioni di questo metodo di accesso.

## **Interfaccia basata sui caratteri**

È possibile che l'interfaccia basata su caratteri, disponibile dalla maggior parte delle sessioni di emulazione o console, risulti poco familiare ad utenti che non hanno utilizzato il sistema operativo i5/OS.

L'interfaccia basata sui caratteri è disponibile dalla maggior parte delle console e delle sessioni di emulazione collegate ad un sistema e fornisce più funzioni rispetto a qualsiasi altra interfaccia. Anche se questo tipo di interfaccia potrebbe risultare all'inizio poco familiare, include diversi metodi per aiutare i nuovi utenti ed una gerarchia di attività basate su un menu per rendere semplice la ricerca di funzioni specifiche.

Tale interfaccia include tre pannelli principali: di esplorazione, di immissione e informativo. Il pannello di esplorazione consiste solitamente in un elenco di opzioni menu ed una riga comandi. È possibile utilizzare questo pannello per reperire informazioni o individuare attività sul sistema operativo e per immettere i comandi CL (control language). I pannelli di immissione sono disponibili quando il sistema operativo richiede all'utente informazioni. Utilizzare questo pannello per immettere o modificare le informazioni. I pannelli informativi forniscono informazioni sul sistema e non consentono alcuna interazione.

## **Ricerca delle funzioni o delle attività**

Tutte le attività del sistema sono organizzate in categorie accessibili tramite il menu principale. È possibile immettere le scelte del menu per spostarsi in questa gerarchia finché non si individua l'attività che si sta cercando. È possibile che differenti utenti abbiano diverse opzioni di menu disponibili, in base alla strategia di sicurezza e alle limitazioni impostate dal responsabile di sistema e al profilo utente attivo. Una volta trovata l'opzione di menu che si desidera utilizzare, è possibile immettere i comandi nella richiesta **Selezione o comando** situata nella parte inferiore del pannello. Molti pannelli del menu dispongono di un nome elencato nell'angolo in alto a sinistra del pannello. È possibile utilizzare il comando GO seguito dal nome del menu per accedere al pannello del menu. Ad esempio, GO JOB fornisce istruzioni al sistema operativo per visualizzare il menu Lavoro.

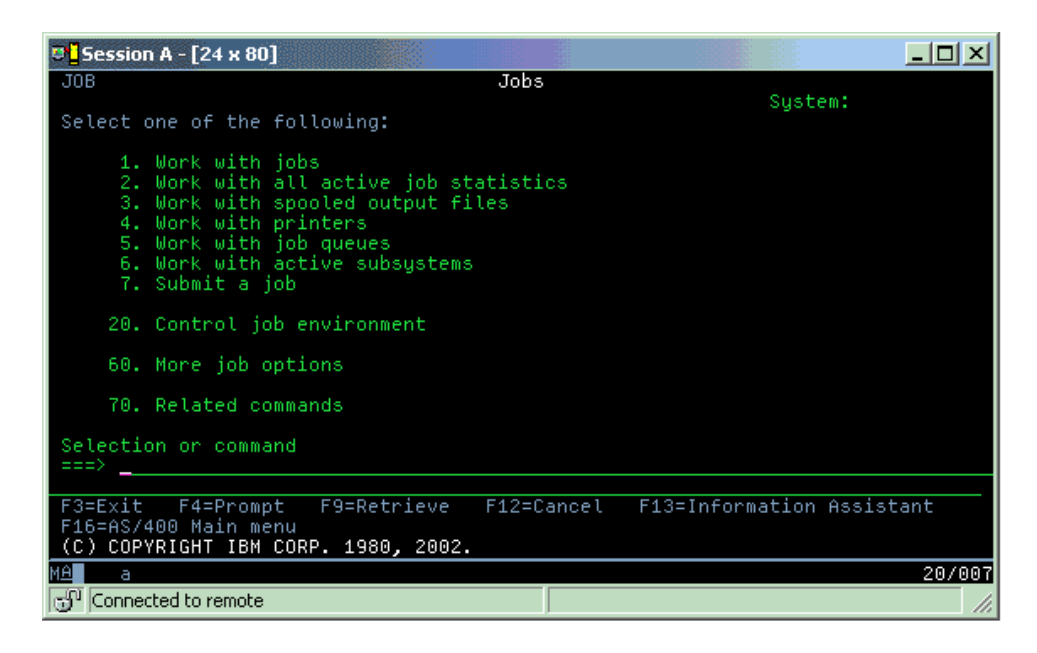

## **Come richiamare l'aiuto**

L'interfaccia basata su caratteri fornisce numerosi metodi per fornire assistenza agli utenti. Innanzitutto, l'aiuto in linea è disponibile per molti pannelli premendo il tasto Aiuto o F1. È spesso possibile ottenere aiuto su un particolare campo o voce posizionando il cursore su di esso/a e quindi premendo il tasto Aiuto o F1. Quando si immettono dei dati, è possibile ottenere aiuto immettendo un ? in un campo di dati. Infine, è possibile controllare la quantità e il tipo di informazioni visualizzate sul pannello modificando il livello di assistenza. Il livello di assistenza stabilisce quale versione del pannello viene visualizzata. Molti pannelli di sistema hanno due diverse versioni:

- v Una versione del *livello di assistenza di base*, che contiene meno informazioni e non utilizza terminologia tecnica.
- v Una versione del *livello di assistenza intermedio*, che visualizza più informazioni ed utilizza termini tecnici.

Alcuni campi o funzioni sono disponibili solo su una particolare versione di un pannello. Le istruzioni indicano all'utente quale versione utilizzare. Per passare da un livello di assistenza ad un altro, utilizzare F21 (Scelta livello assistenza). F21 non è disponibile da tutti i pannelli.

#### **Concetti correlati**

["Comandi](#page-70-0) i5/OS" a pagina 65

Il sistema operativo utilizza i comandi CL (control language) per interpretare istruzioni provenienti dagli utenti. È necessario essere a conoscenza delle regole di base per utilizzare il comando CL e richiamare l'aiuto specifico di ogni comando CL.

## <span id="page-9-0"></span>**Gestione delle unità**

La maggior parte delle strutture periferiche collegate alla piattaforma System i sono considerate unità. Ogni unità nel sistema ha uno stato corrente. Da System i Navigator, è possibile gestire queste unità.

Un'*unità* è una parte della struttura collegata al sistema. La maggior parte dell'hardware, inclusi i processori interni, le porte e gli adattatori, le unità, l'hardware delle comunicazioni, le stazioni di lavoro e le stampanti sono considerati unità. Il sistema operativo organizza queste unità per tipo, come ad esempio stazione di lavoro o unità ottica e identifica specifiche unità tramite il relativo nome risorsa. Per la maggior parte delle unità interne, come i processori, gli adattatori e le porte, il sistema operativo assegna automaticamente il nome risorsa. Per la maggior parte delle unità esterne e per alcune unità di memoria interne, la piattaforma System i gestisce la comunicazione con l'unità tramite un programma di controllo unità. La maggior parte delle unità gestite tramite un programma di controllo dispongono di nomi risorsa definiti dalla relativa descrizione unità. È possibile utilizzare il tipo di unità per apprendere il relativo nome risorsa, l'ubicazione fisica, lo stato corrente e altre informazioni.

Ogni unità nel sistema ha uno stato corrente che descrive se è attivata e se comunica correntemente con il sistema. Prima che un'unità possa funzionare, è necessario attivarla e renderla funzionante (operativa) insieme a tutte le unità che la collegano al sistema. Ad esempio, se una linea di comunicazione o un adattatore di rete viene disattivato, qualsiasi unità collegata al sistema tramite tali unità potrebbe non funzionare.

La maggior parte delle unità ha i seguenti tipi possibili di stato.

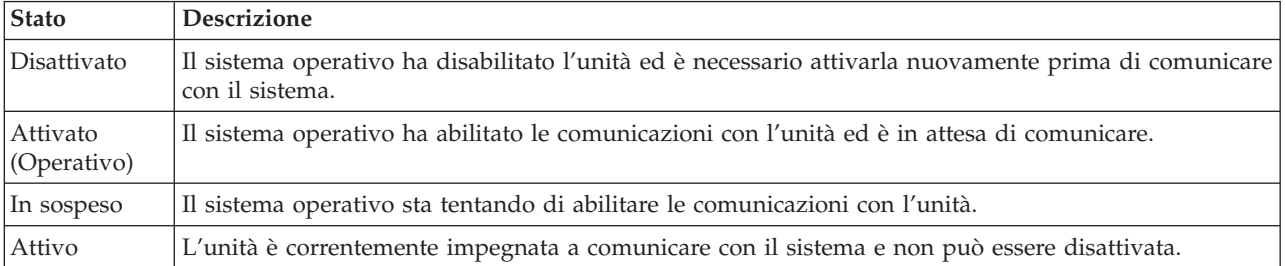

*Tabella 1. Tipi di stato possibili per la maggior parte delle unità*

Sono possibili altri tipi di stato per alcuni tipi di unità specifiche o per indicare un problema specifico. Ad esempio, una stazione di lavoro che è in attesa di un collegamento da parte di un utente avrà uno stato di Pannello di collegamento e un'unità che il sistema operativo non riesce ad individuare avrà uno stato di Risorsa non individuata.

## **Visualizzazione e gestione di unità**

Su System i Navigator, è possibile visualizzare lo stato corrente, l'ubicazione fisica e le informazioni relative alla configurazione per le unità. Per gestire le unità in System i Navigator, espandere **Configurazione e Servizio** e selezionare **Hardware**. Per visualizzare informazioni dettagliate sull'unità, incluso il relativo modello, tipo e numero seriale, ubicazione fisica nel sistema e indirizzo logico, fare clic con il tasto destro del mouse sull'unità e selezionare **Proprietà**. Inoltre, System i Navigator fornisce molte funzioni per gestire le unità nastro, le unità disco e i lotti. Per ulteriori informazioni, consultare l'aiuto in linea in System i Navigator.

Per modificare lo stato o le proprietà di un'unità, è necessario utilizzare l'interfaccia basata su caratteri e immettere go device da qualsiasi riga comandi.

#### **Informazioni correlate**

Local Device Configuration PDF

## <span id="page-10-0"></span>**Gestione delle emissioni di stampa**

Molti lavori sul sistema operativo i5/OS costituiscono l'emissione di stampa. È possibile reperire, tenere traccia e gestire le emissioni di stampa del sistema.

Molti lavori generano un'emissione che necessita di essere stampata. Il sistema operativo gestisce questa operazione creando file di spool che contengono i dati del documento ed elaborando istruzioni per il lavoro di stampa. Dopo aver creato i file di spool, il sistema operativo li invia ad una coda di emissione. Simili ad una coda lavori, le code di emissione conservano molteplici file di spool fino a che la stampante non si renda disponibile. La coda di emissione alla quale il sistema operativo invia il file di spool varia a seconda degli attributi di lavoro, del profilo utente e delle impostazioni della stazione di lavoro. Prima che qualsiasi file di spool venga stampato, è necessario attivare l'unità di stampa e il programma di scrittura della stampante. Tale programma di scrittura della stampante è una funzione i5/OS che opera in ogni stampante attiva presente sul sistema. Una volta attivo, controlla la coda di emissione specificata (o code di emissione) e invia i file di spool alla propria stampante.

**Concetti correlati**

Basic printing

#### **Gestione delle emissioni di stampa**

Da System i Navigator, è possibile reperire e gestire le emissioni di stampa da due ubicazioni: operazioni di base e gestione lavoro.

v Per visualizzare un elenco di file di spool in attesa specificatamente di essere stampati, espandere **Operazioni di base** e quindi fare clic su **Emissione di stampa**. Ciò consente di visualizzare tutti i file di spool associati all'utente corrente.

Fare clic con il tasto destro del mouse sul file di spool per conservare, rilasciare, spostare, cancellare il lavoro di stampa o convertirlo nel formato PDF. È possibile inoltre selezionare **Proprietà** per modificare molti attributi del file di spool.

- v Per gestire altri lavori di stampa, selezionare **Visualizza** → **Personalizza vista** → **Includi** dal menu System i Navigator.
- v Per visualizzare un elenco di tutte le code di emissione, espandere **Gestione lavoro** e fare clic su **Code di emissione**. Tale operazione consentirà di visualizzare tutte le code di emissione per tutti gli utenti. Una coda di emissione consiste in un oggetto che contiene un elenco di file di spool da scrivere su un'unità di emissione, quale una stampante.

Selezionare una qualsiasi coda di emissione per visualizzare l'elenco di file di spool relativi a tale coda.

#### **Avvio di stampanti**

Dall'interfaccia della riga comandi, è possibile avviare una stampante.

Prima di avviare la stampante, verificare le seguenti condizioni:

- v La stampante è attiva e pronta all'uso.
- v La stampante o il metodo di stampa è stato confermato nel sistema operativo.

Per avviare una stampante dall'interfaccia della riga comandi, completare questi passi:

- 1. Attivare la stampante.
	- a. Immettere il comando WRKCFGSTS \*DEV \*PRT. Nel pannello Gestione stato della configurazione è possibile visualizzare un elenco delle unità.
	- b. Immettere 1 accanto alla descrizione dell'unità di stampa per attivare la stampante.
- 2. Utilizzare il comando STRPRTWTR (Avvio programma di scrittura stampante) per avviare il programma di scrittura della stampante e specificare quale stampante e coda di emissione (o code) occorreranno al programma.

## <span id="page-11-0"></span>**Avvio di una stampante da System i Navigator**

Da System i Navigator, è possibile avviare una stampante.

Per avviare una stampante da System i Navigator, completare questi passi:

- 1. Da System i Navigator, selezionare il proprio sistema. Espandere **Operazioni di base** e fare clic su **Stampanti**.
- 2. Se lo stato della stampante (visualizzato nel pannello di destra) è **Non disponibile**, fare clic con il tasto destro del mouse sulla stampante e fare clic su **Disponibile**.
- 3. Fare clic con il tasto destro del mouse sulla stampante e selezionare **Avvia**.

## **Gestione della memoria**

Il sistema offre un'ampia varietà di opzioni per la memorizzazione dei dati di sistema. Internamente, il sistema comprende unità disco che possono essere distribuite alle diverse unità di espansione (note anche come torri). Inoltre, sono disponibili molte opzioni per la gestione dei supporti rimovibili, come nastri e unità ottiche.

Come un operatore di sistema, l'utente potrebbe dover gestire queste unità disco e tenere traccia del loro utilizzo in ambito aziendale. Le unità di memoria rimovibili vengono utilizzate spesso per eseguire la copia di riserva del sistema e per l'archiviazione dei dati.

**Concetti correlati**

Storage solutions

## **Gestione del pannello di controllo**

Il pannello di controllo è l'interfaccia iniziale sul proprio sistema. Il pannello di controllo del sistema consente di stabilire l'attività del processore, leggere codici di errore per determinare l'analisi dell'errore del componente, attivare o disattivare il sistema e modificare le caratteristiche dell'IPL (Initial program load).

Dal pannello di controllo, è possibile elaborare le seguenti funzioni di sistema:

- v Stabilire l'attività del processore
- v Visualizzare e richiamare gli attributi o i codici di errore per analizzare i problemi
- Eseguire un IPL
- v Attivare o disattivare il sistema

È possibile utilizzare il pannello di controllo fisico sul sistema o configurare un pannello di controllo remoto per eseguire queste operazioni. Potrebbe essere utile impostare il pannello di controllo virtuale o remoto. È possibile accedere alle funzioni del pannello remoto ed utilizzare le API per far funzionare il proprio pannello di controllo remoto con un programma scritto dall'utente.

**Note:**

| | | | v Se si dispone di un sistema partizionato, solo la partizione primaria può accedere al pannello di controllo. Tutte le partizioni secondarie utilizzano il pannello di controllo tramite la partizione primaria.

v Le informazioni presenti in questo argomento si riferiscono esclusivamente ai modelli 8*xx* e precedenti. Per tutti gli altri modelli, per ulteriori informazioni, fare riferimento alla raccolta di argomenti sulla Gestione delle funzioni del pannello di controllo contenuta in IBM Systems Hardware Information Center.

## **Concetti sul pannello di controllo**

Queste informazioni includono delle spiegazioni sulle differenze tra le opzioni del pannello di controllo: il pannello di controllo virtuale, il pannello di controllo remoto e il pannello di controllo fisico. Includono anche dettagli sulle funzioni che possono essere eseguite dal pannello di controllo.

### <span id="page-12-0"></span>**Tipi di pannelli di controllo:**

I pannelli di controllo includono il pannello di controllo virtuale, il pannello di controllo remoto e il pannello di controllo fisico. È possibile utilizzare questi pannelli di controllo per eseguire quasi tutte le stesse funzioni. Il pannello di controllo remoto e il pannello di controllo virtuale forniscono un modo per eseguire le funzioni del pannello di controllo da un PC.

#### *Pannello di controllo fisico:*

Il pannello di controllo fisico è l'interfaccia iniziale del sistema. È possibile utilizzare il pannello di controllo fisico per eseguire funzioni, come l'esecuzione di un IPL (initial program load) e l'attivazione e la disattivazione del sistema. La gamma delle funzioni del pannello di controllo, complessivamente, comprende funzioni che visualizzano lo stato (come la velocità IPL) e funzioni di servizio a basso livello alle quali possono accedere solo i tecnici della manutenzione.

**Nota:** se il sistema dispone di più partizioni, alcune partizioni secondarie potrebbero non avviarsi se sono state impostate su uno stato di attesa.

#### **Concetti correlati**

"Pulsanti del pannello di controllo, luci e [indicatori"](#page-18-0) a pagina 13

Queste figure illustrano l'interfaccia per ogni pannello di controllo, inclusi i pulsanti, le luci e gli indicatori. L'interfaccia per il pannello di controllo virtuale è identica a quella per il pannello di controllo remoto.

#### **Attività correlate**

Riavvio e spegnimento di un sistema con partizioni logiche

"Accesso alle funzioni del pannello di [controllo"](#page-22-0) a pagina 17 Per accedere alle funzioni del pannello di controllo, attenersi a queste istruzioni, che si applicano a tutti i tipi di pannelli di controllo.

#### *Pannello di controllo remoto:*

Il pannello di controllo remoto è una modalità di utilizzo delle funzioni del pannello di controllo mediante un PC. La GUI (graphical user interface) di un pannello di controllo remoto è simile a quella del pannello di controllo fisico.

Il pannello di controllo remoto ha le seguenti caratteristiche:

- v Il pannello di controllo remoto viene installato mediante Operations Console.
- v Un pannello di controllo remoto direttamente collegato non è supportato, mentre è possibile utilizzare il pannello di controllo remoto con una console collegata alla LAN. L'utilizzo del pannello di controllo virtuale è supportato.
- v È possibile utilizzare l'interfaccia del pannello di controllo remoto per riavviare e disattivare il sistema. | Tuttavia, un pannello di controllo remoto collegato alla LAN o il pannello di controllo virtuale non può attivare il sistema a meno che non è collegato alla partizione primaria di un modello 8*xx* o di un modello precedente e la partizione primaria è ancora attiva. È possibile utilizzare il pannello di controllo remoto per eseguire la maggior parte delle stesse funzioni del pannello di controllo fisico. | | |
	- v È possibile utilizzare le API del pannello di controllo remoto per automatizzare i controlli del pannello stesso tramite un programma creato dall'utente.
	- v Se il sistema utilizza una chiave, il pulsante **Modalità** funziona con le stesse funzioni del pannello di controllo fisico, in base al fatto che la chiave sia inserita o meno.

#### **Concetti correlati**

|

["Impostazione](#page-21-0) del pannello di controllo" a pagina 16

Il pannello di controllo remoto e quello virtuale vengono impostati mediante l'impostazione di Operations Console. È necessario installare Operations Console e configurare un pannello di controllo remoto o virtuale per utilizzare le funzioni del pannello di controllo.

<span id="page-13-0"></span>"Pulsanti del pannello di controllo, luci e [indicatori"](#page-18-0) a pagina 13 Queste figure illustrano l'interfaccia per ogni pannello di controllo, inclusi i pulsanti, le luci e gli indicatori. L'interfaccia per il pannello di controllo virtuale è identica a quella per il pannello di controllo remoto.

#### **Attività correlate**

"Accesso alle funzioni del pannello di [controllo"](#page-22-0) a pagina 17 Per accedere alle funzioni del pannello di controllo, attenersi a queste istruzioni, che si applicano a tutti i tipi di pannelli di controllo.

#### *Pannello di controllo virtuale:*

Con il pannello di controllo virtuale, è possibile utilizzare le funzioni del pannello di controllo tramite un PC.

La GUI (graphical user interface) per il pannello di controllo virtuale è identica all'interfaccia utente del pannello di controllo remoto. Il pannello di controllo virtuale può inoltre eseguire la maggior parte delle funzioni identiche a quelle del pannello di controllo remoto. Se il sistema utilizza una chiave, il pulsante **Modalità** funziona con le stesse funzioni del pannello di controllo fisico, in base al fatto che la chiave sia inserita o meno.

A differenza del pannello di controllo remoto, il pannello di controllo virtuale non può attivare il sistema. Come alternativa, se l'utente desidera attivare il sistema in un successivo momento, può utilizzare la funzione di pianificazione IPL presente in Operational Assistant, premendo il tasto di **Attenzione**. È possibile utilizzare anche il comando GO POWER e selezionare l'opzione 2 (Modifica pianificazione accensione e spegnimento).

#### **Considerazioni sul pannello di controllo virtuale**

Se si utilizza il pannello di controllo virtuale, è opportuno tener presente le seguenti considerazioni:

- v Il pannello di controllo virtuale deve disporre di un collegamento diretto al sistema da Operations Console tramite il cavo di console seriale.
- v È disponibile soltanto se Operations Console è collegato.
- v Non è possibile utilizzare il pannello di controllo virtuale in remoto tramite un collegamento remoto.
- v È necessario soddisfare diversi requisiti durante l'installazione del pannello di controllo virtuale, come un PTF (program temporary fix) per il server e i service pack per il client.
- v Se il PC dispone di una connessione via cavo in parallelo per il pannello di controllo remoto, è necessario rimuoverla prima di poter installare e utilizzare il pannello di controllo virtuale.
- v Per ogni collegamento al pannello di controllo virtuale deve esistere un profilo unità dei programmi di manutenzione univoco.
- v Non è possibile utilizzare un nome di rete già esistente.
- v È possibile avere attivi più pannelli di controllo virtuali e remoti contemporaneamente.
- v Per utilizzare la funzione di modalità fornita dal pannello di controllo virtuale, l'ID utente dei programmi di manutenzione utilizzato per autenticare la connessione deve disporre del privilegio chiave del pannello remoto partizione. Per verificare che il proprio ID utente programmi di manutenzione disponga di tale privilegio, consultare l'argomento Modifica dei privilegi funzionali per un ID utente programmi di manutenzione che utilizza SST.

#### **Come scegliere tra pannello di controllo remoto e virtuale**

La seguente tabella consente di visualizzare i modelli dei server consigliati per il pannello di controllo virtuale e quelli consigliati per il pannello di controllo remoto.

<span id="page-14-0"></span>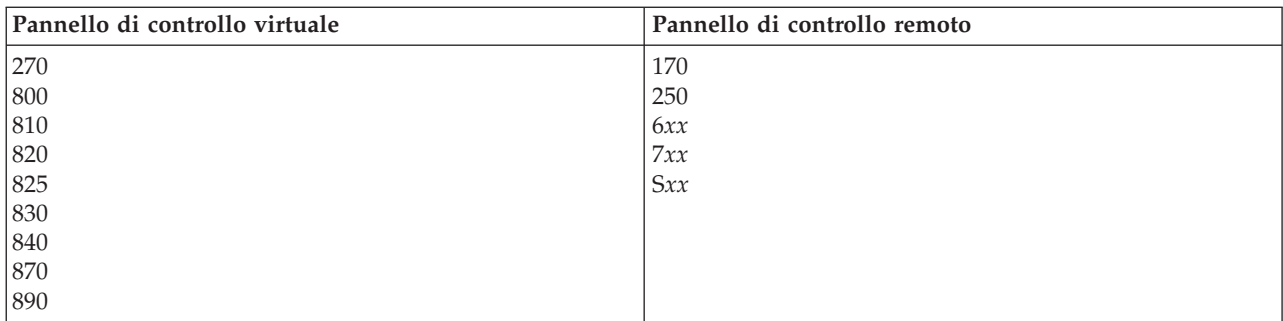

#### **Concetti correlati**

"Pulsanti del pannello di controllo, luci e [indicatori"](#page-18-0) a pagina 13

Queste figure illustrano l'interfaccia per ogni pannello di controllo, inclusi i pulsanti, le luci e gli indicatori. L'interfaccia per il pannello di controllo virtuale è identica a quella per il pannello di controllo remoto.

#### **Attività correlate**

"Accesso alle funzioni del pannello di [controllo"](#page-22-0) a pagina 17

Per accedere alle funzioni del pannello di controllo, attenersi a queste istruzioni, che si applicano a tutti i tipi di pannelli di controllo.

#### **Informazioni correlate**

Sito web di [Operations](http://www.ibm.com/systems/i/software/access/windows/console/) Console

#### **Funzioni pannello di controllo:**

Esistono poche differenze funzionali tra questi pannelli di controllo. La differenza principale è che il pannello di controllo fisico e il pannello di controllo remoto, quando cablati direttamente al sistema, possono attivare il sistema. Il pannello di controllo virtuale e il pannello di controllo remoto, se collegati tramite una LAN, non possono attivare il sistema.

#### **Note:**

- 1. Alcune funzioni del pannello di controllo potrebbero non essere disponibili su tutti i tipi di sistemi.
- 2. *x* può essere un numero compreso tra 0 e 9, qualsiasi lettera compresa tra A e F o uno spazio vuoto.
- 3. Se è stata selezionata una funzione, individuare la funzione selezionata nella tabella e verificare di aver completato la funzione corretta.
- 4. Se non è possibile modificare il pannello Funzione/Dati o completare la funzione selezionata, contattare il tecnico di manutenzione.

Nella seguente tabella sono elencati i codici e le descrizioni per ogni funzione del pannello di controllo e se ogni tipo di pannello di controllo supporta queste funzioni.

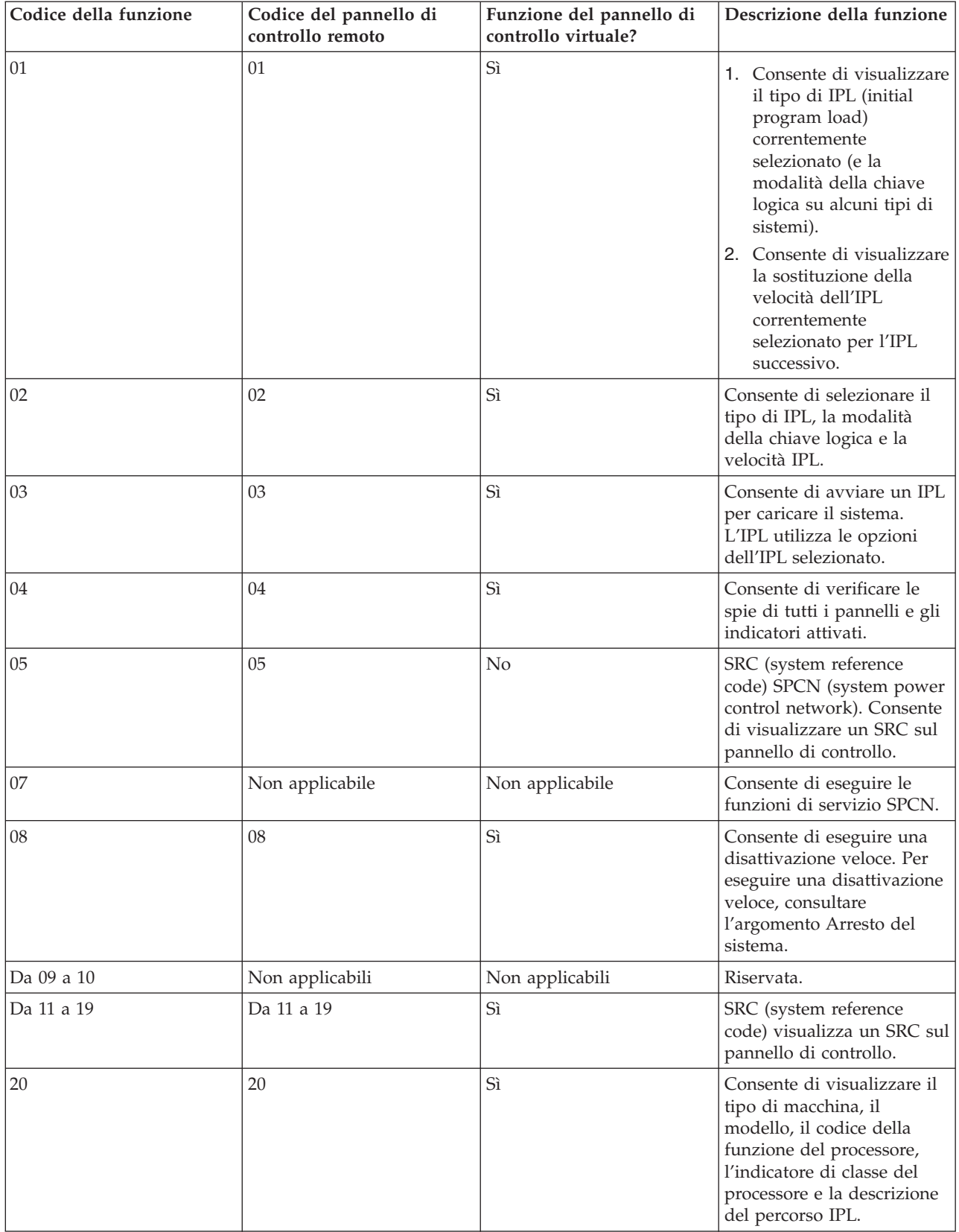

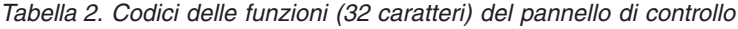

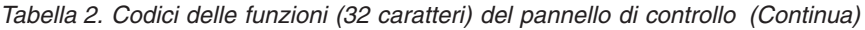

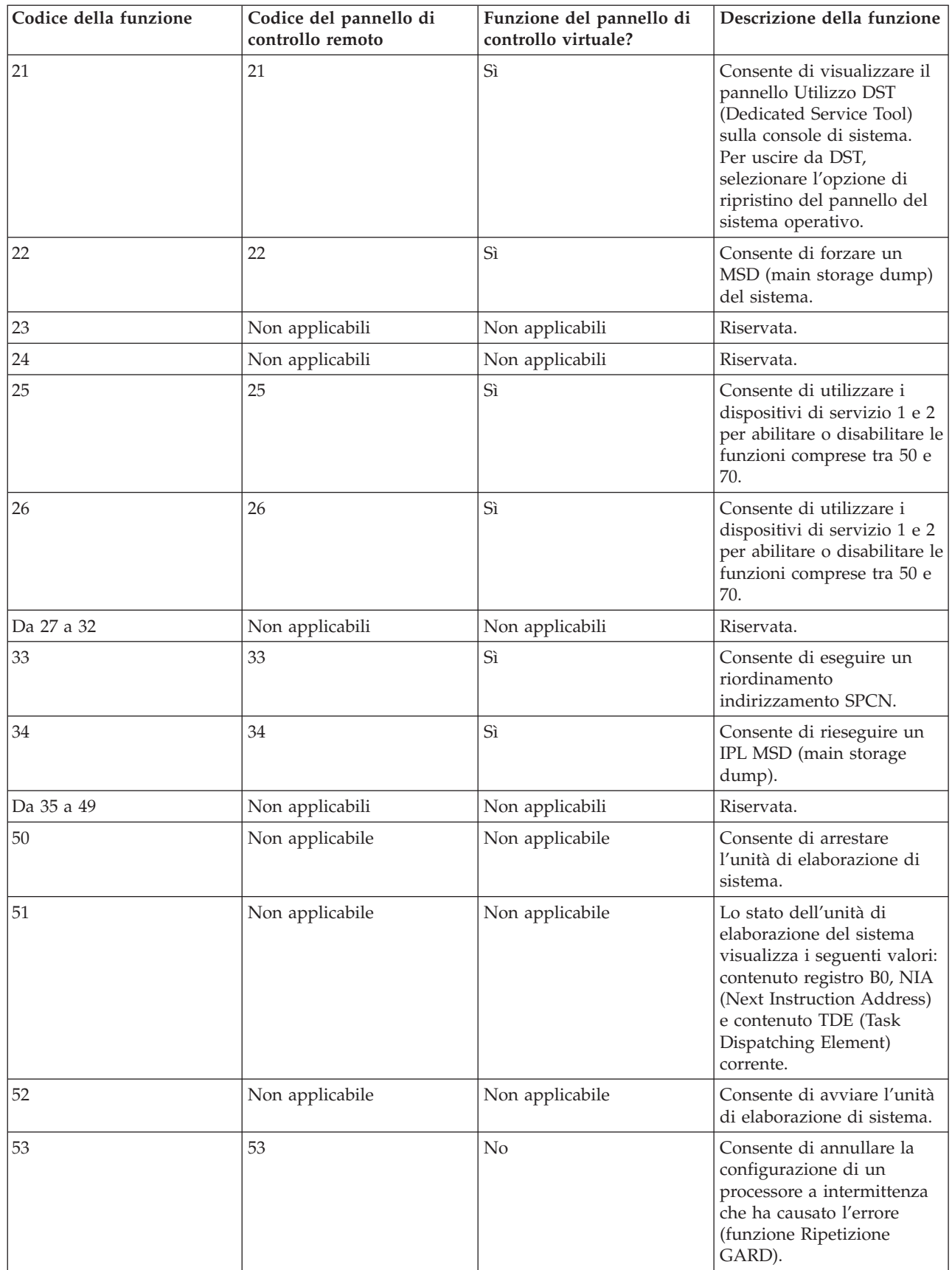

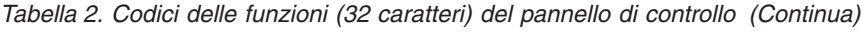

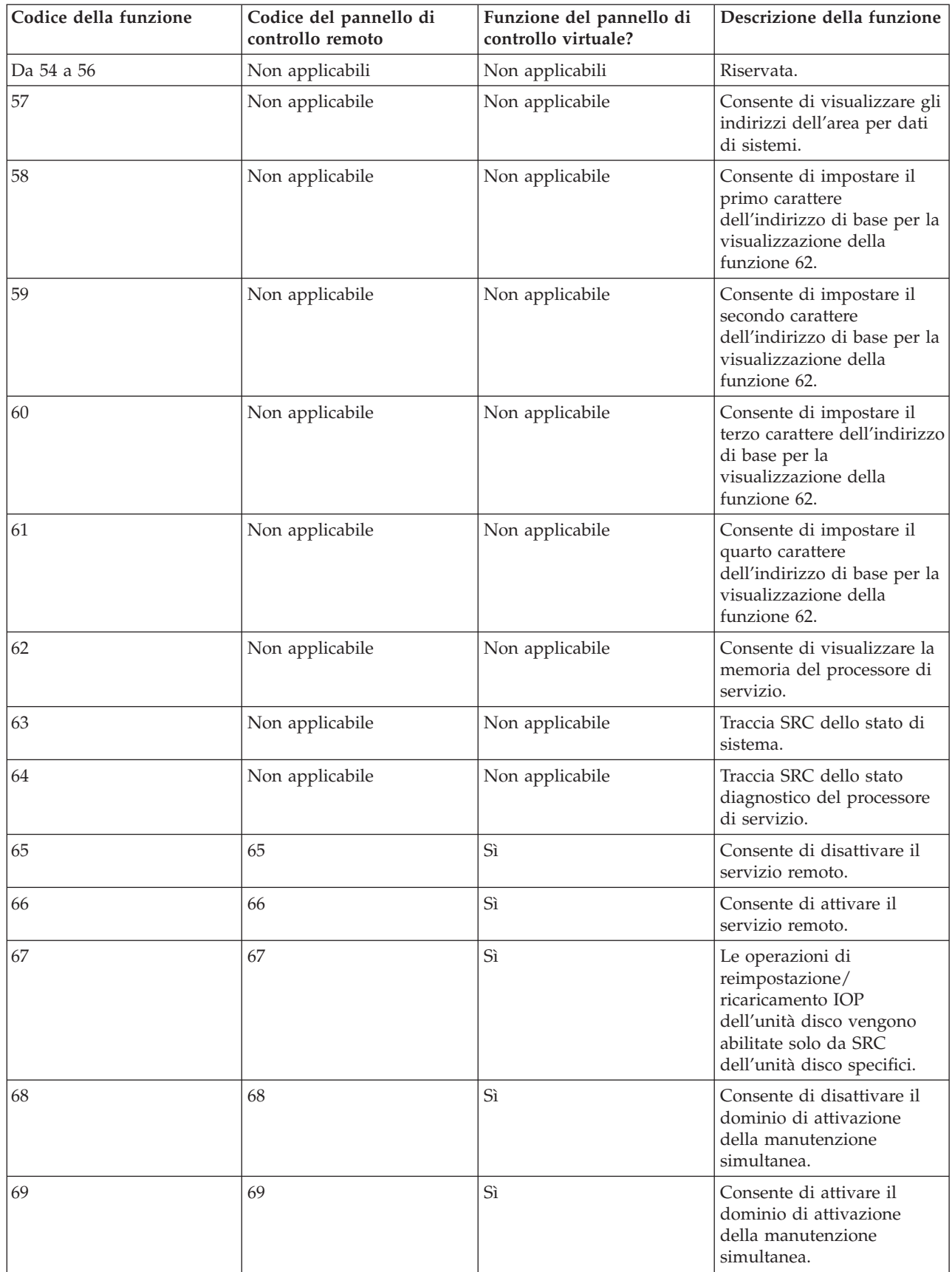

| Codice della funzione                                                                                                    | Codice del pannello di<br>controllo remoto                                                                                                    | Funzione del pannello di<br>controllo virtuale?                                               | Descrizione della funzione                                                                     |
|----------------------------------------------------------------------------------------------------|----------------------------------------------------------------------------------------------------|-----------------------------------------------------------------------------------------------|------------------------------------------------------------------------------------------------|
| 70                                                                                                    | 70                                                                                                    | No                                                                                            | Consente di eseguire il<br>dump della memoria di<br>controllo del processore di<br>servizio.   |
| Pulsante Alimentazione                                                                                                    | Pulsante Alimentazione<br>nell'interfaccia grafica per<br>l'accensione e lo<br>spegnimento del sistema. (I<br>pannelli di controllo remoto<br>collegati alla LAN non<br>possono attivare il sistema). | Pulsante Alimentazione<br>nell'interfaccia grafica solo<br>per lo spegnimento del<br>sistema. | <b>DISATTIVO</b><br>Disattivazione<br>ritardata.<br><b>ATTIVO</b><br>Attivazione<br>immediata. |
| Chiave                                                                                                    | Consultare la nota.                                                                                                    | Consultare la nota.                                                                           | Interruttore a chiave IPL -<br>Manuale, Automatica,<br>Normale, Sicura.                        |
| Indicatore luminoso di<br>attenzione                                                                                                    | Indicatore luminoso di<br>attenzione grafico                                                                                                    | Sì                                                                                            | LED stato di attenzione.                                                                       |
| Indicatore di alimentazione                                                                                                    | Indicatore di alimentazione<br>nell'interfaccia grafica                                                                                                    | Indicatore di alimentazione<br>nell'interfaccia grafica                                       | Si accende quando<br>l'alimentazione è<br>completamente<br>funzionante.                        |
| Nota: il pannello di controllo remoto e il pannello di controllo virtuale riconoscono la presenza di una chiave. Se il<br>sistema utilizza una chiave, il pulsante Modalità funziona con le stesse funzioni del pannello di controllo fisico, in<br>base al fatto che la chiave sia inserita o meno. I pannelli di controllo remoto collegati alla LAN richiedono<br>un'autorizzazione speciale per poter utilizzare il pulsante Modalità. |                                                                                                    |                                                                                               |                                                                                                |

<span id="page-18-0"></span>*Tabella 2. Codici delle funzioni (32 caratteri) del pannello di controllo (Continua)*

Se non è possibile individuare il codice della funzione nella tabella precedente, il supporto per le funzioni o periferiche aggiunte potrebbe non essere stato disponibile in fase di creazione di queste informazioni. Individuare tutte le informazioni supplementari sul codice della funzione dell'unità per il codice della funzione visualizzata sul pannello di controllo.

#### **Concetti correlati**

"Istruzioni e [descrizioni](#page-23-0) per le funzioni del pannello di controllo" a pagina 18 Le funzioni del pannello di controllo possono essere classificate in tre categorie: funzioni normali, funzioni estese e funzioni di debug a basso livello. Il pannello di controllo remoto e il pannello di controllo virtuale possono eseguire la maggior parte di queste funzioni. Il pannello di controllo fisico può eseguire tutte queste funzioni.

#### **Pulsanti del pannello di controllo, luci e indicatori:**

Queste figure illustrano l'interfaccia per ogni pannello di controllo, inclusi i pulsanti, le luci e gli indicatori. L'interfaccia per il pannello di controllo virtuale è identica a quella per il pannello di controllo remoto.

Le figure mostrano i seguenti tipi di pannelli di controllo:

- v Il pannello di controllo remoto o il pannello di controllo virtuale.
- v Un pannello di controllo fisico senza una chiave.
- v Un pannello di controllo fisico con una chiave.

**Pannello di controllo remoto e pannello di controllo virtuale**

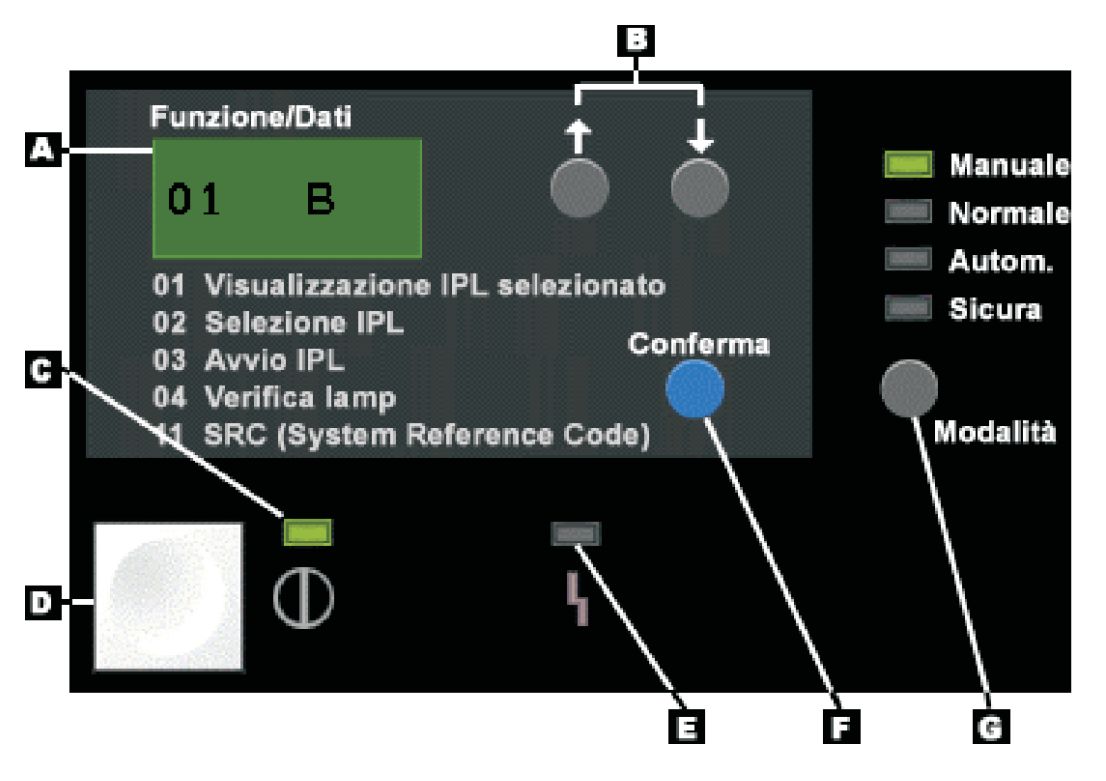

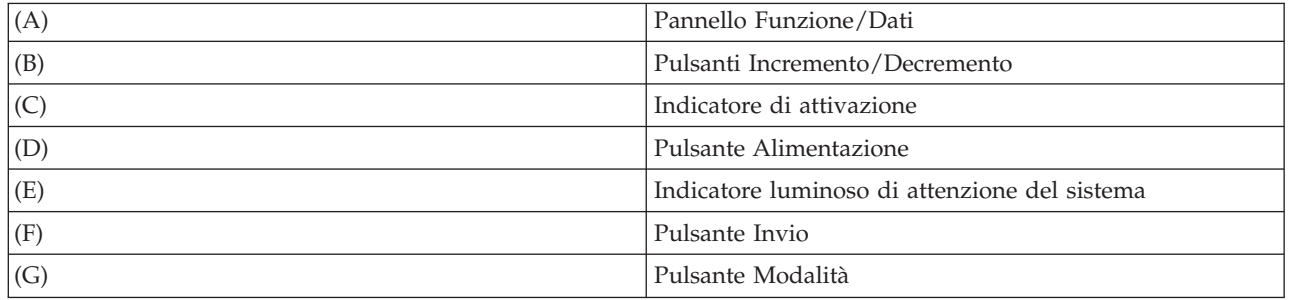

**Pannello di controllo fisico senza una chiave**

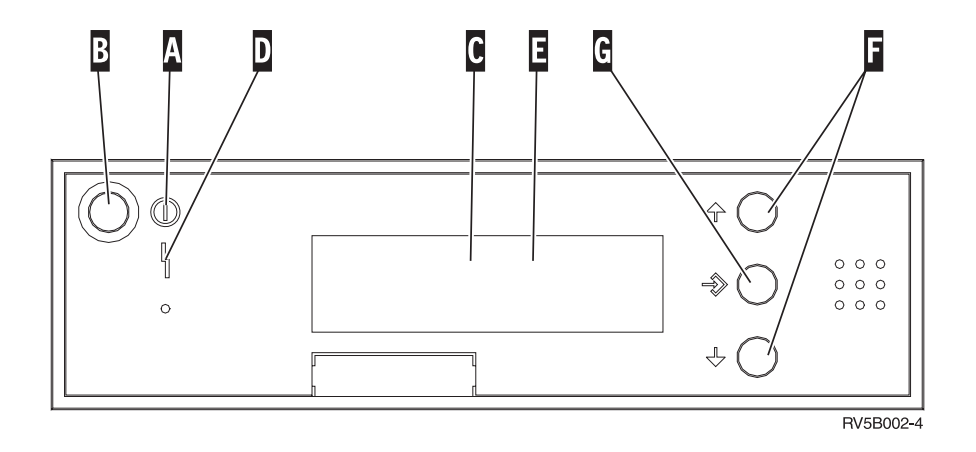

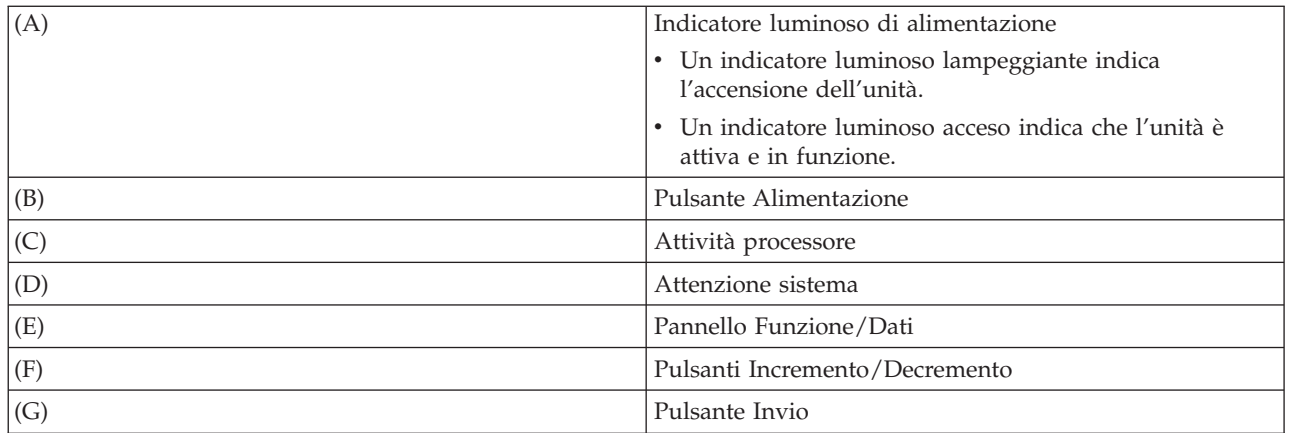

### **Pannello di controllo fisico con una chiave**

Una chiave fornisce all'operatore un controllo di sicurezza sulle funzioni del pannello di controllo e un controllo sui dati accessibili dal pannello di controllo. La chiave per l'interruttore a chiave elettronica attiva il pulsante **Modalità**.

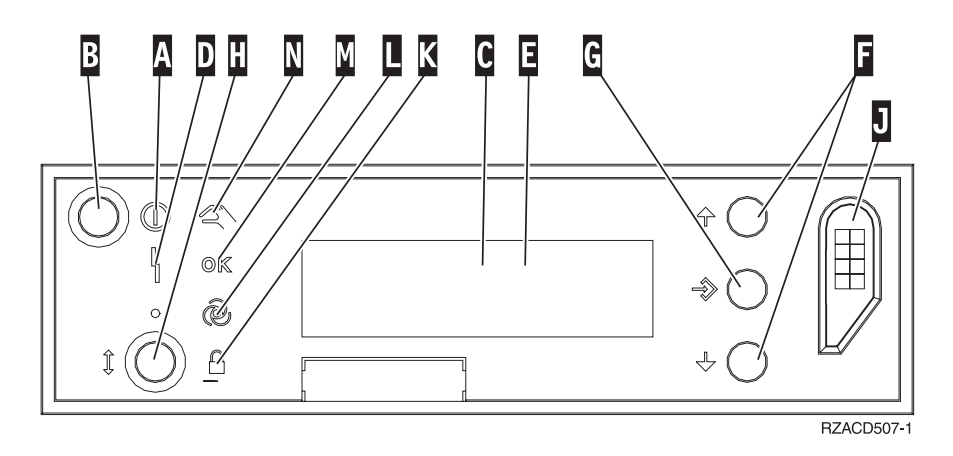

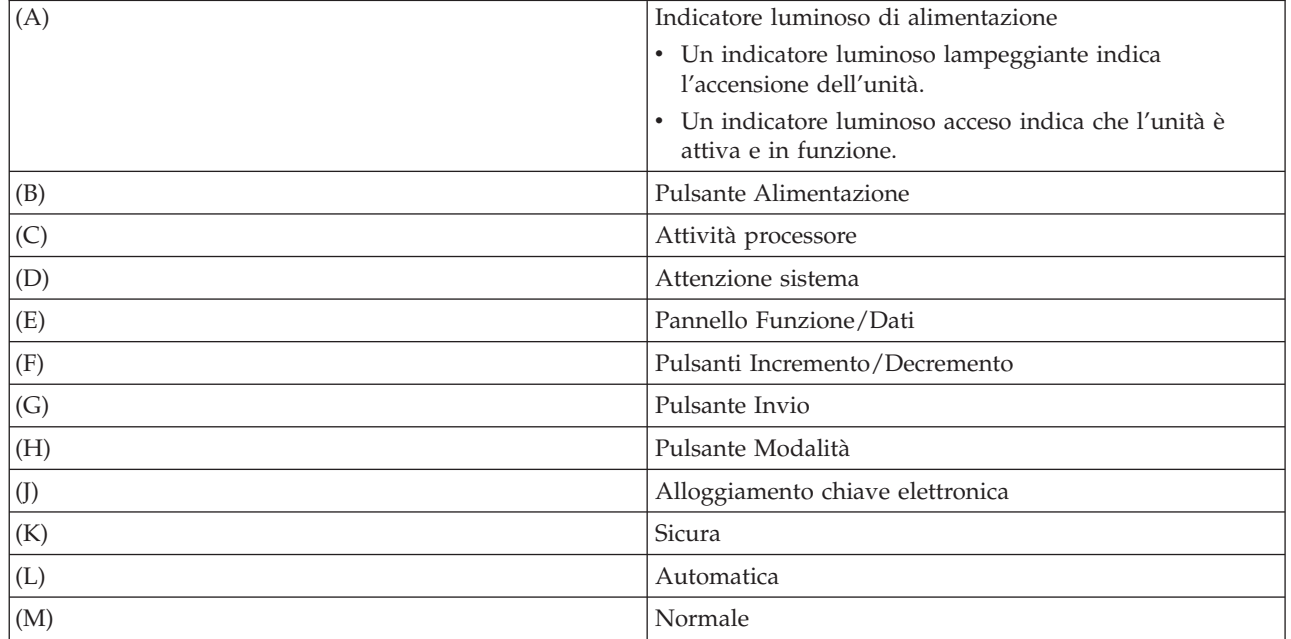

(N) Manuale

#### **Concetti correlati**

["Pannello](#page-12-0) di controllo fisico" a pagina 7

Il pannello di controllo fisico è l'interfaccia iniziale del sistema. È possibile utilizzare il pannello di controllo fisico per eseguire funzioni, come l'esecuzione di un IPL (initial program load) e l'attivazione e la disattivazione del sistema. La gamma delle funzioni del pannello di controllo, complessivamente, comprende funzioni che visualizzano lo stato (come la velocità IPL) e funzioni di servizio a basso livello alle quali possono accedere solo i tecnici della manutenzione.

["Pannello](#page-12-0) di controllo remoto" a pagina 7

Il pannello di controllo remoto è una modalità di utilizzo delle funzioni del pannello di controllo mediante un PC. La GUI (graphical user interface) di un pannello di controllo remoto è simile a quella del pannello di controllo fisico.

["Pannello](#page-13-0) di controllo virtuale" a pagina 8 Con il pannello di controllo virtuale, è possibile utilizzare le funzioni del pannello di controllo tramite un PC.

### **Attività correlate**

"Accesso alle funzioni del pannello di [controllo"](#page-22-0) a pagina 17 Per accedere alle funzioni del pannello di controllo, attenersi a queste istruzioni, che si applicano a tutti i tipi di pannelli di controllo.

## **Impostazione del pannello di controllo**

Il pannello di controllo remoto e quello virtuale vengono impostati mediante l'impostazione di Operations Console. È necessario installare Operations Console e configurare un pannello di controllo remoto o virtuale per utilizzare le funzioni del pannello di controllo.

## **Impostazione del pannello di controllo remoto**

Per impostare il pannello di controllo remoto, è necessario installare Operations Console. Utilizzare il wizard di configurazione di Operations Console per selezionare le funzioni del pannello di controllo remoto.

Prestare attenzione alle seguenti considerazioni sulla configurazione di un pannello di controllo remoto:

- v Per supportare la configurazione, viene richiesto un cavo speciale del pannello di controllo remoto. Fare riferimento all'argomento Requisiti dei cavi di Operations Console.
- v Un console locale che utilizza un supporto per un collegamento remoto non supporta le funzioni del pannello di controllo remoto. Una console remota che utilizza un supporto di collegamento remoto supporta le funzioni del pannello di controllo remoto solo se tale console locale alla quale esso si collega, dispone di un cavo installato e configurato.

## **Impostazione del pannello di controllo virtuale**

Nel sito web di Operations Console System i Access è possibile reperire istruzioni specifiche per impostare il pannello di controllo virtuale. È necessario aver configurato una console locale direttamente collegata al sistema per far funzionare il pannello di controllo virtuale. Per configurare una console locale direttamente collegata al sistema, è necessario attenersi alle istruzioni presenti in Operations Console. Considerare le limitazioni e restrizioni relative all'utilizzo delle funzioni del pannello di controllo virtuale presenti nelle istruzioni di installazione.

## **Concetti correlati**

["Pannello](#page-12-0) di controllo remoto" a pagina 7

Il pannello di controllo remoto è una modalità di utilizzo delle funzioni del pannello di controllo mediante un PC. La GUI (graphical user interface) di un pannello di controllo remoto è simile a quella del pannello di controllo fisico.

<span id="page-21-0"></span>

<span id="page-22-0"></span>Console Operations **Informazioni correlate**

Sito web di [Operations](http://www.ibm.com/systems/i/software/access/windows/console/) Console

Risoluzione dei problemi di connessione di Operations Console

## **Accesso alle funzioni del pannello di controllo**

Per accedere alle funzioni del pannello di controllo, attenersi a queste istruzioni, che si applicano a tutti i tipi di pannelli di controllo.

Se si utilizza il pannello di controllo virtuale o il pannello di controllo remoto, fare clic sul pulsante nel punto in cui le istruzioni indicano premere. Per utilizzare il pannello di controllo, completare questi passi:

- 1. Se il pannello di controllo fisico dispone di una chiave, inserirla e premere il pulsante della **Modalità** per selezionare la modalità **Manuale**. Questa istruzione è obbligatoria sia se si utilizza il pannello di controllo remoto che quello virtuale.
- 2. Per selezionare un numero della funzione, premere il pulsante **Incremento** o **Decremento** sul pannello di controllo fino a quando il numero della funzione desiderato non viene visualizzato.
- 3. Premere Invio.

La seguente figura mostra un pannello di controllo con una chiave. Vengono mostrate le seguenti voci presenti sul pannello di controllo:

- v Indicatore di alimentazione
- Pulsante di accensione
- v Indicatore luminoso di attenzione del sistema
- Pannello Funzione/Dati
- v Pulsanti Incremento e Decremento
- v Pulsante Conferma
- v Selettore modalità
- Alloggiamento chiave elettronica

<span id="page-23-0"></span>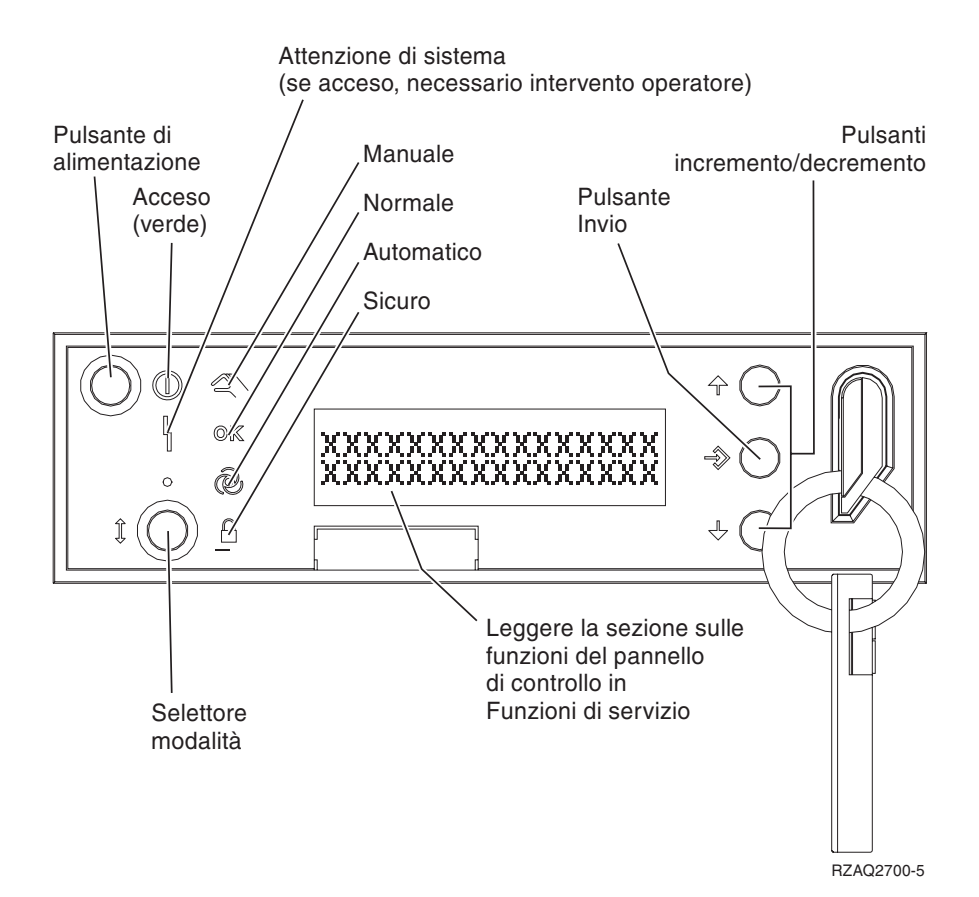

*Figura 1. Pannello di controllo con chiave*

#### **Concetti correlati**

["Pannello](#page-12-0) di controllo fisico" a pagina 7

Il pannello di controllo fisico è l'interfaccia iniziale del sistema. È possibile utilizzare il pannello di controllo fisico per eseguire funzioni, come l'esecuzione di un IPL (initial program load) e l'attivazione e la disattivazione del sistema. La gamma delle funzioni del pannello di controllo, complessivamente, comprende funzioni che visualizzano lo stato (come la velocità IPL) e funzioni di servizio a basso livello alle quali possono accedere solo i tecnici della manutenzione.

["Pannello](#page-12-0) di controllo remoto" a pagina 7

Il pannello di controllo remoto è una modalità di utilizzo delle funzioni del pannello di controllo mediante un PC. La GUI (graphical user interface) di un pannello di controllo remoto è simile a quella del pannello di controllo fisico.

["Pannello](#page-13-0) di controllo virtuale" a pagina 8

Con il pannello di controllo virtuale, è possibile utilizzare le funzioni del pannello di controllo tramite un PC.

"Pulsanti del pannello di controllo, luci e [indicatori"](#page-18-0) a pagina 13

Queste figure illustrano l'interfaccia per ogni pannello di controllo, inclusi i pulsanti, le luci e gli indicatori. L'interfaccia per il pannello di controllo virtuale è identica a quella per il pannello di controllo remoto.

## **Istruzioni e descrizioni per le funzioni del pannello di controllo**

Le funzioni del pannello di controllo possono essere classificate in tre categorie: funzioni normali, funzioni estese e funzioni di debug a basso livello. Il pannello di controllo remoto e il pannello di controllo virtuale possono eseguire la maggior parte di queste funzioni. Il pannello di controllo fisico può eseguire tutte queste funzioni.

#### <span id="page-24-0"></span>**Funzioni normali del pannello di controllo**

Le funzioni normali del pannello di controllo sono le funzioni più utilizzate, ad esempio, la visualizzazione della velocità IPL e la forzatura del sistema per eseguire un IPL. Includono anche funzioni come la forzatura di DST e la forzatura di un MSD (main storage dump). Il numero di queste funzioni è compreso tra 01 e 49.

#### **Funzioni estese del pannello di controllo**

Le funzioni estese del pannello di controllo vengono utilizzate meno frequentemente. Solo i tecnici di manutenzione possono eseguire queste funzioni. Il numero delle funzioni estese è compreso tra 50 e 70.

#### **Funzioni di debug a basso livello del pannello**

Il numero di queste funzioni è compreso tra 57 e 70. Vengono utilizzate solo dai tecnici di manutenzione.

**Nota:** gli esempi contenuti nei seguenti argomenti mostrano i pannelli di controllo con una visualizzazione di 4 parole (32 caratteri). I pannelli di controllo con una visualizzazione di 1 parola (8 caratteri) mostrano solo la prima parola (8 caratteri) di ogni funzione.

#### **Concetti correlati**

["Funzioni](#page-14-0) pannello di controllo" a pagina 9

Esistono poche differenze funzionali tra questi pannelli di controllo. La differenza principale è che il pannello di controllo fisico e il pannello di controllo remoto, quando cablati direttamente al sistema, possono attivare il sistema. Il pannello di controllo virtuale e il pannello di controllo remoto, se collegati tramite una LAN, non possono attivare il sistema.

#### **Funzioni normali del pannello di controllo:**

Queste istruzioni mostrano come utilizzare le funzioni normali del pannello di controllo da 01 a 49. Le funzioni da 21 a 49 sono disponibili soltanto quando si seleziona la modalità **Manuale**.

Le istruzioni seguite per l'esecuzione delle funzioni 01 o 02 variano in base all'utilizzo o meno, da parte del sistema di una chiave. Inoltre, le seguenti istruzioni per le funzioni 01 e 02, variano in base all'utilizzo o meno, da parte dei sistemi di chiavi.

Per determinare la modalità di attivazione delle funzioni 01 e 02 in un pannello di controllo, effettuare questi passi:

#### 1. **Il pannello di controllo ha un blocco elettronico (chiave)?**

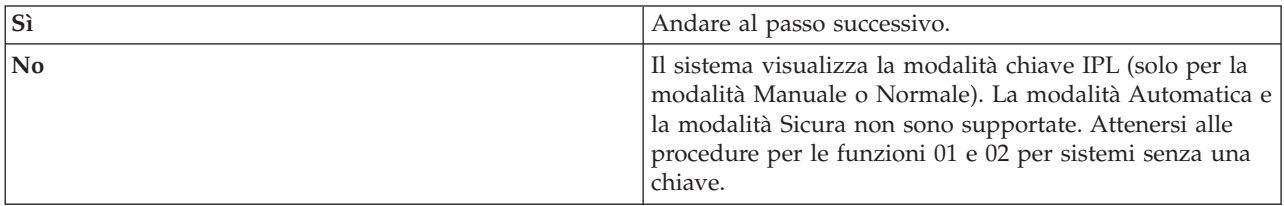

#### 2. Inserire la chiave.

Premere il pulsante **Modalità** per selezionare la modalità IPL. Attenersi alle procedure delle funzioni 01 e 02 per sistemi con una chiave.

**Nota:** la funzione visualizzata non viene attivata fino a che non viene premuto Invio sul pannello di controllo.

Per selezionare un numero della funzione, premere il pulsante **Incremento** o **Decremento** sul pannello di controllo. Per attivare la funzione, premere Invio sul pannello di controllo mentre il sistema visualizza il numero della funzione richiesta.

#### **Funzione 01 - Visualizzazione tipo IPL e velocità IPL selezionati (su sistemi con chiave)**

È possibile utilizzare questa funzione per visualizzare il tipo e la velocità selezionati per il successivo IPL.

- 1. Visualizzare tipi IPL (A, B, C, o D).
- 2. Visualizzare velocità IPL (F, S, SE, V=F o V=S).

Una volta selezionati, la funzione 01 consente di visualizzare i valori del tipo e della velocità IPL correntemente selezionati (dove ogni *\_* rappresenta 1 carattere).

La seguente tabella visualizza l'esempio della funzione 01 con chiave.

*Tabella 3. Funzione 01 su sistemi con chiave*

| Funzione/dati                          | Azione o descrizione                                                                                 |
|----------------------------------------|----------------------------------------------------------------------------------------------------|
| $\begin{bmatrix} 0 & 1 \end{bmatrix}$  | Utilizzare i pulsanti Incremento o Decremento per                                                    |
|                                        | scorrere la funzione 01.                                                                             |
| $\begin{bmatrix} 0 & 1 \end{bmatrix}$  | I tipi validi sono A, B, C o D.                                                                      |
| $A$ $V = F$                            | Le visualizzazioni delle velocità IPL valide sono F, S, SE,                                          |
|                                        | $V=F$ o $V=S$ .                                                                                      |
| $\begin{bmatrix} 0 \\ 1 \end{bmatrix}$ | Utilizzare i pulsanti Incremento o Decremento per<br>scorrere le funzioni del pannello di controllo. |

#### **Funzioni 01 - Visualizzazione tipo IPL, modalità chiave logica e velocità IPL selezionati (su sistemi senza chiave)**

È possibile utilizzare questa funzione per visualizzare il tipo IPL, la modalità chiave logica e la velocità selezionati per il successivo IPL.

- 1. Visualizzare tipi IPL (A, B, C, o D).
- 2. Visualizzare le modalità chiave logica valide (M o N).
- 3. Visualizzare velocità IPL (F, S, SE, V=F o V=S).

La seguente tabella visualizza l'esempio della funzione 01 sui sistemi privi di chiave.

*Tabella 4. Funzione 01 su sistemi senza chiave*

| Funzione/dati             | Azione o descrizione                                                                                 |
|---------------------------|----------------------------------------------------------------------------------------------------|
| l0 1                      | Utilizzare i pulsanti Incremento o Decremento per<br>scorrere la funzione 01.                        |
| $0 1 - A - M - V = F - -$ | I tipi validi di IPL sono A, B, C e D.                                                               |
|                           | Le modalità chiavi logiche valide sono Manuale e<br>Normale.                                         |
|                           | Le visualizzazioni delle velocità IPL valide sono F, S, SE,<br>$V=F$ o $V=S$ .                       |
| 0 <sub>1</sub>            | Utilizzare i pulsanti Incremento o Decremento per<br>scorrere le funzioni del pannello di controllo. |

#### **Funzione 02 con chiave - Selezione tipo IPL e sovrascrittura velocità IPL (in sistemi con chiave)**

Prima che sia possibile utilizzare la funzione 02, è necessario avere il sistema impostato sulla modalità **Manuale**. È possibile modificare il tipo IPL con il sistema attivo o disattivo. Tuttavia, per selezionare il valore di sovrapposizione della velocità IPL, è necessario disattivare il sistema.

Nella seguente tabella è contenuta la sequenza utilizzata per selezionare il tipo IPL su sistemi attivi.

| Funzione/dati                                                                                                    | Azione o descrizione                                                                                      |
|----------------------------------------------------------------------------------------------------|----------------------------------------------------------------------------------------------------|
| $\begin{bmatrix} 0 & 2 \end{bmatrix}$<br>$- - - - - - - - - -$<br>- - - - - - - - - - - -                                          | Utilizzare i pulsanti Incremento o Decremento per<br>scorrere la funzione 02.                             |
|                                                                                                    | Premere Invio per avviare la funzione 02. Viene<br>visualizzato il tipo corrente di IPL con un puntatore. |
| $\begin{array}{ccc} \n\begin{array}{ccc} 0 & 2 & \quad B & \n\end{array} & \n\begin{array}{ccc} B & \n\end{array} & \n\end{array}$ | Utilizzare i pulsanti Incremento o Decremento per                                                         |
|                                                                                                    | scorrere i tipi di IPL.                                                                                   |
| $\begin{bmatrix} 0 & 2 \end{bmatrix}$                                                                                              | Premere Invio per selezionare il tipo di IPL e uscire dalla                                               |
|                                                                                                    | funzione 02.                                                                                              |
| 101                                                                                                    | Utilizzare i pulsanti Incremento o Decremento per                                                         |
|                                                                                                    | scorrere le funzioni del pannello di controllo.                                                           |

*Tabella 5. Funzione 02 - Selezione del tipo IPL su sistemi attivi con chiave*

Nella seguente tabella è contenuta la sequenza utilizzata per la selezione del tipo e della velocità IPL su sistemi attivi.

| Funzione/Dati                           | <b>Azione o Descrizione</b>                                                                                                    |
|-----------------------------------------|----------------------------------------------------------------------------------------------------|
| 0 <sub>2</sub><br>. <u>.</u>            | Utilizzare i pulsanti Incremento o Decremento per<br>scorrere la funzione 02.                                                                                    |
| 0 2 _ _ A < _ _ _ _ _ _ V _ _ _         | Premere Invio per avviare la funzione 02:<br>• Viene visualizzato il tipo corrente di IPL con un<br>puntatore.<br>• Viene visualizzata la velocità IPL corrente. |
| $0$ 2 $  B$ $\leq$ $     V$ $  -$       | Utilizzare i pulsanti Incremento o Decremento per<br>scorrere i tipi e le velocità IPL.                                                                          |
| $0.2 - B$ - - - - - - V - < -           | Premere Invio per selezionare il tipo di IPL.<br>• Viene visualizzato il tipo di IPL corrente.<br>Viene visualizzata l'attuale velocità IPL con un<br>puntatore. |
| $0.2 - B$ - - - - - - - S - < -         | Utilizzare i pulsanti Incremento o Decremento per<br>scorrere le velocità IPL.                                                                                   |
| 0 <sub>2</sub><br><u>______________</u> | Premere Invio per selezionare la velocità IPL e uscire<br>dalla funzione 02.                                                                                     |
| 0 <sub>1</sub><br>.                     | Utilizzare i pulsanti Incremento o Decremento per<br>scorrere le funzioni del pannello di controllo.                                                             |

*Tabella 6. Funzione 02 - Selezione del tipo IPL e della velocità IPL su sistemi attivi con chiave*

#### **Funzione 02 senza chiave - Selezione tipo di IPL, valore di sovrapposizione velocità IPL e modalità chiave logica (su sistemi senza chiave)**

È possibile utilizzare la funzione 02 sia in modalità normale sia in quella manuale. Con il sistema attivo o disattivo, questa funzione consente all'utente di selezionare il tipo di IPL e la modalità chiave logica. Prima di poter selezionare il valore di sovrapposizione della velocità IPL, è necessario disattivare il sistema.

#### **Sistemi attivi**

Per sistemi attivi senza chiave, la funzione 02 viene utilizzata per selezionare la modalità IPL e la modalità chiave logica. Nella seguente tabella è contenuto un esempio della sequenza di selezione modalità chiave logica e tipo IPL della funzione 02 per sistemi attivi senza chiave.

| Funzione/dati                     | Azione o descrizione                                                                                                    |
|-----------------------------------|----------------------------------------------------------------------------------------------------|
| 0 2 _ _ _ _ _ _ _ _ _ _ _ _ _ _   | Utilizzare i pulsanti Incremento o Decremento per<br>scorrere la funzione 02.                                                                                              |
| $0$ 2 _ _ A < _ M _ _ _ _ _ _ _ _ | Premere Invio per avviare la funzione 02.<br>• Viene visualizzato il tipo corrente di IPL con un<br>puntatore.<br>• Viene visualizzata la modalità chiave logica corrente. |
| $0$ 2 $  B$ $\leq$ $ M$ $      -$ | Utilizzare i pulsanti Incremento o Decremento per<br>scorrere i tipi di IPL.                                                                                               |
| $0$ 2 $ -$ B $ -$ M $<$ $      -$ | Premere Invio per selezionare il tipo di IPL.                                                                                                    |
|                                   | Utilizzare i pulsanti Incremento o Decremento per<br>scorrere le modalità chiave logica.                                                                                   |
| 02<br>_ _ _ _ _ _ _ _ _ _ _ _ _ _ | Premere Invio per selezionare la modalità chiave logica e<br>uscire dalla funzione 02.                                                                                     |
|                                   | Utilizzare i pulsanti Incremento o Decremento per<br>scorrere le funzioni del pannello di controllo.                                                                       |

Tabella 7. Funzione 02 - Selezione del tipo IPL e della modalità chiave logica su sistemi attivi senza chiave

#### **Sistemi disattivi**

Per sistemi disattivi senza chiave, la funzione 02 viene utilizzata la funzione 02 per selezionare il tipo di IPL, la modalità chiave logica e gli indicatori di velocità IPL. Nella seguente tabella è contenuto un esempio della sequenza di selezione velocità IPL, modalità chiave logica e tipo IPL della funzione 02 per un sistema disattivo senza chiave.

Tabella 8. Funzione 02 - Selezione del tipo IPL, della modalità chiave logica e della velocità IPL su sistemi disattivi *senza chiave*

| Funzione/dati                         | Azione o descrizione                                                                     |
|---------------------------------------|------------------------------------------------------------------------------------------|
| 02                                    | Utilizzare i pulsanti Incremento o Decremento per<br>scorrere la funzione 02.            |
| $0$ 2 _ _ A < _ M _ _ _ _ V _ _ _     | Premere Invio per avviare la funzione 02.                                                |
|                                       | • Viene visualizzato il tipo corrente di IPL con un<br>puntatore.                        |
|                                       | • Viene visualizzata la modalità chiave logica corrente.                                 |
|                                       | • Viene visualizzata la velocità IPL corrente.                                           |
| $0$ 2 $  B$ $\le$ $ M$ $   V$ $  -$   | Utilizzare i pulsanti Incremento o Decremento per<br>scorrere i tipi di IPL.             |
| $0$ 2 $ -$ B $ -$ M $<$ $  -$ V $  -$ | Premere Invio per selezionare il tipo di IPL.                                            |
|                                       | • Viene visualizzato il tipo di IPL corrente.                                            |
|                                       | • Viene visualizzata la chiave logica corrente con un<br>puntatore.                      |
|                                       | • Viene visualizzata la velocità IPL corrente.                                           |
| $ 0 2 - B  =  N $                     | Utilizzare i pulsanti Incremento o Decremento per<br>scorrere le modalità chiave logica. |

Tabella 8. Funzione 02 - Selezione del tipo IPL, della modalità chiave logica e della velocità IPL su sistemi disattivi *senza chiave (Continua)*

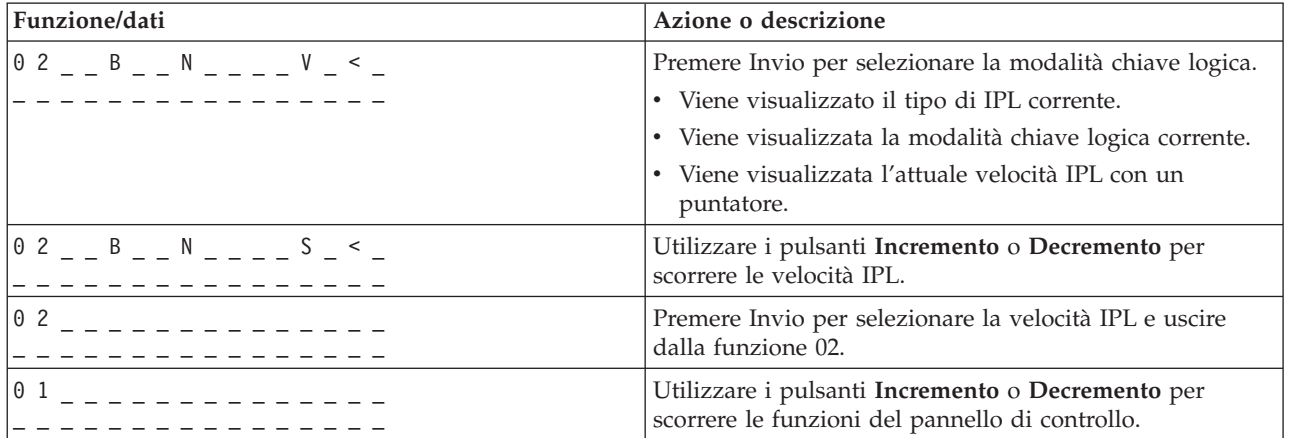

#### **Funzione 03 - Avvio IPL**

Il sistema attiva la funzione 03 solamente quando la modalità chiave è Manuale e il sistema è attivo.

Questa funzione avvia il tipo di IPL selezionato quando si è premuto il tasto Invio. Il sistema effettuerà il caricamento di tutti i LIC (Licensed Internal Code - Microprogrammi interni su licenza).

**Attenzione:** lo spegnimento del sistema non viene eseguito prima dell'IPL. L'utilizzo di questa funzione può determinare la perdita di dati.

#### **Funzione 04 - Verifica della spia luminosa**

Questa funzione verifica l'esistenza nel pannello di controllo di indicatori malfunzionanti e se i caratteri visualizzati sul pannello di controllo Funzione/Dati sono validi. Quando si attiva tale verifica, tutte le spie del pannello di controllo e gli indicatori lampeggiano.

Tale verifica continua sino a che non viene eseguita un'altra funzione del pannello di controllo o procedura di attivazione. Per il pannello di controllo dell'unità di espansione tale verifica ha la durata di 25 secondi e non viene attivato nessun lampeggiamento.

Utilizzare questa procedura per verificare che le spie sul pannello di controllo del sistema funzionino correttamente. Se non è possibile completare tali passi, contattare il tecnico di manutenzione.

- 1. Attivare il sistema.
- 2. Premere i pulsanti **Incremento** o **Decremento** sul pannello di controllo per visualizzare la funzione 04. Premere Invio sul pannello di controllo.
- 3. Si desidera fare lampeggiare tutte le spie e gli indicatori sul pannello di controllo del sistema?

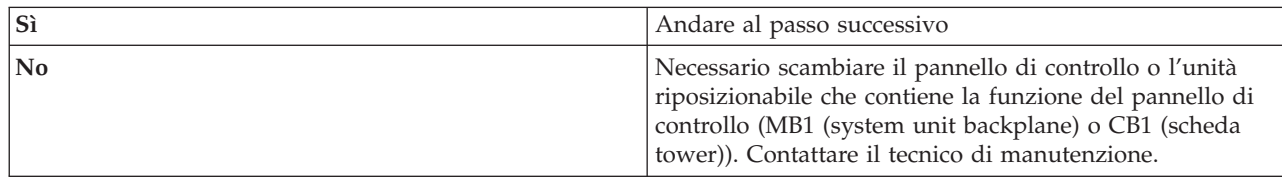

4. Attivare tutte le spie del pannello di controllo sull'unità di espansione?

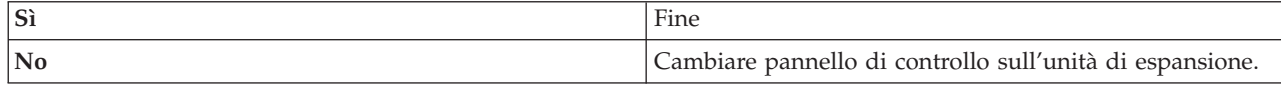

Le spie sul pannello di controllo del sistema funzionano correttamente.

#### **Funzione 05 - SRC SPCN**

La Funzione 05 consente di visualizzare le informazioni relative a problemi di alimentazione e fornisce i codici di riferimento delle informazioni durante le procedure di gestione delle unità disco simultanee. Il formato di tale funzione è il seguente:

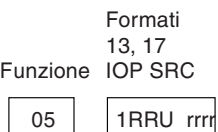

RR = il numero frame in cui è installata l'unità in errore

U = la porta SPCN a cui è connessa l'unità in errore

rrrr = l'URC (unit reference code-codice riferimento untià)

RBAFH500-0

#### *Figura 2. Formati SRC SPCN*

In questo formato, RR rappresenta il numero frame in cui è installata l'unità in errore; U rappresenta la porta SPCN a cui l'unità in errore è collegata; e rrr rappresenta l'URC (unit reference code).

#### **Funzione 07**

La Funzione 07 viene utilizzata solo per l'assistenza da parte di tecnici di manutenzione IBM autorizzati.

#### **Funzione 08 - Disattivazione veloce**

La Funzione 08 viene abilitata soltanto quando la modalità chiave è Manuale e il sistema è attivo.

Utilizzare questa funzione quando il sistema è bloccato e non è possibile eseguire lo spegnimento.

La prima volta che si seleziona la funzione 08 e si preme Invio, il sistema visualizza un messaggio di attenzione SRC, 11 A1*xx* 8008. Questo SRC indica che l'utente ha selezionato la funzione 08. La seconda volta che si utilizza la funzione 08 e si preme Invio, si conferma la richiesta di spegnimento del sistema. Per eseguire una disattivazione veloce, consultare l'argomento Arresto del sistema.

#### **Attenzione:**

- v Lo spegnimento del sistema non viene eseguito prima dell'IPL (initial program load). L'utilizzo di questa funzione può determinare la perdita di dati.
- v Se è stata modificata la parola d'ordine del sistema durante l'ultimo IPL, eseguendo un rapido spegnimento del sistema si potrebbe provocare la perdita delle informazioni riguardanti la nuova parola d'ordine.

#### **Funzioni da 09 a 10 - Riservate**

Queste funzioni sono riservate per future operazioni sul pannello di controllo.

#### **Funzioni da 11 a 19 - SRC (System Reference Code)**

Le funzioni da 11 a 19, se attive, rappresentano le parole del SRC.

È opportuno registrare le informazioni SRC per il prospetto degli errori e contattare il tecnico di manutenzione.

#### **Funzione 20 - Tipo, modello, codice funzione, livello hardware e descrizione del percorso IPL del sistema**

Questa funzione consente di visualizzare il tipo di macchina, il modello, il codice dispositivo del processore, il livello hardware e la descrizione del percorso IPL nel seguente formato:

t m m m c c c c \_ \_ \_ \_ \_ \_ \_ \_ h h h h \_ \_ \_ \_ i i i i i i i i

I valori per *t* indicano il tipo di macchina:

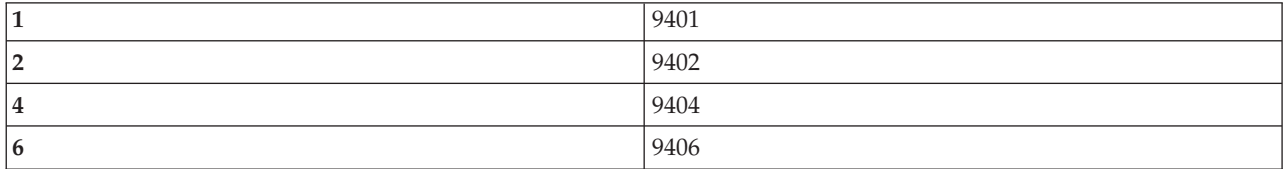

I valori per *m* indicano il modello:

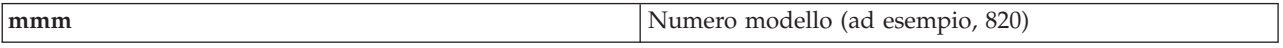

I valori per *c* indicano il codice dispositivo del processore di sistema:

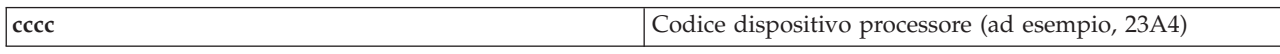

I valori per *hhhh* indicano il livello hardware del processore di sistema:

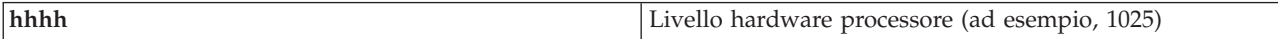

I valori per *iiiiiiii* indicano la descrizione dell'attivazione del sistema o del percorso di riavvio:

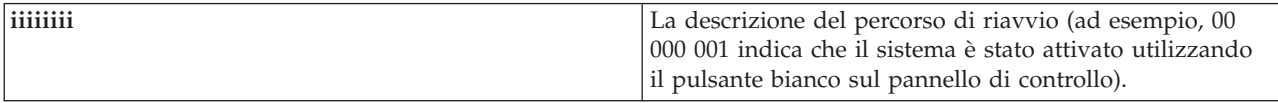

Memorizzare queste informazioni con SRC.

#### **Funzione 21 - Rendere DST disponibile**

Questa funzione rende il DST disponibile sul pannello della console di sistema. Il pannello Utilizzo DST (Dedicated Service Tool) viene visualizzato sulla console principale o alternativa.

Per uscire da DST e tornare al sistema operativo, selezionare l'opzione Riprendere visualizzazione sistema operativo sul pannello Utilizzo DST (Dedicated Service Tool).

#### **Funzione 22 - Esecuzione dump memoria principale**

Questa funzione esegue il dump della memoria principale e dei dati processore nel disco.

<span id="page-31-0"></span>**Nota:** prima di selezionare la funzione 22, determinare la disponibilità della funzione 34 (viene visualizzato 00 nel pannello dopo la selezione della funzione 34). Se tale funzione è disponibile, il sistema tenta di eseguire l'IPL dump della memoria principale. Con la funzione 34 si tenta di ripetere l'IPL per evitare la perdita del dump originale. Se tale funzione non è attiva, (viene visualizzato >FF nel pannello dopo aver selezionato la funzione 34), tornare indietro e avviare la funzione 22.

La prima volta che si seleziona la funzione 22 e si preme Invio, il sistema visualizza un messaggio di attenzione SRC, 11 A1*xx* 3022. Ciò indica la selezione della funzione 22. Per eseguire il dump della memoria principale e dei dati del processore di sistema nel disco, è necessario selezionare nuovamente la funzione 22 e premere Invio.

Utilizzare questa funzione solamente quando è necessario eseguire il dump della memoria principale, ad esempio, quando vi è una condizione in sospeso (il sistema si blocca) o dopo un errore nel sistema operativo.

**Attenzione:** lo spegnimento del sistema non viene eseguito prima dell'esecuzione del dump della memoria principale. L'utilizzo di questa funzione può determinare la perdita di dati.

#### **Funzione 25 e 26 - Dispositivi di servizio 1 e 2**

Nella funzione 25, il dispositivo del tecnico di manutenzione è impostato su 1. Tale funzione è la prima fase necessaria per l'impostazione dell'intervallo delle funzioni di servizio (da 50 a 99).

Nella funzione 26, il dispositivo del tecnico di manutenzione è impostato su 2. Tale funzione è la seconda fase necessaria per impostare l'intervallo delle funzioni di servizio (da 50 a 99).

#### **Funzione 33 - Riordino indirizzamento SPCN**

Questa funzione sistema gli indirizzi alloggiamento nell'ordine corretto per visualizzare le loro posizioni in SPCN (system power control network). Utilizzarla quando l'utente aggiunge agli alloggiamenti o li elimina dal sistema.

#### **Funzione 34 - Ripetizione IPL MSD**

La funzione 34 viene abilitata soltanto per l'esecuzione degli IPL MSD (main storage dump). È possibile utilizzarla quando il sistema è bloccato nella fase IPL MSD per tentare di eseguire nuovamente l'IPL senza perdere le informazioni sul dump originali.

#### **Attività correlate**

"Arresto del [sistema"](#page-63-0) a pagina 58

Lo spegnimento del sistema richiede molta attenzione. Se si spegne il sistema senza completare le seguenti attività, potrebbe verificarsi un danneggiamento dei dati o il sistema stesso potrebbe funzionare non correttamente.

#### **Funzioni estese del pannello di controllo:**

Il sistema abilità le funzioni di servizio da 50 a 70 quando si seleziona la modalità manuale e si immette la funzione 25 (dispositivo di servizio 1), quindi la funzione 26 (dispositivo di servizio 2). Le **sottofunzioni** si utilizzano con le funzioni 51 e da 57 a 64.

#### **Nota:**

- 1. Quando una funzione non contiene dati da mostrare, viene visualizzato FF.
- 2. Alcune funzioni superiori, da 50 a 70, non vengono supportate utilizzando il pannello di controllo remoto e il pannello di controllo virtuale, in base alla connettività.

3. Le funzioni non supportate per il pannello di controllo remoto e il pannello di controllo virtuale visualizzano FF.

Per abilitare le funzioni comprese tra 50 e 70, completare questi passi:

- 1. Selezionare la funzione 25 e premere Invio. Il pannello visualizza 25 00.
- 2. Utilizzare il pulsante **Incremento** per selezionare la funzione 26 e premere Invio. Il pannello visualizza brevemente 26 00. Quindi, di solito, visualizza 01 B quando le funzioni superiori sono attivate.

Le funzioni comprese tra 50 e 70 ora sono disponibili.

È possibile disabilitare le funzioni di servizio selezionando e immettendo la funzione 25 (dispositivo di servizio 1) o la funzione 26 (dispositivo di servizio 2).

Per disabilitare le funzioni comprese tra 50 e 70, selezionare la funzione 25 e premere Invio. Quindi le funzioni comprese tra 50 e 70 non sono più disponibili.

#### **Utilizzo di sottofunzioni**

Per utilizzare le sottofunzioni, completare questi passi:

- 1. Utilizzare il pulsante **Incremento** o **Decremento** per selezionare la funzione appropriata e premere Invio. Il numero della funzione viene visualizzato con asterischi (\*\*); ad esempio, 57\*\*. I due asterischi indicano che le sottofunzioni sono disponibili.
- 2. Premere il pulsante **Incremento**. Viene visualizzato il numero della prima sottofunzione; ad esempio, 5700.
- 3. Quando il numero della sottofunzione viene visualizzato, premere Invio. Il sistema visualizza i dati associati al numero della sottofunzione.
- 4. Premere il pulsante **Incremento**. Viene visualizzato il numero della successiva sottofunzione; ad esempio, 5701.
- 5. Quando il numero della sottofunzione viene visualizzato, premere Invio. Il sistema visualizza i dati associati al nuovo numero della sottofunzione.
- 6. Ripetere questi passi per acquisire tutti i dati associati alla sottofunzione.
- 7. Utilizzare il pulsante **Incremento** o **Decremento** per tornare alla visualizzazione della funzione con asterischi; ad esempio 57\*\*.
- 8. Premere Invio per uscire dalle sottofunzioni.

#### **Funzione 50 - Arresto processore di sistema**

Questa funzione arresta il processore di sistema.

**Attenzione:** questa funzione potrebbe causare la chiusura anomala del sistema. Utilizzare la funzione solo quando si è autorizzati dal livello successivo di supporto.

#### **Funzione 51 - Stato processore di sistema**

Questa funzione visualizza i seguenti valori:

- NIA (next instruction address).
- Indirizzo corrente TDE (task dispatching element).

I dati possono essere visualizzati con 8 cifre alla volta. Selezionare e immettere un numero di sottofunzione per visualizzare ogni parola di dati da 00 a 0F.

<span id="page-33-0"></span>La seguente tabella è un esempio di dati di una sottofunzione che mostrano informazioni NIA e TDE.

| Funzione | Sottofunzione | Visualizzazione dati           |
|----------|---------------|--------------------------------|
| 151      | $**$          | Modalità sottofunzione immessa |
| 151      | 00, 01        | NIA (8 byte)                   |
| 151      | 02,03         | TDE corrente (8 byte)          |

*Tabella 9. Esempio di una visualizzazione di dati della sottofunzione*

#### **Funzione 52 - Avvio del processore di sistema**

Questa funzione avvia il processore di sistema (dopo il relativo arresto).

#### **Funzione 53 - Ripetizione GARD**

Questa funzione visualizza i seguenti valori:

- v Cancellazione memoria, processore, L3 Ripetizione GARD.
- v Abilitazione memoria, processore, L3 Ripetizione GARD.
- v Disabilitazione memoria, processore, L3 Ripetizione GARD.
- v Visualizzazione dello stato di abilitazione/disabilitazione.

Questa funzione annulla definitamente la configurazione di un processore a intermittenza che ha causato l'errore, durante l'IPL successivo all'errore. Questo viene eseguito nel caso in cui la diagnostica IPL non sia in grado di rilevare l'errore e di annullare automaticamente la configurazione. È necessario sostituire il processore in errore o cancellare la funzione Ripetizione GARD prima che il processore possa essere utilizzato di nuovo.

**Attenzione:** questa funzione può annullare definitivamente la configurazione di un processore operativo dopo un errore di alimentazione. Utilizzare la funzione solo quando si è autorizzati dal livello successivo di supporto.

La seguente tabella è un esempio di dati di una sottofunzione che mostrano informazioni su Ripetizione GARD.

| Funzione | Sottofunzione | Visualizzazione dati                                                                                                 |
|----------|---------------|----------------------------------------------------------------------------------------------------|
| 53       | $***$         | Modalità sottofunzione immessa                                                                                       |
| 53       | 00            | Cancellazione memoria, processore,<br>L3 Ripetizione GARD                                                            |
| 53       | 01            | Abilitazione memoria, processore, L3<br>Ripetizione GARD                                                             |
| 53       | 02            | Disabilitazione memoria, processore,<br>L3 Ripetizione GARD                                                          |
| 53       | 03            | Visualizzazione dello stato di<br>abilitazione/disabilitazione<br>(E=Enabled/Abilitato),<br>D=Disabled/Disabilitato) |

*Tabella 10. Esempio di una visualizzazione di dati della sottofunzione*

#### **Funzioni del pannello di controllo di debug a basso livello dalla 57 alla 70:**

È possibile abilitare queste funzioni selezionando la modalità manuale e le funzioni 25 e 26.

Quanto segue è un elenco di tutte le funzioni del pannello di controllo di debug a basso livello e la relativa descrizione:

**Funzione 57 - Visualizzazione indirizzi dell'area dati diagnostici del processore di servizio** È possibile utilizzare questi indirizzi per visualizzare i dati di debug nella funzione 62.

**Funzione 58 - Impostazione del primo carattere dell'indirizzo di base per il pannello della funzione 62**

**Funzione 59 - Impostazione del secondo carattere dell'indirizzo di base per il pannello della funzione 62**

**Funzione 60 - Impostazione del terzo carattere dell'indirizzo di base per il pannello della funzione 62**

**Funzione 61 - Impostazione del quarto carattere dell'indirizzo di base per il pannello della funzione 62**

#### **Funzione 62 - Visualizzazione memoria del processore di servizio**

Questa funzione visualizza la memoria del processore di servizio iniziando dall'indirizzo che è stato impostato con le funzioni dalla 58 alla 61.

#### **Funzione 63 - Traccia SRC dello stato del sistema**

La traccia SRC dello stato del sistema è una copia degli ultimi 25 SRC dello stato (quelli solitamente associati alla sequenza IPL o alla sequenza di spegnimento). Immettere una funzione secondaria tra l'esadecimale 00 e 18 per una visualizzazione degli SRC dello stato in ordine sequenziale. L'SRC più recente (l'ultimo SRC dello stato) viene visualizzato nell'esadecimale 18 della funzione secondaria.

#### **Funzione 64 - Traccia SRC dello stato diagnostico**

La traccia SRC dello stato diagnostico è una copia degli ultimi 25 SRC dello stato (quelli solitamente associati alla funzione del processore di servizio dell'analisi del problema e del dump della memoria principale). Immettere una funzione secondaria tra l'esadecimale 00 e 18 per una visualizzazione degli SRC dello stato in sequenza. È possibile visualizzare l'SRC più recente (l'ultimo SRC dello stato) nell'esadecimale 18 della funzione secondaria e le parole estese di questo SRC nelle funzioni secondarie dalla 19 alla 1A.

#### **Funzione 65 - Disattivazione servizio remoto**

Utilizzare questa funzione per disattivare una sessione di servizio remoto o Operations Console. Questa funzione rilascia la porta di comunicazioni utilizzata per una sessione di servizio remoto o per Operations Console.

#### **Funzione 66 - Attivazione servizio remoto**

Utilizzare questa funzione per attivare una sessione di servizio remoto o Operations Console. Questa funzione attiva la porta di comunicazioni utilizzata da una sessione di servizio remoto o da Operations Console.

#### **Funzione 67 - Reimpostazione/Nuovo caricamento IOP unità disco**

La funzione 67 non è disponibile per tutti i tipi di sistema. Utilizzare questa funzione per iniziare un dump IOP e una reimpostazione/nuovo caricamento IOP dell'unità disco. La funzione viene abilitata solo quando vengono visualizzati gli SRC specifici sul pannello di controllo e lo IOP associato supporta una funzione di reimpostazione/nuovo caricamento.

#### **Funzione 68 - Disattivazione dominio alimentazione IOP/IOA dell'unità disco**

La funzione 68 viene abilitata solo da SRC (system reference code) unità disco specifici come ad esempio SRC di avvertenza unità disco.

#### **Funzione 69 - Attivazione dominio alimentazione IOP/IOA dell'unità disco**

La funzione 69 è abilitata quando il dominio di alimentazione è disattivato.

#### **Funzione 70 - Dump della memoria di controllo del processore di servizio**

Questa funzione salva il contenuto della memoria di controllo del processore di servizio in memoria non volatile per un utilizzo potenziale da una registrazione degli errori.

## <span id="page-35-0"></span>**Utilizzo delle API del pannello di controllo remoto**

È possibile utilizzare queste API per scrivere un programma in grado di accedere al pannello di controllo in modalità remota. Con le API, il programma può accedere a molti comandi e a molte interrogazioni.

La funzione del pannello di controllo remoto di Operations Console fornisce una serie di API che i responsabili di sistema possono utilizzare per controllare il sistema attraverso i programmi. Le API consentono ai programmi personalizzati di interagire con il pannello di controllo del sistema e di eseguire molte funzioni comuni del pannello di controllo del sistema.

È possibile utilizzare queste API se si sta utilizzando il pannello di controllo remoto collegato al cavo seriale della console. Non è possibile utilizzare queste API con il pannello di controllo virtuale o con il pannello di controllo remoto collegato con un cavo parallelo.

L'interfaccia per le API del pannello di controllo remoto viene stabilita attraverso una connessione socket TCP/IP standard. La connessione socket può essere implementata in qualsiasi linguaggio di programmazione che supporti i socket sulla piattaforma Windows (Java , C/C++, Visual Basic per nominarne alcune).

Per utilizzare le API del pannello di controllo remoto, completare questi passi:

- 1. Avviare Operations Console con la funzione del pannello di controllo remoto.
- 2. Da un programma personalizzato, aprire una connessione socket alla porta 2150 sullo stesso PC.
- 3. Inviare un comando supportato dalla serie di comandi descritti successivamente (utilizzando le lettere maiuscole e minuscole come mostrato per ogni nome API).
- 4. Ricevere lo stream di byte reinviato sulla stessa connessione socket.
- 5. Ripetere i passi 3 e 4 se necessario sulla stessa connessione socket.
- 6. Dopo aver concluso l'operazione, chiudere la connessione socket.

I programmi richiedono di interpretare lo stream di byte reinviato dal sistema. Lo stream di byte restituito possiede un formato predefinito, che è lo stesso per tutti i comandi. Lo stream di byte possiede una lunghezza minima di 4 byte. Alcuni comandi restituiscono byte aggiuntivi.

I primi 2 byte (0 e 1) restituiranno lo stato del comando, di solito è riuscito o non riuscito. I successivi 2 byte (2 e 3) saranno un N numero a 16 bit, il quale indica quanti byte aggiuntivi seguiranno questi primi 4 byte. Se N non è zero, ci saranno informazioni aggiuntive nei byte da 4 a 4 + N. Queste informazioni conterranno dati aggiuntivi correlati al comando, come TRUE o FALSE.

**Nota:** se l'invio del comando non è una delle stringhe del comando definite successivamente, il codice di ritorno in byte 0 e 1 del valore di ritorno sarà 32 (0x20). Questo significa che il comando non è supportato.

I programmi possono eseguire le sottostanti funzioni del pannello di controllo utilizzando le seguenti API.

#### **Alimentazione del sistema e verifiche API:**

È possibile utilizzare queste API per attivare e disattivare il sistema e per eseguire e cancellare le verifiche della spia luminosa del pannello.

#### *Attivazione del sistema:*

Per attivare il sistema, è possibile utilizzare l'API PowerOn.

Non esistono limitazioni relative all'utilizzo di questo comando.
Questo API restituisce le seguenti informazioni.

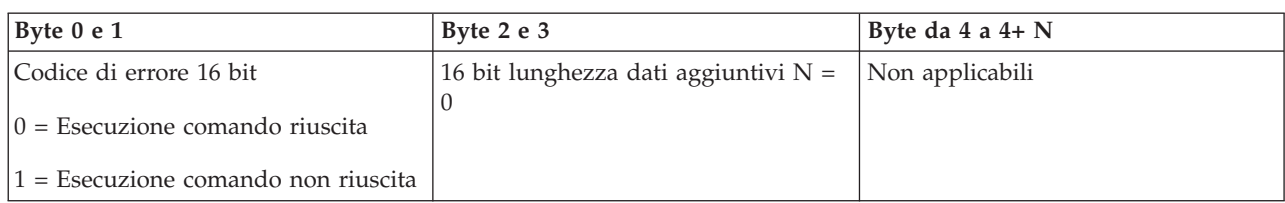

*Esecuzione della verifica della spia luminosa del pannello:*

Per eseguire la verifica della spia luminosa del pannello, è possibile utilizzare l'API DoLampTest.

Non esistono limitazioni relative all'utilizzo di questo comando.

Questo API restituisce le seguenti informazioni.

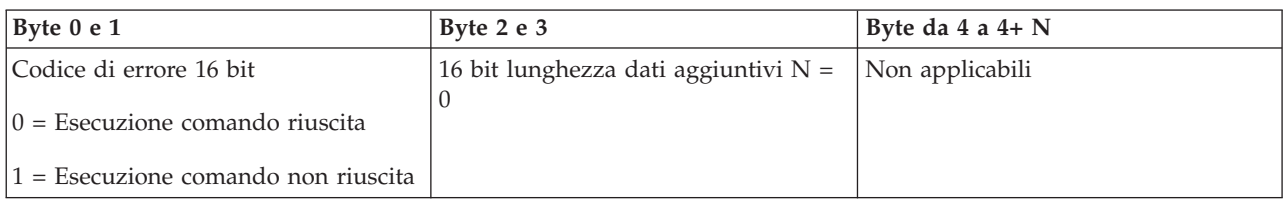

*Cancellazione della verifica della spia luminosa del pannello:*

Per cancellare i risultati della verifica della spia luminosa del pannello, è possibile utilizzare l'API ClearLampTest.

Non esistono limitazioni relative all'utilizzo di questo comando.

Questa API restituisce le seguenti informazioni.

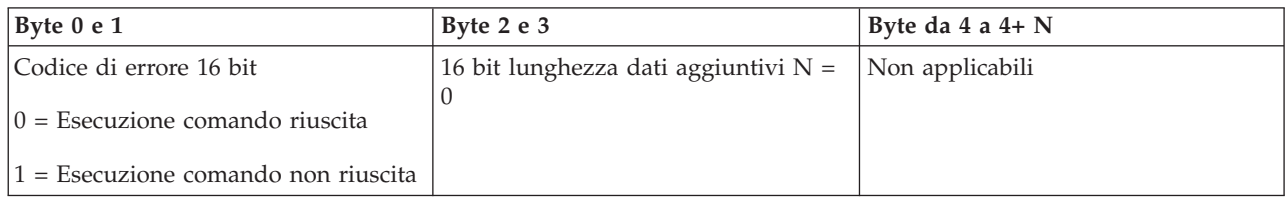

*Spegnimento del sistema:*

Per spegnere il sistema, è possibile utilizzare l'API PowerOff.

Per utilizzare questo comando, è necessario inserire la chiave nell'alloggiamento della chiave elettronica (su sistemi con una chiave).

Questo API restituisce le seguenti informazioni.

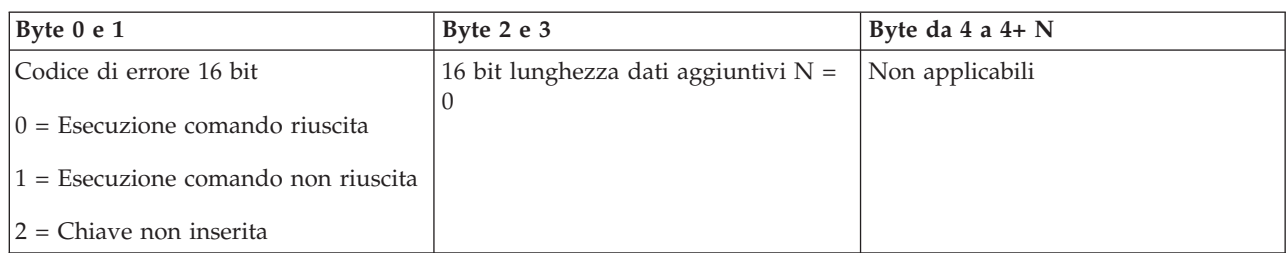

#### **API correlate all'IPL:**

È possibile utilizzare queste API per impostare le modalità, i tipi e la velocità IPL (initial program load) e per avviare un IPL.

*Impostazione della modalità IPL su Manuale:*

Per impostare la modalità IPL (initial program load) del sistema su Manuale, è possibile utilizzare l'API SetIPLModeManual.

È necessario inserire una chiave per utilizzare questo comando (su sistemi con chiave).

Questa API restituisce le seguenti informazioni.

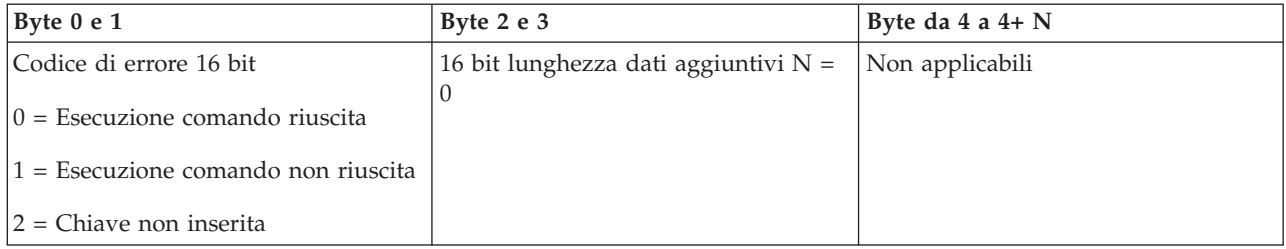

*Impostazione della modalità IPL su Normale:*

Per impostare la modalità IPL (initial program load) del sistema su Normale, è possibile utilizzare l'API SetIPLModeNormal.

È necessario inserire una chiave per utilizzare questo comando (su sistemi con chiave).

Questa API restituisce le seguenti informazioni.

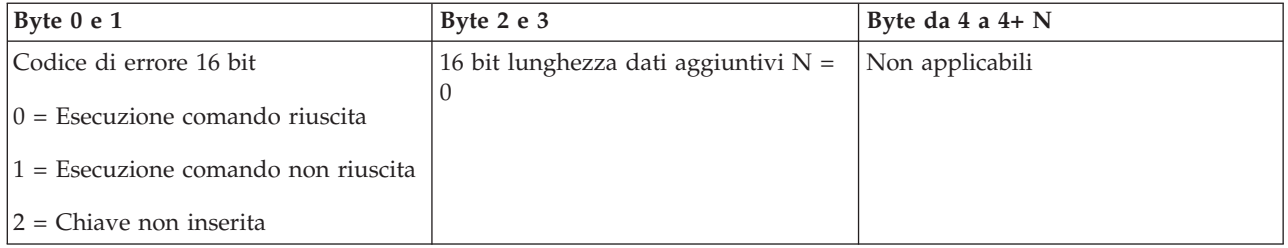

*Impostazione della modalità IPL su Automatica:*

Per impostare la modalità IPL (initial program load) del sistema su Automatica, è possibile utilizzare l'API SetIPLModeAuto.

È necessario inserire una chiave per utilizzare questo comando (su sistemi con chiave).

Questa API restituisce le seguenti informazioni.

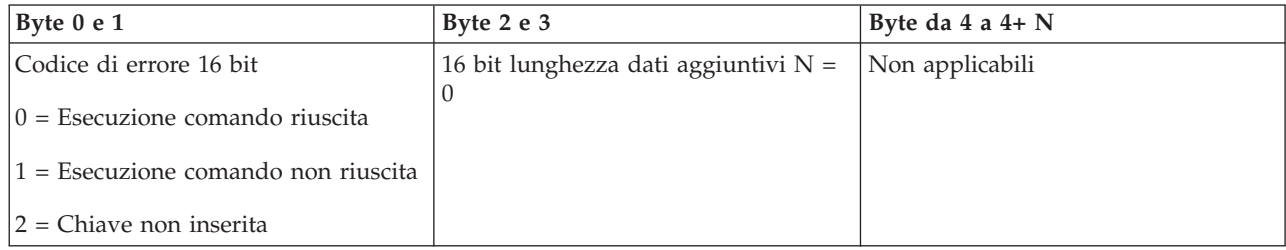

*Impostazione della modalità IPL su Sicura:*

Per impostare la modalità IPL (initial program load) del sistema su Sicura, è possibile utilizzare l'API SetIPLModeSecure.

È necessario inserire una chiave per utilizzare questo comando (su sistemi con chiave).

Questa API restituisce le seguenti informazioni:

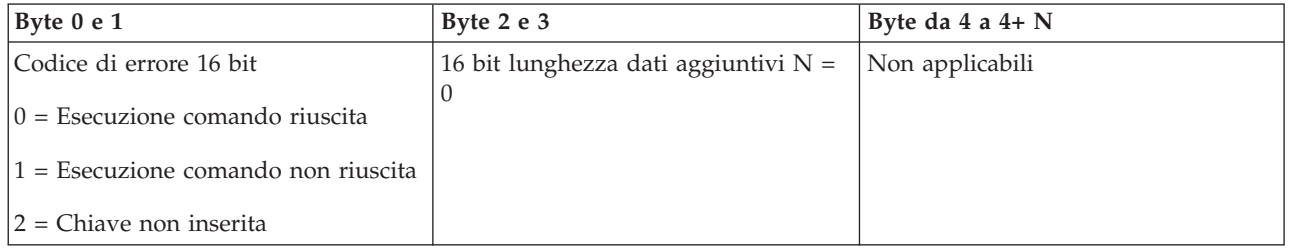

*Impostazione del tipo IPL su A:*

Per impostare il tipo IPL (initial program load) del sistema su A, è possibile utilizzare l'API SetIPLTypeA.

È necessario inserire una chiave per utilizzare questo comando (su sistemi con chiave). Il sistema deve essere in modalità **Manuale**.

Questa API restituisce le seguenti informazioni.

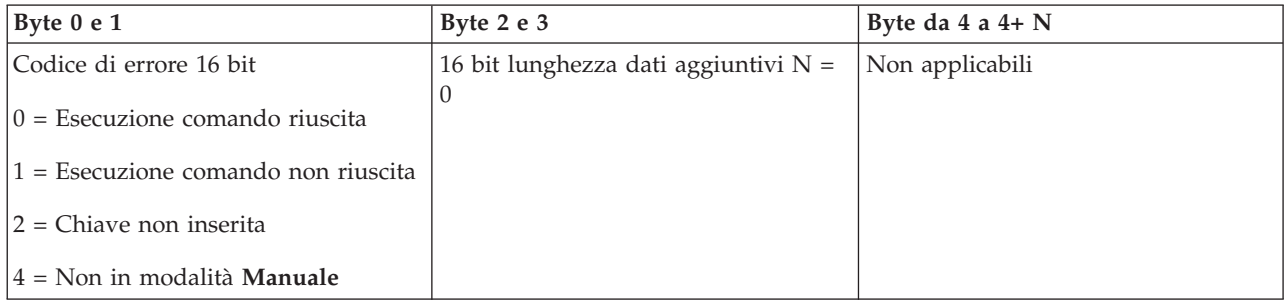

*Impostazione del tipo IPL su B:*

Per impostare il tipo IPL (initial program load) del sistema su B, è possibile utilizzare l'API SetIPLTypeB.

È necessario inserire una chiave per utilizzare questo comando (su sistemi con chiave). Il sistema deve essere in modalità **Manuale**.

Questa API restituisce le seguenti informazioni.

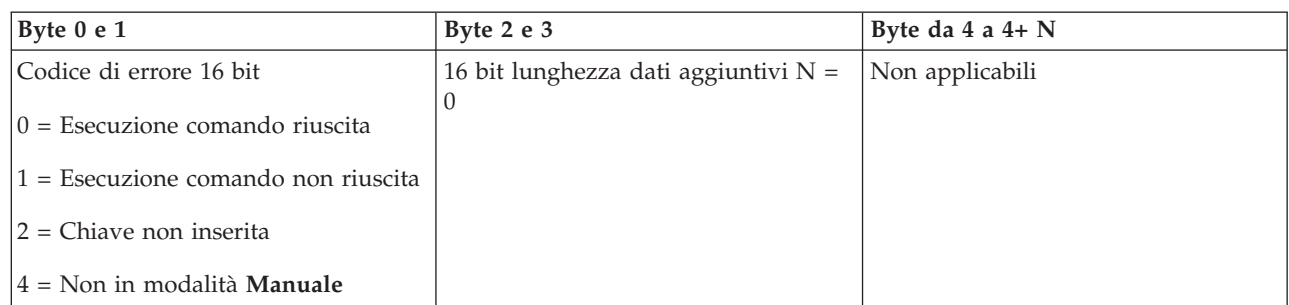

*Impostazione del tipo IPL su C:*

Per impostare il tipo IPL (initial program load) del sistema su C, è possibile utilizzare l'API SetIPLTypeC.

È necessario inserire una chiave per utilizzare questo comando (su sistemi con chiave). Il sistema deve essere in modalità **Manuale**.

Questa API restituisce le seguenti informazioni.

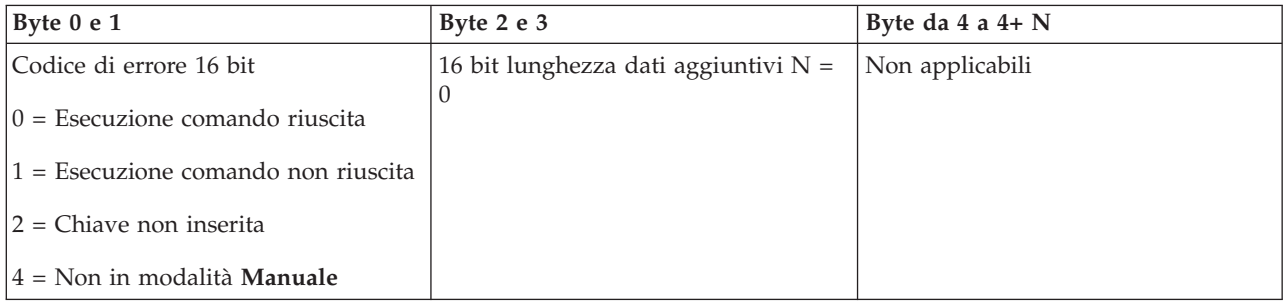

*Impostazione del tipo IPL su D:*

Per impostare il tipo IPL (initial program load) del sistema su D, è possibile utilizzare l'API SetIPLTypeD.

È necessario inserire una chiave per utilizzare questo comando (su sistemi con chiave). Il sistema deve essere in modalità **Manuale**.

Questa API restituisce le seguenti informazioni.

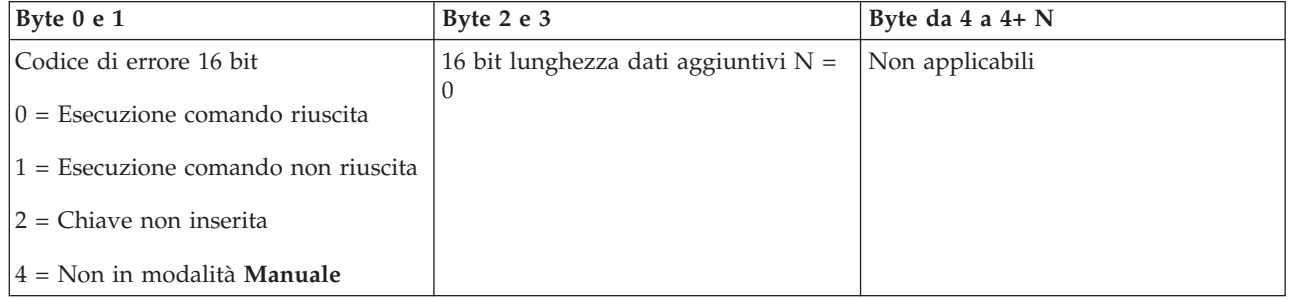

*Avvio di un IPL:*

Per avviare un IPL (initial program load) del sistema, è possibile utilizzare l'API StartIPL.

Per utilizzare questo comando, attenersi a queste istruzioni:

- v È necessario inserire una chiave per utilizzare questo comando (su sistemi con chiave).
- v Il sistema deve essere in modalità **Manuale**.
- v È necessario accendere il sistema.

Questo API restituisce le seguenti informazioni.

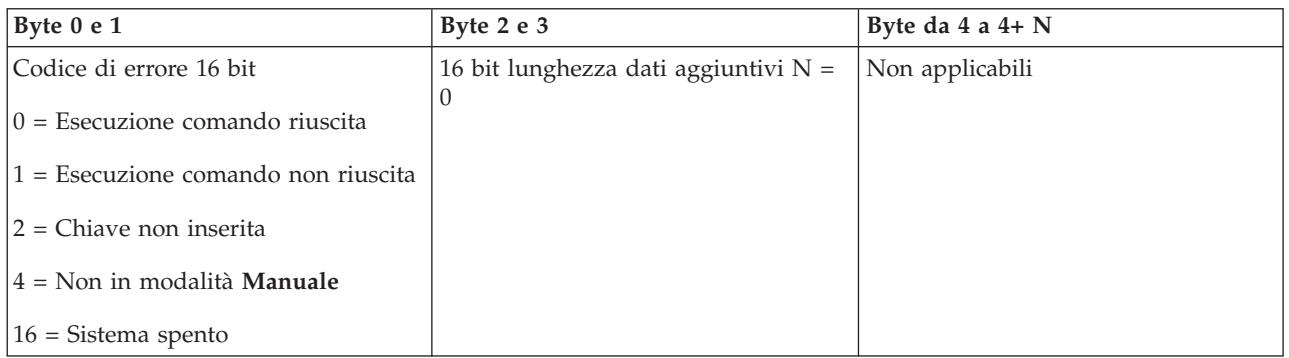

*Impostazione della velocità IPL su Fast:*

Per impostare la velocità IPL (initial program load) del sistema su Fast (Veloce), è possibile utilizzare l'API SetIPLSpeedFast.

Per utilizzare questo comando, attenersi a queste istruzioni:

- v È necessario inserire una chiave per utilizzare questo comando (su sistemi con chiave).
- v Il sistema deve essere in modalità **Manuale**.
- v È necessario spegnere il sistema.

Questa API restituisce le seguenti informazioni.

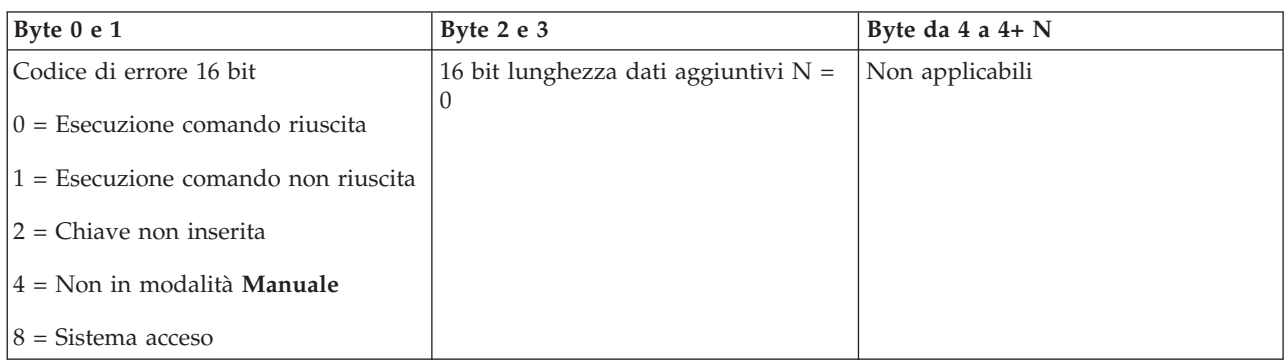

*Impostazione della velocità IPL su Slow:*

Per impostare la velocità IPL (initial program load) del sistema su Slow (Lento), è possibile utilizzare l'API SetIPLSpeedSlow.

Per utilizzare questo comando, attenersi a queste istruzioni:

- v È necessario inserire una chiave per utilizzare questo comando (su sistemi con chiave).
- v Il sistema deve essere in modalità **Manuale**.
- v È necessario spegnere il sistema.

Questo API restituisce le seguenti informazioni.

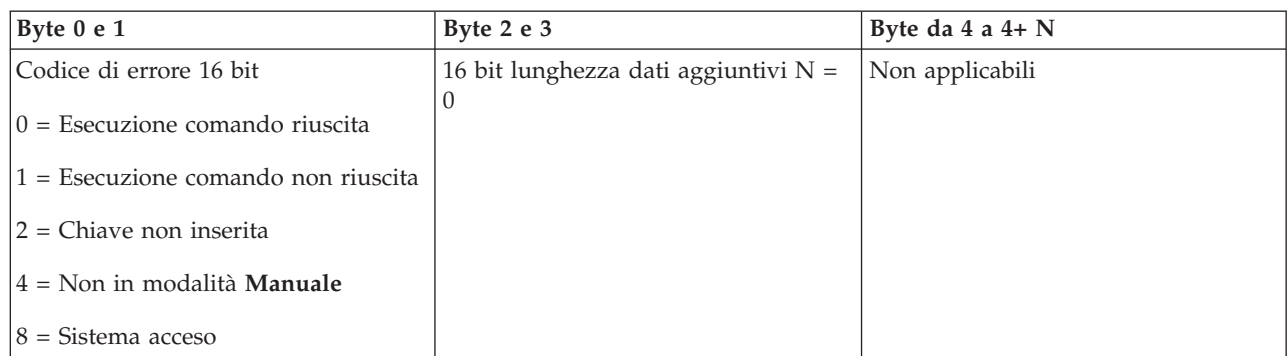

*Impostazione della velocità IPL sul valore predefinito del sistema:*

Per impostare la velocità IPL (initial program load) del sistema sul valore predefinito, è possibile utilizzare l'API SetIPLSpeedDefault.

Per utilizzare questo comando, attenersi a queste istruzioni:

- v È necessario inserire una chiave per utilizzare questo comando (su sistemi con chiave).
- v Il sistema deve essere in modalità **Manuale**.
- È necessario spegnere il sistema.

Questa API restituisce le seguenti informazioni.

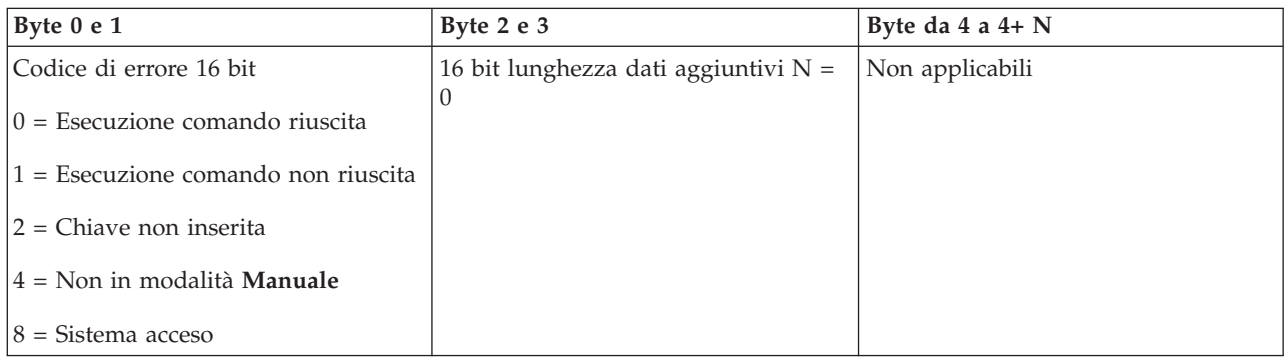

#### **Altre API della funzione di sistema:**

È possibile utilizzare queste API per avviare dei DST (dedicated service tool), per avviare un MSD (main storage dump) e per disabilitare la memoria CPM (continuously powered main).

*Avvio di DST (dedicated service tool) sulla console principale o alternativa:*

È possibile utilizzare l'API StartDST per avviare i DST (dedicated service tool) sulla console principale o alternativa.

Per utilizzare questo comando, attenersi a queste istruzioni:

- v È necessario inserire una chiave per utilizzare questo comando (su sistemi con chiave).
- v Il sistema deve essere in modalità **Manuale**.
- v È necessario accendere il sistema.

Questa API restituisce le seguenti informazioni.

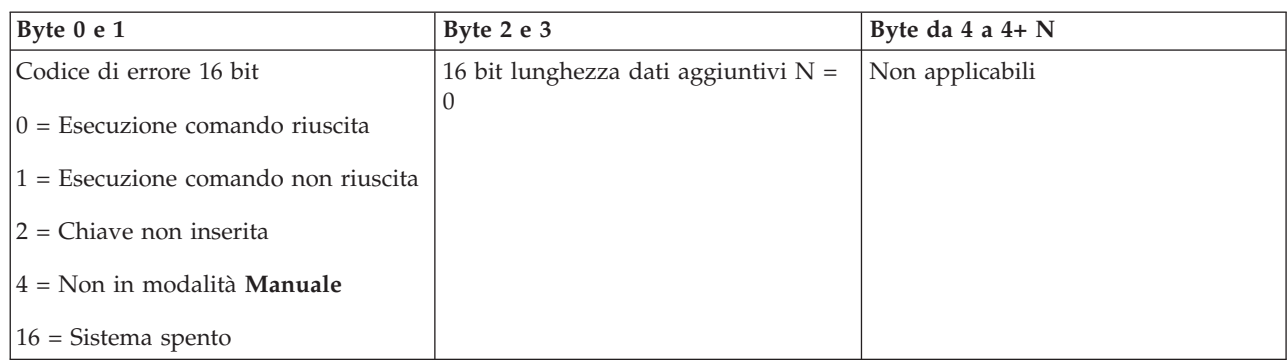

*Avvio di un dump della memoria principale:*

Per avviare un MSD (main storage dump), è possibile utilizzare l'API StartMSD.

Per utilizzare questo comando, attenersi a queste istruzioni:

- v È necessario inserire una chiave per utilizzare questo comando (su sistemi con chiave).
- v Il sistema deve essere in modalità **Manuale**.
- v È necessario accendere il sistema.

Questo API restituisce le seguenti informazioni.

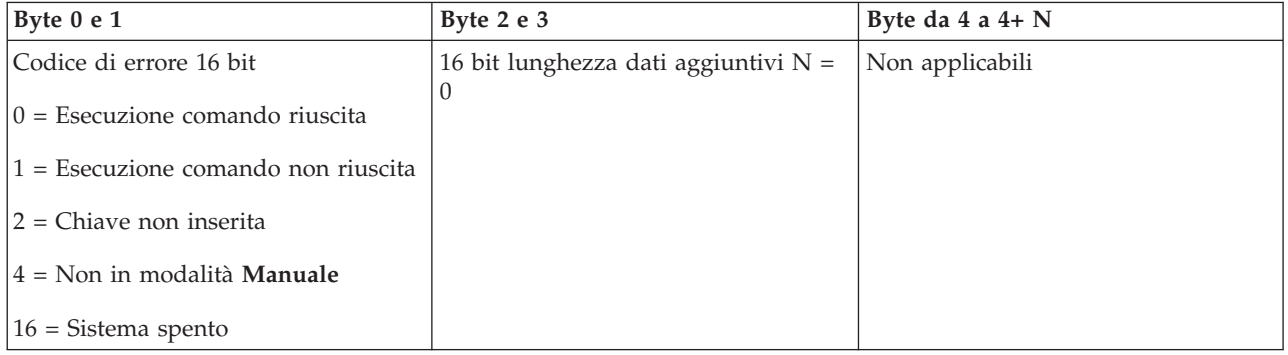

*Disabilitazione della memoria CPM (continuously powered main):*

Per disabilitare la memoria CPM (continuously powered main) sul sistema, è possibile utilizzare l'API DisableCPM.

Per utilizzare questo comando, attenersi a queste istruzioni:

- v È necessario inserire una chiave per utilizzare questo comando (su sistemi con chiave).
- v Il sistema deve essere in modalità **Manuale**.
- v È necessario spegnere il sistema.

Questa API restituisce le seguenti informazioni.

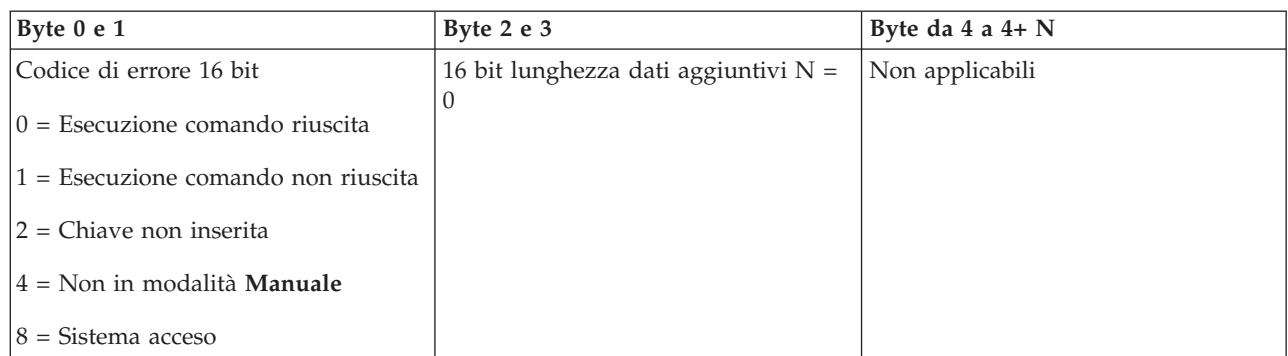

#### **Verifica API dello stato del sistema:**

È possibile utilizzare queste API per verificare lo stato del sistema.

#### *CPM é presente?:*

È possibile utilizzare l'API GetCPMPresent per determinare se la memoria CPM (continuously powered main) è presente sul sistema.

Non esistono limitazioni relative all'utilizzo di questo comando.

Questa API restituisce le seguenti informazioni.

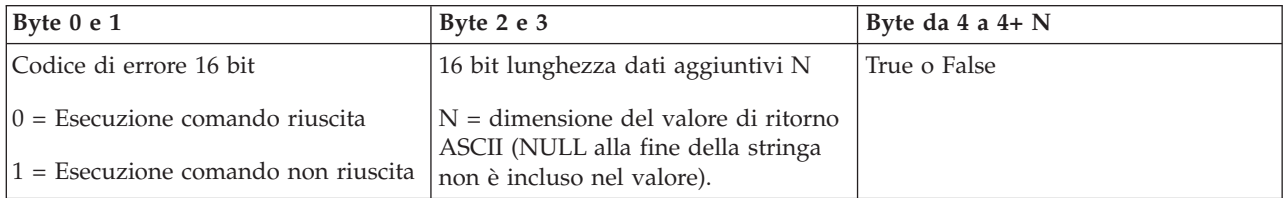

*CPM è abilitato?:*

È possibile utilizzare l'API GetCPMEnabled per determinare se il sistema dispone della memoria CPM (continuously powered main) abilitata.

Non esistono limitazioni relative all'utilizzo di questo comando.

Questa API restituisce le seguenti informazioni.

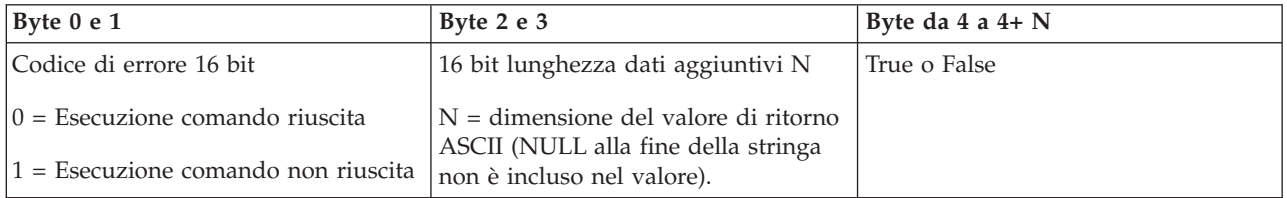

#### *È stata inserita la chiave?:*

Per determinare se il sistema dispone di una chiave inserita, è possibile utilizzare l'API GetKeyInserted.

Non esistono limitazioni relative all'utilizzo di questo comando.

Questo API restituisce le seguenti informazioni.

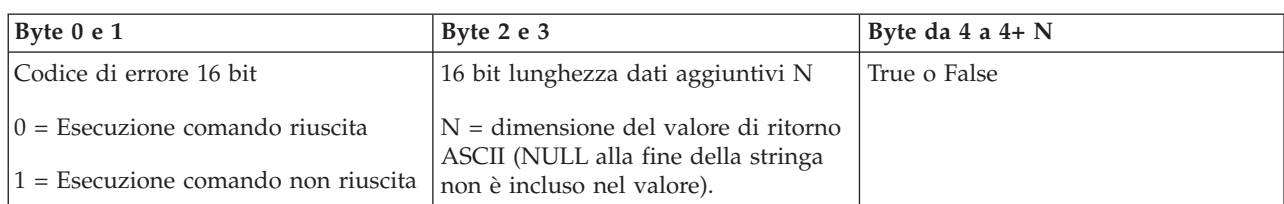

*Il sistema è acceso?:*

Per determinare se il sistema è acceso, è possibile utilizzare l'API GetPowerOn.

Non esistono limitazioni relative all'utilizzo di questo comando.

Questo API restituisce le seguenti informazioni.

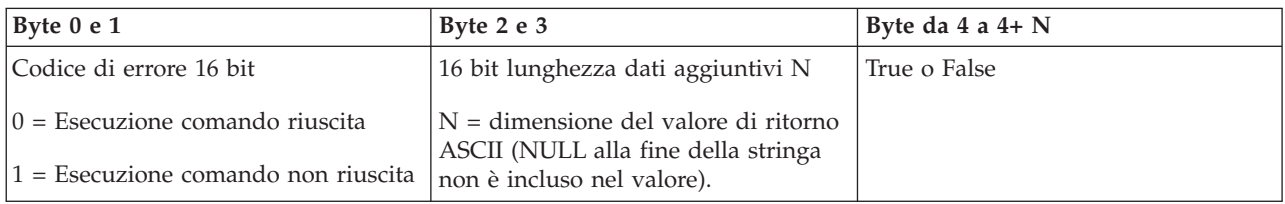

#### *È attivo l'indicatore luminoso di attenzione?:*

Per determinare se l'indicatore luminoso di attenzione è attivo, è possibile utilizzare l'API GetAttentionLight.

Non esistono limitazioni relative all'utilizzo di questo comando.

Questo API restituisce le seguenti informazioni.

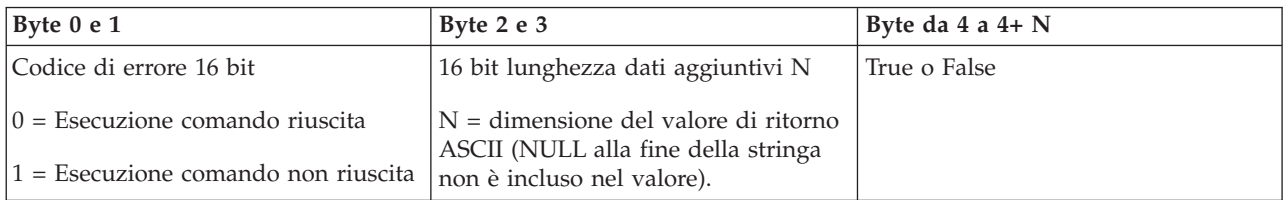

#### *SPCN è presente?:*

È possibile utilizzare l'API GetSPCNPresent per determinare se SPCN (system powered control network) è presente sul sistema.

Non esistono limitazioni relative all'utilizzo di questo comando.

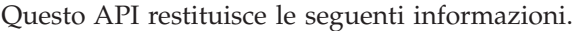

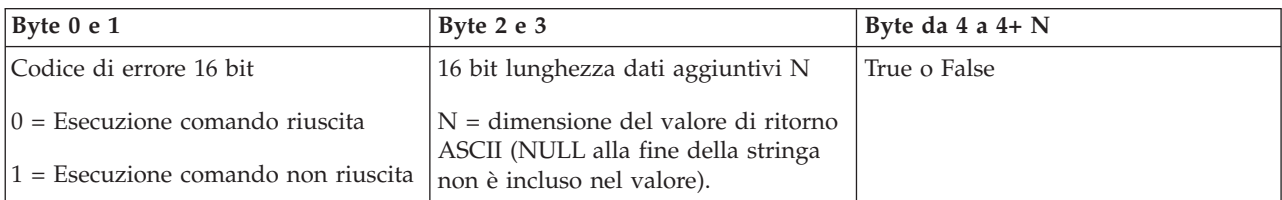

#### *Acquisizione della modalità IPL:*

Per determinare la modalità IPL (initial program load) del sistema, è possibile utilizzare l'API GetIPLMode.

Non esistono limitazioni relative all'utilizzo di questo comando.

Questa API restituisce le seguenti informazioni.

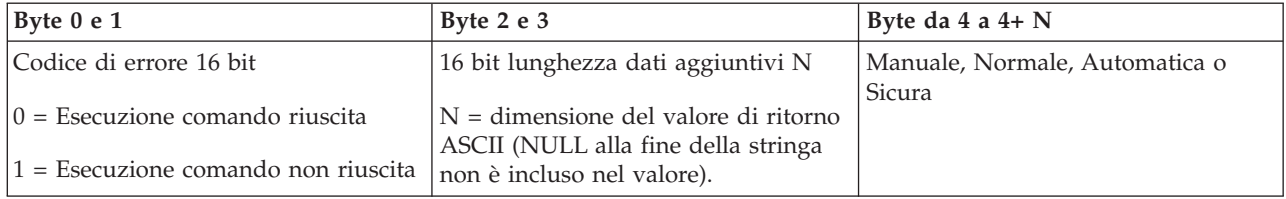

*Acquisizione del tipo IPL:*

Per determinare il tipo IPL del sistema, è possibile utilizzare l'API GetIPLType.

Non esistono limitazioni relative all'utilizzo di questo comando.

Questa API restituisce le seguenti informazioni.

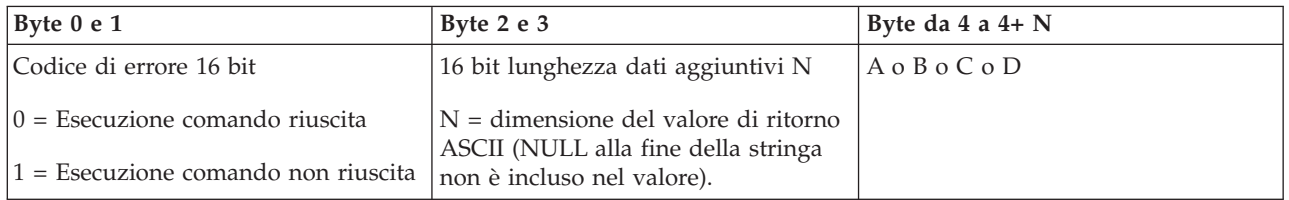

#### *Acquisizione della velocità IPL:*

Per determinare la velocità IPL (initial program load) del sistema, è possibile utilizzare l'API GetIPLSpeed.

Non esistono limitazioni relative all'utilizzo di questo comando.

Questa API restituisce le seguenti informazioni.

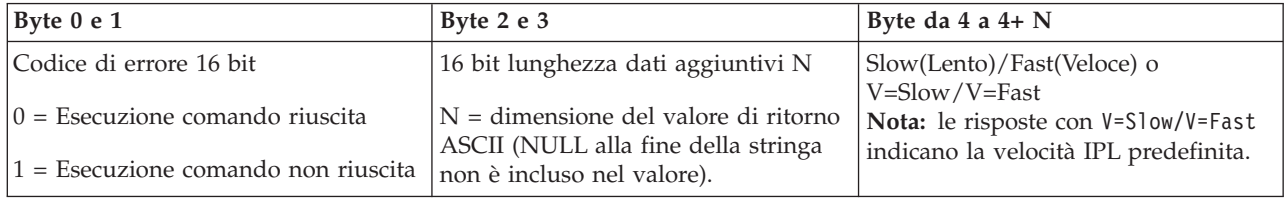

*Acquisizione delle informazioni sul tipo e modello:*

Per determinare i numeri relativi al tipo e al modello del sistema, è possibile utilizzare l'API GetType&Model.

Non esistono limitazioni relative all'utilizzo di questo comando.

Questa API restituisce le seguenti informazioni.

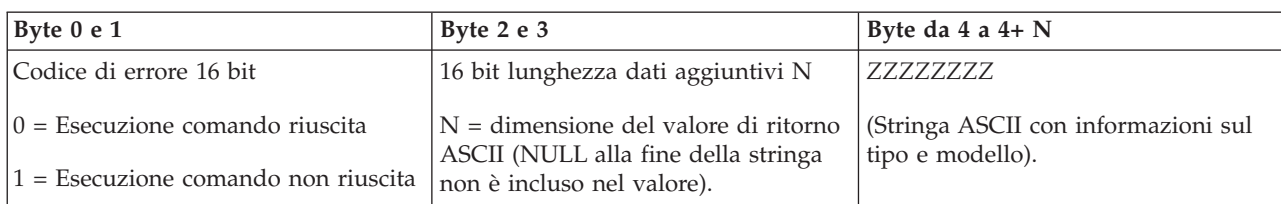

*Acquisizione di SRC (system reference code) SPCN:*

Per restituire l'SRC (system reference code) SPCN (system powered control network), se disponibile, è possibile utilizzare l'API GetSPCNSRC.

Non esistono limitazioni relative all'utilizzo di questo comando.

Questa API restituisce le seguenti informazioni.

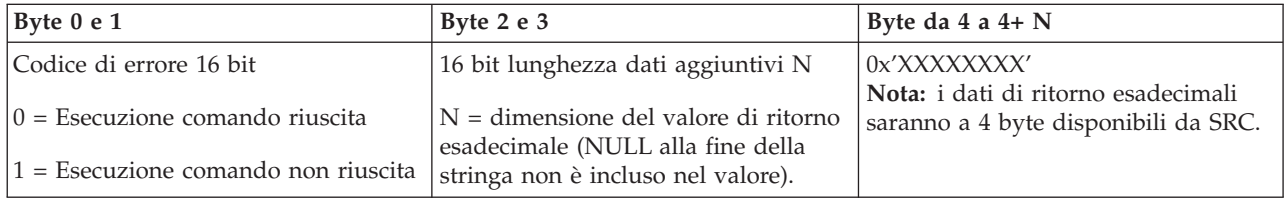

*Acquisizione di tutti gli SRC (system reference code) 1 - 9:*

Per restituire tutti gli SRC (system reference code) da 1 a 9, se disponibili, è possibile utilizzare l'API GetSRCs.

Non esistono limitazioni relative all'utilizzo di questo comando.

Questa API restituisce le seguenti informazioni.

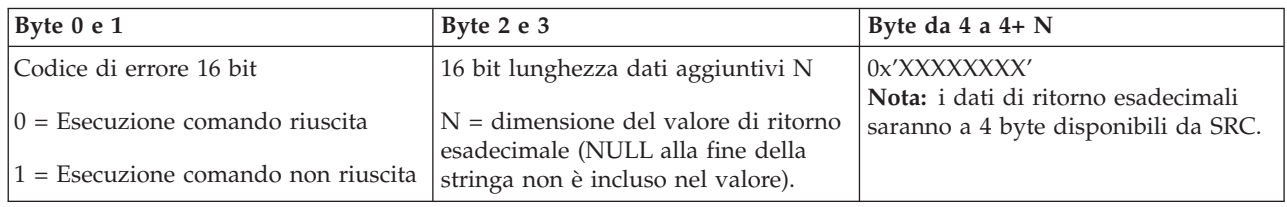

## **Avvio e arresto del sistema**

La piattaforma System i è nota perché richiede raramente di essere arrestata o riavviata. Tuttavia, alcuni problemi di manutenzione o alcune modifiche apportate nel sistema, potrebbero richiedere l'arresto del sistema e l'avvio di un IPL (initial program load). Le operazioni di arresto e avvio del sistema devono essere eseguite con attenzione.

**Nota:** le procedure di avvio e di arresto del sistema variano se il sistema è partizionato. Le seguenti istruzioni sono relative solo ad un sistema senza partizioni logiche. Se si dispone di un sistema partizionato senza l'HMC (Hardware Management Console), consultare l'argomento Riavvio e spegnimento di un sistema con partizioni logiche. Se si dispone di un sistema partizionato con l'HMC (Hardware Management Console), consultare l'argomento relativo al partizionamento per System i.

<span id="page-47-0"></span>Indipendentemente dalla modalità di configurazione dell'ambiente di sistema, l'avvio e l'arresto del sistema richiede un'attenta pianificazione al fine di evitare perdite di dati e proteggere l'integrità del sistema. Il sistema operativo i5/OS fornisce vari metodi di avvio del sistema che consentono diverse interazioni con l'utente.

**Nota:** i diversi valori di sistema determinano le opzioni disponibili per l'avvio e l'arresto del sistema.

# **Avvio del sistema**

Alcune modifiche alle impostazioni di sistema o alla configurazione hardware richiedono che il sistema passi attraverso una sequenza di avvio denominata IPL (initial program load). Durante l'IPL, i programmi del sistema vengono caricati dall'unità origine di caricamento scelta nella memoria ausiliaria del sistema. Viene controllato anche l'hardware di sistema.

Il pannello di controllo visualizza serie di codici di riferimento del sistema che indicano lo stato corrente e avvertono l'utente di qualsiasi problema. Una volta terminato l'IPL, l'interfaccia basata sui caratteri visualizza il pannello di collegamento e gli utenti potranno collegarsi con System i Navigator.

Durante l'IPL, il pannello di controllo visualizza una serie di SRC (codici di risorsa di sistema) che indicano l'attività corrente del sistema.

Esistono varie opzioni per avviare un sistema.

#### **Informazioni correlate**

IPL system reference code (SRC) finder

#### **Avvio del sistema senza effettuare modifiche alla configurazione (IPL non presidiato)**

Questo è il modo più comune per avviare il sistema. Gli IPL (initial program load) non presidiati ripristinano la memoria di sistema e riconoscono automaticamente le modifiche alla configurazione.

## **Prerequisiti**

Questa procedura presume che il sistema sia in esecuzione e richiede che vengano soddisfatte diverse condizioni aggiuntive prima di avviare un IPL. La maggior parte dei valori delle impostazioni sono predefiniti ma è comunque opportuno verificarli in caso di incertezze.

- v La modalità IPL per il sistema deve essere impostata su **Normale** (IPL non presidiato).
- v È necessario che il valore di sistema Tipo di riavvio (QIPLTYPE) sia impostato su non presidiato (0).
- v Attivare qualsiasi unità che si desidera utilizzare, ad esempio, terminali, stampanti, unità nastro e unità di controllo.

#### **Situazione**

L'IPL non presidiato ripristina la memoria di sistema e riconosce automaticamente le modifiche alla configurazione. La quantità di tempo necessaria per l'esecuzione di un IPL dipende dalla dimensione e dalla complessità del sistema e varia da pochi minuti a diverse ore. Quando l'IPL non presidiato è completato, viene visualizzato il pannello di collegamento sulla stazione video.

**Nota:** se si lavora su un sistema che dispone di partizioni logiche, è necessario sapere come riavviare e spegnere il sistema con partizioni logiche.

## **Esecuzione di un IPL non presidiato**

Immettere differenti opzioni sulla riga comandi per eseguire un IPL non presidiato.

1. Immettere ENDSYS o ENDSBS \*ALL su qualsiasi riga comandi e premere Invio.

<span id="page-48-0"></span>**Nota:** per i comandi ENDSYS (Chiusura sistema) e ENDSBS (Chiusura sottosistema) sono disponibili più opzioni, ad esempio, per impostare il tempo di ritardo.

- 2. Immettere WRKSBS per verificare che i sottosistemi di controllo siano terminati e siano in stato limitato. Lo stato dei sottosistemi deve essere RSTD.
- 3. Immettere PWRDWNSYS \*IMMED RESTART(\*YES) su qualsiasi riga comandi e premere Invio.

Quando l'IPL non presidiato è completato, viene visualizzato il pannello di collegamento sulla stazione video.

#### **Concetti correlati**

["Modalità](#page-53-0) operativa di un IPL" a pagina 48

La modalità operativa determina il numero di opzioni presentate all'operatore per considerazioni durante o dopo l'IPL (initial program load). Essa può inoltre rendere sicuro (vincolare) il pannello di controllo per impedire un IPL non autorizzato o involontario da esso.

"Valori di sistema che [controllano](#page-66-0) l'IPL" a pagina 61

È possibile utilizzare questi valori di sistema per controllare il tipo di IPL (initial program load) e il modo in cui il sistema esegue un IPL. Ora è possibile gestire tutti i valori di sistema in System i Navigator.

Subsystems

["Pianificazione](#page-58-0) spegnimento e riavvio del sistema" a pagina 53

È possibile impostare una pianificazione che accenda e spenga il sistema automaticamente all'ora del giorno impostata. È inoltre possibile specificare speciali circostanze che modificano la normale pianificazione giornaliera, come ad es. una vacanza o una chiusura speciale.

#### **Attività correlate**

Riavvio e spegnimento di un sistema con partizioni logiche

#### **Riferimenti correlati**

Comando ENDSYS (Chiusura sistema)

Comando ENDSBS (Chiusura sottosistema)

#### **Modifica del sistema durante un IPL (IPL presidiato)**

Se si desidera modificare le opzioni di IPL (initial program load), per installare il sistema operativo, per utilizzare DST (dedicated service tool), per gestire partizioni logiche o per effettuare il ripristino dopo un errore di sistema, è necessario eseguire un IPL presidiato. Queste situazioni potrebbero richiedere di immettere informazioni o di modificare i valori di sistema.

#### **Prerequisiti**

Questa procedura presume che il server sia in esecuzione e richiede che vengano soddisfatte diverse condizioni aggiuntive prima di avviare un IPL (initial program load). La maggior parte di queste impostazioni costituisce i valori predefiniti, ma è necessario verificarle se non si è sicuri dell'impostazione corrente.

- v La modalità IPL per il sistema deve essere impostata su **Manuale** (IPL presidiato).
- v Il valore di sistema Tipo di riavvio (QIPLTYPE) deve essere impostato su presidiato (1).
- v Attivare qualsiasi unità che si desidera utilizzare, come ad esempio terminali, stampanti, unità nastro e unità di controllo.

#### **Situazione**

È necessario eseguire un IPL presidiato se si desidera modificare le opzioni di IPL, installare il sistema operativo, utilizzare DST (dedicated service tool), gestire partizioni logiche o effettuare il ripristino dopo un errore di sistema. Questa modalità IPL richiede all'utente di rispondere alle diverse richieste durante la sequenza di avvio.

## **Esecuzione di un IPL presidiato**

Immettere differenti opzioni sulla riga comandi per eseguire un IPL presidiato.

- 1. Immettere ENDSYS o ENDSBS \*ALL su qualsiasi riga comandi e premere Invio.
	- **Nota:** per i comandi ENDSYS (Chiusura sistema) e ENDSBS (Chiusura sottosistema) sono disponibili più opzioni, ad esempio, per impostare il tempo di ritardo.
- 2. Immettere WRKSBS per verificare che i sottosistemi di controllo siano terminati e siano in stato limitato. Lo stato dei sottosistemi deve essere RSTD.
- 3. Immettere PWRDWNSYS \*IMMED RESTART(\*YES) su qualsiasi riga comandi e premere Invio.

Una volta iniziato un IPL presidiato, il sistema visualizza il pannello delle opzioni IPL dove l'utente può scegliere quali opzioni gestire durante l'IPL. Durante l'IPL, il sistema visualizza tutte le opzioni che sono state selezionate o che sono necessarie a causa delle modifiche del sistema.

#### **Concetti correlati**

["Modalità](#page-53-0) operativa di un IPL" a pagina 48

La modalità operativa determina il numero di opzioni presentate all'operatore per considerazioni durante o dopo l'IPL (initial program load). Essa può inoltre rendere sicuro (vincolare) il pannello di controllo per impedire un IPL non autorizzato o involontario da esso.

"Valori di sistema che [controllano](#page-66-0) l'IPL" a pagina 61

È possibile utilizzare questi valori di sistema per controllare il tipo di IPL (initial program load) e il modo in cui il sistema esegue un IPL. Ora è possibile gestire tutti i valori di sistema in System i Navigator.

Subsystems

["Modifica](#page-61-0) della parola d'ordine" a pagina 56

Durante l'installazione del programma su licenza i5/OS, potrebbe essere necessario immettere la parola d'ordine di sistema per l'IPL (initial program load) per proseguire con l'operazione.

#### **Riferimenti correlati**

Comando ENDSYS (Chiusura sistema)

Comando ENDSBS (Chiusura sottosistema)

#### **Pannelli IPL presidiato:**

Durante un IPL (initial program load) presidiato, il proprio terminale o console visualizza qualsiasi pannello necessario o selezionato.

I seguenti pannelli vengono visualizzati durante l'IPL, se vengono selezionati sul pannello delle opzioni IPL:

- v Impostazione opzioni principali del sistema
- v Definizione o modifica del sistema

I seguenti pannelli vengono visualizzati se le modifiche del sistema li richiedono:

- v Modifica dei percorsi di accesso
- v Modifica del controllo dei vincoli in sospeso

*Impostazione opzioni principali del sistema:*

Il pannello Impostazione opzioni principali del sistema consente di selezionare la configurazione automatica, il tipo di denominazione di configurazione delle unità e l'ambiente specifico nel quale si desidera operare.

Per impostare queste opzioni, attenersi alla seguente procedura:

- <span id="page-50-0"></span>1. Immettere i nuovi valori sui valori esistenti nei seguenti campi:
	- v Abilitazione configurazione automatica
		- Y (Sì) configura automaticamente le unità locali.
		- N (No) indica nessuna configurazione automatica.
	- Denominazione configurazione unità
		- \*NORMAL utilizza una convenzione di denominazione univoca per la piattaforma System i; ad esempio, DSP01 e PRT01 per terminali e stampanti, TAP01 e OPT01 per unità nastro e CD-ROM.
		- \*DEVADR utilizza una convenzione di denominazione che è stata ottenuta dal nome di risorsa dell'unità, ad esempio, DSP010203 per un terminale, PRT010203 per una stampante, TAP01 e OPT01 per unità nastri e CD-ROM.
	- v Ambiente speciale predefinito
		- \*NONE indica che non esiste alcun ambiente speciale.
- 2. Premere Invio.

*Definizione o modifica del sistema all'IPL:*

Nel pannello Definizione o modifica del sistema all'IPL, è possibile modificare la configurazione del sistema, i valori di sistema, i profili utente e gli attributi del file, dell'oggetto, di rete e del sistema durante l'IPL (initial program load).

Questo pannello viene visualizzato quando si immette Y (Sì) nel campo Definizione o modifica del sistema all'IPL nel pannello Opzioni IPL.

- 1. Selezionare una delle seguenti opzioni:
	- v Per modificare il modo in cui il sistema viene avviato, selezionare l'opzione 3 (Comandi dei valori di sistema).
	- v Per modificare una delle altre opzioni, selezionarle prima di uscire e continuare l'IPL.
- 2. Al termine dell'utilizzo delle opzioni su questo pannello, premere F3 (Fine e continuazione IPL) per continuare l'IPL.

#### **Concetti correlati**

["Modifica](#page-55-0) dei valori di sistema durante l'IPL" a pagina 50

I valori di sistema controllano le informazioni che interessano l'esecuzione di alcune parti del sistema. Nel pannello Comandi dei valori di sistema, è possibile modificare i valori di sistema che interessano l'IPL (initial program load) o le altre aree del sistema.

*Modifica dei percorsi di accesso durante un IPL presidiato:*

Le applicazioni utilizzano dei percorsi di accesso per stabilire l'ordine delle registrazioni in un file database. Se tali percorsi sono stati modificati, utilizzare il pannello Modifica ricostruzione dei percorsi di accesso per ricrearli.

I percorsi di accesso definiscono l'ordine in cui i record in un file di database sono organizzati per essere elaborati da un programma. Se ci sono percorsi di accesso da ricostruire, viene visualizzato, dopo il pannello Opzioni IPL, il pannello Modifica della ricostruzione dei percorsi di accesso.

**Suggerimento:** utilizzare le informazioni dell'aiuto in linea di questo pannello per ulteriori dettagli su ogni colonna e campo.

Un messaggio notifica che un giornale deve eseguire un ripristino del percorso di accesso. Un giornale è un oggetto di sistema. Viene utilizzato per memorizzare le voci in un ricevitore di giornale quando si effettua una modifica ad un oggetto associato al giornale. In questo pannello non vengono visualizzati i percorsi di accesso che (in quanto memorizzati) sono ripristinabili. La soglia di IPL indica che i percorsi di accesso, con un numero di sequenza inferiore o uguale al numero specificato, verranno ricostruiti al

momento dell'IPL. È possibile impostare tale valore da 1 a 99 (il valore predefinito è 50). Se la soglia di IPL viene modificata, vengono modificati tutti i percorsi di accesso con uno stato IPL e AFTIPL in modo da riflettere il nuovo stato della soglia di IPL.

- v Per modificare la sequenza di percorsi di accesso che vengono ricostruiti, completare questi passi:
	- 1. Effettuare ogni modifica nella colonna Seq.
	- 2. Premere Invio.
- v Se non si desidera modificare la sequenza, premere Invio. Viene visualizzato il pannello Visualizzazione dello stato del percorso di accesso se esistono percorsi di accesso da ricostruire.

**Suggerimento:** premere Invio per continuare con l'IPL dal pannello Modifica di ricostruzione dei percorsi di accesso.

Se non ci sono percorsi di accesso da ricostruire, l'IPL proseguirà.

Se si preme F3 (Fine e continuazione IPL), i percorsi di accesso vengono ricostruiti mentre l'IPL prosegue. Se si preme F12 (Annullamento), si ritorna al pannello Modifica della ricostruzione dei percorsi di accesso.

Ogni 5 secondi, viene aggiornato il pannello con l'attuale tempo di esecuzione. Dopo la ricostruzione di tutti i percorsi di accesso (percorsi di accesso con una sequenza inferiore o uguale alla soglia di IPL), l'IPL proseguirà.

#### *Modifica del controllo dei vincoli in sospeso durante un IPL presidiato:*

Alcuni file fisici potrebbero contenere delle limitazioni. Queste limitazioni devono essere verificate durante un IPL (initial program load). Nel pannello Modifica del controllo dei vincoli in sospeso è possibile verificare lo stato di questi file fisici.

Durante un IPL presidiato, viene visualizzato il pannello Modifica del controllo dei vincoli in sospeso se ci sono vincoli da controllare. Un vincolo è un attributo che pone restrizioni o limitazioni a un file fisico.

**Suggerimento:** utilizzare le informazioni dell'aiuto in linea di questo pannello per ulteriori dettagli su ogni colonna e campo.

Nel pannello Modifica del controllo dei vincoli in sospeso, è possibile modificare la sequenza (da 1 a 99) dei vincoli da controllare. Se il vincolo ha una sequenza inferiore o uguale alla soglia di IPL, viene controllato durante l'IPL. Se il vincolo ha una sequenza superiore alla soglia di IPL, viene controllato dopo l'IPL. La sequenza \*HLD indica che il vincolo non verrà controllato fino a quando non sarà modificato con un numero compreso tra 1 e 99. Quando si modifica la soglia di IPL, verranno modificati tutti i vincoli con uno stato IPL o AFTIPL in modo da riflettere il nuovo stato della soglia di IPL.

- v Per modificare la sequenza del controllo dei vincoli in sospeso, completare questi passi:
	- 1. Effettuare ogni modifica nella colonna Seq.
	- 2. Premere Invio.
- v Se non si desidera modificare la sequenza, premere Invio. Viene visualizzato il pannello Visualizzazione stato dei vincoli se ci sono ancora dei vincoli da controllare.

Se si preme F3 (Fine e continuazione IPL), i vincoli vengono controllati mentre l'IPL prosegue. Ogni cinque secondi, il pannello viene aggiornato con l'attuale tempo di esecuzione. Dopo la verifica di tutti i vincoli con lo stato IPL, l'IPL proseguirà. Se si preme F12 (Annullamento), si ritorna al pannello Modifica del controllo dei vincoli in sospeso.

## **Modifica dell'IPL di sistema dal pannello di controllo**

È possibile specificare il tipo di IPL (initial program load) che si desidera eseguire dal pannello di controllo del sistema.

<span id="page-52-0"></span>I pulsanti Incremento/Decremento vengono utilizzati per modificare il tipo e modalità di IPL sui sistemi in cui non è presente il pulsante di modalità. Utilizzare la Funzione 02 per selezionare il tipo di IPL (A, B, o D) e la modalità (normale o manuale). Per selezionare il tipo e la modalità IPL dal pannello di controllo, effettuare le seguenti operazioni:

- 1. Utilizzare i pulsanti Incremento/Decremento per selezionare la Funzione 02 e premere Conferma.
- 2. Utilizzare i pulsanti Incremento/Decremento per selezionare il tipo e la modalità di IPL desiderato e quindi, per salvare, premere il pulsante Conferma.
- 3. Opzionale: Per specificare un IPL veloce o lento che può essere impostato una sola volta nel pannello console quando il sistema è spento, completare queste operazioni:
	- a. Selezionare la Funzione 02 e premere due volte Conferma.
	- b. Utilizzare i pulsanti Incremento/Decremento per selezionare F (Fast/Veloce), S (Slow/Lento) o V (Valore dagli attributi di IPL).

L'attributo IPL di diagnostica hardware determina il tipo dei successivi IPL. \*MIN è l'impostazione preferita. Tuttavia, se si prevedono problemi hardware, specificare \*ALL sul parametro Diagnostica hardware. Utilizzare il comando CHGIPLA (Modifica degli attributi di IPL) per modificare l'attributo di IPL.

#### **Attività correlate**

Riavvio e spegnimento di un sistema con partizioni logiche

#### **Tipo di IPL:**

Il tipo di *IPL* determina quale copia di programmi viene utilizzata dal sistema durante l'IPL (initial program load).

Esistono quattro tipi di IPL:

#### **IPL di tipo A**

Utilizzare l'IPL di tipo A quando indirizzati per un lavoro particolare, come ad esempio l'installazione di correzioni (PTF) e il lavoro di diagnosi. Ad esempio, utilizzare l'IPL di tipo A nelle seguenti circostanze:

- v Quando l'IPL di tipo B ha esito negativo
- v Quando le procedure indirizzano l'utente ad utilizzare l'IPL di tipo A
- v Quando si sospettano dei problemi con le correzioni LIC temporanee.

L'IPL di tipo A utilizza la *copia A* del LIC durante e dopo l'IPL. Tale copia del LIC è la copia permanente. Essa si trova in *Area A della memoria di sistema*. Non contiene alcuna correzione applicata in modo temporaneo.

#### **IPL di tipo B**

Utilizzare l'IPL di tipo B per un lavoro di routine e quando indirizzati da una procedura PTF. Questo tipo di IPL esegue la copia più recente del LIC ed è necessaria quando si applicano alcune correzioni in modo permanente.

L'IPL di tipo B utilizza la *copia B* del LIC durante e dopo l'IPL. Questa copia si trova in *Area B della memoria di sistema*. Questa copia contiene le correzioni applicate temporaneamente.

#### **IPL di tipo C**

Il supporto di sviluppo di Rochester riserva questo tipo di IPL per tecnici di manutenzione hardware.

**Attenzione:** non utilizzare questa funzione. È possibile che si verifichi una perdita di dati se si utilizza in modo improprio questa funzione.

#### **IPL di tipo D**

Utilizzare l'IPL di tipo D quando indirizzati per un lavoro particolare, come ad esempio l'installazione e il nuovo caricamento dei programmi.

<span id="page-53-0"></span>L'IPL di tipo D carica i programmi del sistema per un'*origine di caricamento IPL alternativo*, come ad esempio un'unità nastro o CD-ROM.

Normalmente un IPL utilizza programmi memorizzati sull'*origine di caricamento IPL principale* (solitamente un'unità disco). A volte è necessario eseguire un IPL da un'altra origine, come ad esempio i programmi memorizzati su nastro. Per effettuare ciò, è necessario utilizzare l'IPL di tipo D per eseguire l'IPL dall'*origine di caricamento IPL alternativo*.

Utilizzare l'IPL di tipo D soltanto durante una delle seguenti situazioni:

- v Quando le procedure di installazione o ripristino indirizzano l'utente ad utilizzare l'IPL di tipo D
- v Quando l'IPL di tipo B e l'IPL di tipo A hanno esito negativo (quando l'*origine di caricamento IPL principale* non può effettuare l'IPL del sistema in modo corretto) e solo quando si è indirizzati dal personale di assistenza
- v Quando l'assistenza indirizza l'utente ad eseguire un'*installazione alternativa*

#### **Concetti correlati**

["Modifica](#page-54-0) modalità operative e tipi IPL" a pagina 49

Tramite la modifica dei tipi IPL, è possibile eseguire un IPL (initial program load) dal supporto magnetico di origine caricamento o da un supporto magnetico di origine caricamento alternativo. Con questa operazione, è possibile applicare le correzioni (PTF). La modifica della modalità operativa fornisce all'utente diverse opzioni nel controllo dell'IPL.

#### **Attività correlate**

Utilizzo di correzioni software

#### **Modalità operativa di un IPL:**

La modalità operativa determina il numero di opzioni presentate all'operatore per considerazioni durante o dopo l'IPL (initial program load). Essa può inoltre rendere sicuro (vincolare) il pannello di controllo per impedire un IPL non autorizzato o involontario da esso.

Esistono quattro modalità operative:

#### **Normale (non presidiata)**

Dopo l'attivazione, il funzionamento del sistema in modalità **Normale** (non presidiata) non richiede alcun intervento dell'operatore durante l'IPL.

Quando si attiva il sistema in modalità normale, esso esegue l'IPL e presenta il pannello di collegamento su tutti i terminali disponibili. L'operatore non può modificare il sistema durante l'IPL. DST (Dedicated service tools) e il sistema operativo non presentano alcun pannello durante l'IPL.

Utilizzare un IPL in modalità normale (non presidiata) per effettuare le seguenti azioni:

- v Eseguire un IPL ed utilizzare il sistema per la maggior parte del lavoro di routine
- Eseguire un IPL remoto
- v Attivare ed eseguire un IPL per data e ora

#### **Manuale (presidiata)**

Dopo l'attivazione, il funzionamento del sistema in modalità **Manuale** (presidiata) indica che un operatore utilizza il pannello di controllo per instradare il sistema per necessità particolari.

Durante un IPL in modalità manuale, DST e il sistema operativo presentano i menu e le richieste che consentono all'utente di effettuare delle modifiche all'ambiente del sistema interno. Ciò può includere l'immissione di una modalità di debug affinché i tecnici di manutenzione individuino i problemi di difficile risoluzione.

Utilizzare la modalità manuale per eseguire un IPL ed eseguire il sistema per effettuare le seguenti azioni:

- <span id="page-54-0"></span>v Modificare le opzioni IPL (inclusi i valori di sistema)
- Installare il sistema operativo
- v Caricare le correzioni (PTF)
- v Effettuare alcuni tipi di aggiornamenti dell'hardware di sistema
- Utilizzare DST (soltanto per utenti esperti e assistenza)
- v Individuare il problema (soltanto per utenti esperti e assistenza)

#### **Auto (automatica)**

Utilizzare la modalità **Automatica** per un IPL remoto automatico, IPL automatico per data e ora e IPL automatico dopo un problema di alimentazione.

**Sicura** Utilizzare la modalità **Sicura** per impedire l'utilizzo del pannello di controllo per eseguire un IPL. Tale modalità non è una forma di IPL; è un mezzo per impedire un IPL non autorizzato o involontario dal pannello di controllo.

#### **Concetti correlati**

"Avvio del sistema senza effettuare modifiche alla [configurazione](#page-47-0) (IPL non presidiato)" a pagina 42 Questo è il modo più comune per avviare il sistema. Gli IPL (initial program load) non presidiati ripristinano la memoria di sistema e riconoscono automaticamente le modifiche alla configurazione.

"Modifica del sistema durante un IPL (IPL [presidiato\)"](#page-48-0) a pagina 43

Se si desidera modificare le opzioni di IPL (initial program load), per installare il sistema operativo, per utilizzare DST (dedicated service tool), per gestire partizioni logiche o per effettuare il ripristino dopo un errore di sistema, è necessario eseguire un IPL presidiato. Queste situazioni potrebbero richiedere di immettere informazioni o di modificare i valori di sistema.

"Modifica modalità operative e tipi IPL"

Tramite la modifica dei tipi IPL, è possibile eseguire un IPL (initial program load) dal supporto magnetico di origine caricamento o da un supporto magnetico di origine caricamento alternativo. Con questa operazione, è possibile applicare le correzioni (PTF). La modifica della modalità operativa fornisce all'utente diverse opzioni nel controllo dell'IPL.

"Risoluzione dei problemi nella [pianificazione](#page-59-0) di accensione automatica" a pagina 54 Se la pianificazione di accensione non funziona, utilizzare questo argomento per la diagnosi.

#### **Modifica modalità operative e tipi IPL:**

Tramite la modifica dei tipi IPL, è possibile eseguire un IPL (initial program load) dal supporto magnetico di origine caricamento o da un supporto magnetico di origine caricamento alternativo. Con questa operazione, è possibile applicare le correzioni (PTF). La modifica della modalità operativa fornisce all'utente diverse opzioni nel controllo dell'IPL.

#### **Modifica del tipo di IPL e della modalità operativa per sistemi con chiave**

Per modificare il tipo di IPL e la modalità operativa per sistemi con chiave, completare le seguenti operazioni:

- 1. Inserire la chiave.
- 2. Utilizzare il pulsante Modalità per scorrere le quattro modalità operative (Manuale, Normale, Sicura e Automatica) e selezionare la modalità Manuale.

**Nota:** una spia sul pannello di controllo mostra la modalità attiva.

- 3. Utilizzare il pulsante Incremento/Decremento per selezionare la funzione 02 (disponibile solo in modalità Manuale) e premere il tasto Conferma.
- 4. Utilizzare il pulsante Incremento/Decremento per selezionare il tipo di IPL richiesto (A, B, C o D) e premere il tasto Conferma.

#### <span id="page-55-0"></span>**Modifica del tipo di IPL e della modalità operativa per sistemi senza chiave**

Per modificare il tipo di IPL e la modalità operativa per sistemi senza chiave, completare le seguenti operazioni:

- 1. Utilizzare il pulsante Incremento/Decremento per selezionare la funzione 02 e premere il tasto Conferma.
- 2. Utilizzare il pulsante Incremento/Decremento per selezionare il tipo di IPL richiesto (A, B, C o D) e la modalità operativa (M=manuale o N=normale) e premere Conferma.

**Nota:** il pannello di controllo visualizza sia il tipo di IPL che la modalità operativa. Ad esempio, B\_N indica un IPL di tipo B in modalità normale.

#### **Concetti correlati**

"Tipo di IPL" a [pagina](#page-52-0) 47

Il tipo di *IPL* determina quale copia di programmi viene utilizzata dal sistema durante l'IPL (initial program load).

["Modalità](#page-53-0) operativa di un IPL" a pagina 48

La modalità operativa determina il numero di opzioni presentate all'operatore per considerazioni durante o dopo l'IPL (initial program load). Essa può inoltre rendere sicuro (vincolare) il pannello di controllo per impedire un IPL non autorizzato o involontario da esso.

#### **Modifica dei valori di sistema durante l'IPL:**

I valori di sistema controllano le informazioni che interessano l'esecuzione di alcune parti del sistema. Nel pannello Comandi dei valori di sistema, è possibile modificare i valori di sistema che interessano l'IPL (initial program load) o le altre aree del sistema.

Il pannello viene visualizzato quando si immette Y (Sì) nel campo Definizione o modifica del sistema all'IPL nel pannello Opzioni IPL (vedere fase 6).

Per modificare i valori di sistema durante un IPL, completare questi passi:

- 1. Selezionare l'opzione 3 (Comandi dei valori di sistema) sul pannello Definizione o modifica del sistema all'IPL.
- 2. Selezionare l'opzione 3 (Gestione dei valori di sistema).
- 3. Selezionare l'opzione 2 (Modifica) nel pannello Gestione dei valori di sistema.
- 4. Immettere il nuovo valore di sistema sul valore attuale e premere Invio.
- 5. Premere F3 (Fine) per tornare al pannello Comandi dei valori di sistema.
- 6. Premere F3 (Fine) per tornare al pannello Definizione o modifica del sistema all'IPL e premere di nuovo F3 per continuare l'IPL.

Alcuni valori di sistema che vengono modificati non saranno attivi fino al successivo IPL, mentre altri valori di sistema saranno attivi immediatamente.

#### **Considerazioni sulla sicurezza**

modificare i valori di sistema, è necessario collegarsi come QPGMR, QSYSOPR, o QSRV oppure avere l'autorizzazione a tutti gli oggetti (\*ALLOBJ). Alcuni valori di sistema possono essere modificati solo da un responsabile della sicurezza (qualcuno che abbia le autorizzazioni speciali per tutti gli oggetti (\*ALLOBJ) e il responsabile della sicurezza (\*SECADM)).

#### **Concetti correlati**

"Valori di sistema che [controllano](#page-66-0) l'IPL" a pagina 61

È possibile utilizzare questi valori di sistema per controllare il tipo di IPL (initial program load) e il modo in cui il sistema esegue un IPL. Ora è possibile gestire tutti i valori di sistema in System i Navigator.

#### **Attività correlate**

["Definizione](#page-50-0) o modifica del sistema all'IPL" a pagina 45

Nel pannello Definizione o modifica del sistema all'IPL, è possibile modificare la configurazione del sistema, i valori di sistema, i profili utente e gli attributi del file, dell'oggetto, di rete e del sistema durante l'IPL (initial program load).

## **Modifica del programma di avvio IPL**

Un programma di avvio modifica le risorse del sistema che vengono avviate durante un IPL (initial program load). Il programma modifica anche le risorse e gli attributi assegnati alle risorse di sistema avviate durante un IPL. Normalmente, i sottosistemi, i programmi di scrittura e Operational Assistant vengono avviati da questo programma.

Il lavoro con avvio automatico nel sottosistema di controllo trasferisce il controllo al programma specificato nel programma di avvio per impostare il valore di sistema QSTRUPPGM. È possibile personalizzare questo programma.

È possibile creare un proprio programma e modificare il programma di avvio per impostare il valore di sistema QSTRUPPGM sul nome di tale programma. Oppure è possibile utilizzare il programma QSTRUP presente nella libreria QSYS come base per creare il proprio programma. Per realizzare ciò, seguire queste fasi:

- 1. Utilizzare il comando RTVCLSRC (Retrieve CL Source/Richiamo origine CL) per richiamare l'origine del programma, ad esempio, RTVCLSRC PGM(QSYS/QSTRUP) SRCFILE(YOURLIB/YOURFILE)).
- 2. Modificare il programma.
- 3. Utilizzare il comando CRTCLPGM (Create Control Language Program/Creazione programma CL) per creare il programma e quindi salvarlo sulla propria libreria.
- 4. Sottoporre il programma a verifica per controllare che funzioni.
- 5. Modificare il programma di avvio per impostare il valore di sistema QSTRUPPGM sul nome del programma e della libreria specificati sul comando CRTCLPGM.
	- **Concetti correlati**

Valori di riavvio del sistema: programma di avvio per impostare il sistema

#### **Origine per il programma di avvio CL:**

Qui è possibile verificare le informazioni dettagliate sull'origine per il programma di avvio CL.

**Nota:** utilizzando gli esempi del codice, l'utente accetta i termini delle ["Informazioni](#page-83-0) sull'esonero di [responsabilità](#page-83-0) e sulla licenza del codice" a pagina 78.

*Tabella 11. Informazioni sull'origine per il programma di avvio CL*

| Oggetto       | Comando         | Origine del programma CL                                                                                                    |
|---------------|-----------------|----------------------------------------------------------------------------------------------------|
| <b>QSTRUP</b> | <b>CRTCLPGM</b> | PGM<br>DCL VAR(&STRWTRS) TYPE(*CHAR) LEN(1)<br>DCL VAR(&CTLSBSD) TYPE(*CHAR) LEN(20)<br>DCL VAR(&CPYR) TYPE(*CHAR) LEN(90) VALUE('+<br>5761-SS1 (C) COPYRIGHT IBM CORP 1980, 2008. +<br>LICENSED MATERIAL - PROGRAM PROPERTY OF IBM') |
|               |                 | QSYS/STRSBS SBSD(QSERVER)<br>MONMSG MSGID (CPF0000)                                                                                                    |
|               |                 | QSYS/STRSBS SBSD(QUSRWRK)<br>MONMSG MSGID (CPF0000)                                                                                                    |
|               |                 | QSYS/RLSJOBQ JOBQ(QGPL/QS36MRT)<br>MONMSG MSGID (CPF0000)                                                                                                    |
|               |                 | QSYS/RLSJOBQ JOBQ(QGPL/QS36EVOKE)<br>MONMSG MSGID (CPF0000)                                                                                                    |
|               |                 | QSYS/STRCLNUP<br>MONMSG MSGID (CPF0000)                                                                                                    |
|               |                 | QSYS/RTVSYSVAL SYSVAL(QCTLSBSD) RTNVAR(&CTLSBSD)<br>IF ((&CTLSBSD *NE 'QCTL QSYS ') +<br>*AND (&CTLSBSD *NE 'QCTL QGPL ')) GOTO DONE                                                                                                  |
|               |                 | QSYS/STRSBS SBSD(QINTER)<br>MONMSG MSGID (CPF0000)                                                                                                    |
|               |                 | QSYS/STRSBS SBSD(QBATCH)<br>MONMSG MSGID (CPF0000)                                                                                                    |
|               |                 | QSYS/STRSBS SBSD(QCMN)<br>MONMSG MSGID(CPF0000)                                                                                                    |
|               |                 | DONE:                                                                                                    |
|               |                 | QSYS/STRSBS SBSD(QSPL)<br>MONMSG MSGID (CPF0000)                                                                                                    |
|               |                 | QSYS/RTVSYSVAL SYSVAL(QSTRPRTWTR) RTNVAR(&STRWTRS)<br>IF (&STRWTRS = '0') GOTO NOWTRS                                                                                                    |
|               |                 | CALL PGM(QSYS/QWCSWTRS)<br>MONMSG MSGID (CPF0000)                                                                                                    |
|               |                 | NOWTRS:                                                                                                    |
|               |                 | <b>RETURN</b><br>CHGVAR VAR(&CPYR) VALUE(&CPYR)<br>ENDPGM                                                                                                    |

#### **Avvio del programma per impostare il valore di sistema (QSTRUPPGM):**

Il programma per impostare il valore di sistema QSTRUPPGM è il programma di avvio. Il valore di sistema QSTRUPPGM specifica il nome del programma che viene richiamato da un lavoro con avvio automatico quando viene avviato il sottosistema di controllo. Questo programma esegue le funzioni di impostazione, come ad esempio l'avvio dei sottosistemi e delle stampanti.

<span id="page-58-0"></span>Questo valore di sistema può essere modificato solo dal responsabile della riservatezza o da qualcuno che disponga di tale autorizzazione. Una modifica a questo valore di sistema diventa effettiva quando si esegue il successivo IPL (initial program load).

Il valore di sistema QSTRUPPGM può contenere questi valori:

- v QSTRUP QSYS: il programma specificato viene eseguito come risultato di un trasferimento del controllo a tale programma da parte di un lavoro con avvio automatico nel sottosistema di controllo.
- v \*NONE: il lavoro con avvio automatico termina normalmente senza richiamare un programma.

Il programma di avvio predefinito QSTRUP nella libreria QSYS esegue le seguenti azioni:

- v Avvia il sottosistema QSPL per il lavoro di spool
- v Avvia il sottosistema QSERVER per il lavoro del server dei file
- v Avvia il sottosistema QUSRWRK per il lavoro dell'utente
- v Rilascia le code lavoro QS36MRT e QS36EVOKE se erano congelate (queste vengono utilizzate dall'ambiente System/36)
- v Avvia la ripulitura dell'Operational Assistant, se prevista
- v Avvia tutti i programmi di stampa a meno che l'utente non abbia specificato diversamente nel pannello Opzioni IPL
- v Se il sottosistema di controllo è QCTL, avvia i sottosistemi QINTER, QBATCH e QCMN

*Tabella 12. Dettagli del programma di avvio predefinito QSYS/QSTRUP*

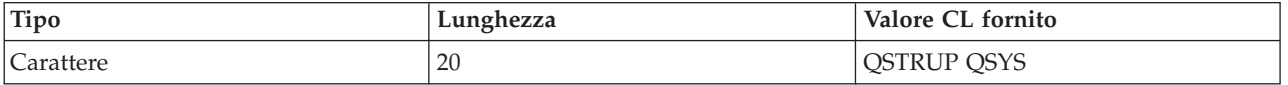

#### **Pianificazione spegnimento e riavvio del sistema**

È possibile impostare una pianificazione che accenda e spenga il sistema automaticamente all'ora del giorno impostata. È inoltre possibile specificare speciali circostanze che modificano la normale pianificazione giornaliera, come ad es. una vacanza o una chiusura speciale.

Per alcuni sistemi, è possibile che l'utente desideri pianificare regolarmente spegnimenti e avvii di routine. Il sistema operativo supporta questa funzione consentendo di definire una pianificazione che avvisi gli utenti di un'imminente procedura di spegnimento e quindi rimane in attesa per un periodo di tempo predefinito per consentire agli utenti di completare il lavoro e scollegarsi. Ad esempio, è possibile scegliere che venga eseguito lo spegnimento venerdì notte e l'avvio lunedì mattina. Tale pianificazione consente inoltre di definire l'invio di un messaggio a tutti gli utenti collegati e di specificare il tempo di attesa tra l'invio del messaggio e l'inizio della sequenza di spegnimento.

Per gestire la pianificazione, immettere go power in una qualsiasi riga comandi.

#### **Concetti correlati**

"Avvio del sistema senza effettuare modifiche alla [configurazione](#page-47-0) (IPL non presidiato)" a pagina 42 Questo è il modo più comune per avviare il sistema. Gli IPL (initial program load) non presidiati ripristinano la memoria di sistema e riconoscono automaticamente le modifiche alla configurazione.

#### **Attività correlate**

"Arresto del [sistema"](#page-63-0) a pagina 58

Lo spegnimento del sistema richiede molta attenzione. Se si spegne il sistema senza completare le seguenti attività, potrebbe verificarsi un danneggiamento dei dati o il sistema stesso potrebbe funzionare non correttamente.

#### **Visualizzazione della pianificazione di accensione e spegnimento:**

La pianificazione dell'accensione e dello spegnimento assicura che il sistema venga acceso e spento ad orari specifici durante il giorno o la notte. È possibile visualizzare questa pianificazione.

<span id="page-59-0"></span>Per visualizzare questa pianificazione, completare i seguenti passi:

- 1. Su qualsiasi riga comandi, immettere go power e premere Invio.
- 2. Selezionare l'opzione 1 (Visualizzazione pianificazione accensione e spegnimento) nel menu Attività di accensione e spegnimento.

La pianificazione di accensione e spegnimento visualizza la data, il giorno e l'ora (utilizzando un orologio di 24 ore) in cui il sistema verrà acceso e spento. La colonna Descrizione include commenti su quei giorni che sono stati modificati rispetto alla pianificazione regolare del sistema. Qualsiasi utente può visualizzare questa pianificazione.

#### **Modifica della pianificazione predefinita di accensione e spegnimento:**

È possibile modificare le impostazioni correnti per la pianificazione.

Per impostare la propria pianificazione di accensione e spegnimento, selezionare l'opzione 2 (Modifica pianificazione accensione e spegnimento) nel menu Attività di accensione e spegnimento (POWER). Nel pannello Modifica pianificazione accensione/spegnimento, premere F10 (Modifica valori predefiniti accensione/spegnimento).

Su questo pannello, è possibile modificare il primo giorno della settimana immettendo un numero nel campo **Primo giorno della settimana**. Inoltre, il sistema invia automaticamente agli utenti un messaggio che li informa che il sistema verrà spento. Nel campo **Minuti prima dello spegnimento per l'invio del messaggio**, è possibile indicare quanti minuti prima dello spegnimento, si desidera che il sistema invii questo messaggio.

Quando il sistema invia il messaggio di spegnimento, è possibile ritardare l'orario pianificato per lo spegnimento da 30 minuti a 3 ore quando si risponde al messaggio. In questo caso il sistema attenderà il tempo stabilito prima di spegnersi. Questa è l'unica possibilità di ritardare l'orario.

Ad esempio, se si desidera che di sabato e domenica il sistema si accenda alle 7:30 a.m. e si spenga alle 8:00 p.m., immettere i nuovi orari nelle colonne Accensione predefinita e Spegnimento predefinito accanto a sabato e domenica. Quando si preme Invio, le modifiche vengono visualizzate nei pannelli Visualizzazione orari di accensione/spegnimento e Modifica orari di accensione/spegnimento.

#### **Modifica della pianificazione di accensione e spegnimento per un unico evento:**

È possibile creare un'ora di accensione e spegnimento pianificata senza adattare la pianificazione predefinita.

Utilizzare il pannello Modifica della pianificazione di accensione e spegnimento per modificare la pianificazione di accensione e spegnimento per un unico giorno.

Ad esempio, per modificare l'orario di accensione e spegnimento nel caso di una ricorrenza aziendale ad esempio mercoledì, 3 maggio, completare i seguenti passi:

- 1. Immettere 14:30 nella colonna Spegnimento per fare in modo che il sistema si spenga alle 02:30 p.m. e gli impiegati possano festeggiare la ricorrenza.
- 2. Immettere la ragione della modifica, Chiusura Ricorrenza aziendale, nella colonna Descrizione di fronte alla data e all'ora e premere Invio.
- 3. Immettere l'ora di avvio 05:30 nella colonna Accensione per riaccendere il sistema giovedì, 4 maggio.

Per visualizzare la pianificazione a partire da una data differente, immettere la data con cui si vuole iniziare nel campo Inizio elenco da e premere Invio. Le informazioni visualizzate iniziano dalla data specificata.

#### **Risoluzione dei problemi nella pianificazione di accensione automatica:**

Se la pianificazione di accensione non funziona, utilizzare questo argomento per la diagnosi.

- v Assicurarsi che il comando STRCLNUP (Avvio funzione di ripulitura) sia parte del proprio programma di avvio.
- v Lo scheduler dell'accensione automatica utilizza, per elaborare le richieste di modifiche alla pianificazione, un lavoro denominato QSYSSCD. Il comando STRCLNUP (Avvio funzione di ripulitura) deve essere eseguito per avviare il lavoro QSYSSCD. Il programma di avvio fornito da IBM include il comando STRCLNUP (Avvio funzione di ripulitura). Se l'utente dispone di un proprio programma di avvio da un precedente release, questo potrebbe non contenere il comando STRCLNUP (Avvio funzione di ripulitura).
- v Assicurarsi di specificare Sì nel comando CHGCLNUP (Modifica funzione ripulitura) per consentire la ripulitura automatica. Il lavoro QSYSSCD non si avvierà se non si consente la ripulitura automatica.
- v Assicurarsi che il comando STRCLNUP (Avvio funzione di ripulitura) inoltri il lavoro QSYSSCD alla coda lavori specificata nel comando CHGCLNUP (Modifica funzione ripulitura).
- v Controllare per verificare che il lavoro QSYSSCD sia in esecuzione; potrebbe trovarsi su una coda lavori congelata.
- v Assicurarsi che la coda lavori a cui è stato inoltrato il comando STRCLNUP (Avvio funzione di ripulitura) contenga il parametro numero massimo di lavori impostato su \*NOMAX o su un numero maggiore di 1. Poiché il lavoro QSYSSCD è sempre in esecuzione, gli altri lavori che svolgono funzioni di ripulitura automatica e di spegnimento non sono in grado di avviarsi se il parametro numero massimo di lavori è impostato su 1. Per modificare il parametro numero massimo di lavori sulla voce coda lavori, utilizzare il comando CHGJOBQE (Modifica specifica coda lavori).
- v Assicurarsi che la modalità sia impostata su Normale o Automatica.

#### **Concetti correlati**

["Modalità](#page-53-0) operativa di un IPL" a pagina 48

La modalità operativa determina il numero di opzioni presentate all'operatore per considerazioni durante o dopo l'IPL (initial program load). Essa può inoltre rendere sicuro (vincolare) il pannello di controllo per impedire un IPL non autorizzato o involontario da esso.

## **Cause di IPL anomali**

Queste situazioni possono causare un IPL (initial program load) anomalo.

- v L'utilizzo del comando ENDJOBABN (Fine anomala del lavoro). Per controllare se è stato utilizzato tale comando, ricercare il messaggio CPC1124 nella registrazione lavori.
- v L'utilizzo dell'opzione 7 (Avvio di un programma di manutenzione) e dell'opzione 7 (Funzione pannello operativo) nel menu DST (Dedicated Service Tool).
- v L'utilizzo del pulsante Alimentazione (sul pannello di controllo) invece del comando PWRDWNSYS (Spegnimento sistema).
- v La visualizzazione di un problema di alimentazione prima che tutti i dati vengano registrati dalla memoria principale sul disco.
- v L'utilizzo di un qualsiasi SRC (Codice di riferimento di sistema-System reference code) xxxx B900 (dove xxxx è un qualsiasi numero o lettera) durante l'avvio della fase IPL del sistema operativo.
- v La fine con un SRC (system reference code) di B900 3F10, se un comando PWRDWNSYS non è stato completato.
- v L'arresto del sistema dovuto ad un qualsiasi controllo di funzione nel sottosistema di controllo.
- v L'immissione di un comando PWRDWNSYS nella partizione primaria senza aver prima disattivato le partizioni secondarie.
- v Lo spegnimento del sistema quando il ripristino del database non è stato completato durante l'IPL.

**Nota:** se viene emesso il comando ENDJOBABN, il messaggio CPI0990 si troverà in QHST. Per tutti gli altri motivi, il messaggio CPI091D si troverà in QHST specificando il motivo dell'IPL anomalo.

#### **Informazioni correlate**

Servizio e supporto

# <span id="page-61-0"></span>**Collegamento al sistema**

Il sistema operativo i5/OS richiede che gli utenti si colleghino al sistema prima di ottenere l'accesso a qualsiasi funzione del sistema. Ciò costituisce per entrambi una misura di sicurezza e consente la personalizzazione di ogni sessione dell'utente.

Inoltre per verificare la parola d'ordine, il sistema operativo utilizza l'operazione di collegamento per accedere al profilo utente specificato. Il sistema operativo utilizza questo profilo utente per personalizzare i pannelli, fornendo considerazioni per le funzioni disponibili e sulla lingua dell'utente.

## **Accesso al sistema utilizzando System i Navigator**

È possibile eseguire questa procedura da System i Navigator. Poi è possibile accedere alle funzioni di sistema.

Per accedere al sistema da System i Navigator, completare questi passi:

- 1. Selezionare un sistema.
- 2. Nella finestra Accesso System i immettere l'ID utente e la parola d'ordine.

### **Accesso al sistema utilizzando l'interfaccia basata sui caratteri.**

È possibile accedere al sistema utilizzando l'interfaccia basata sui caratteri. Quindi è possibile accedere alle funzioni di sistema.

Per accedere al sistema utilizzando l'interfaccia basata sui caratteri, completare questi passi:

1. Immettere l'ID utente e la parola d'ordine e compilare i campi delle voci facoltative che si desidera utilizzare. Utilizzare il tasto di Tabulazione per spostare il cursore da un campo all'altro del pannello.

#### **Note:**

- v Il campo Parola d'ordine viene visualizzato solo se la sicurezza della parola d'ordine è attiva sul sistema.
- v Nell'angolo in alto a destra del pannello Collegamento vengono visualizzati il nome del sistema utilizzato, il sottosistema utilizzato dal sistema e l'ID (identificativo) della stazione video.
- 2. Premere Invio.

Se questo è un IPL (initial program load) non presidiato, vengono visualizzati uno o più dei seguenti pannelli, in base alle opzioni selezionate sul pannello o alle definizioni nel profilo utente:

- Viene visualizzato il Menu principale.
- Viene visualizzato un altro menu.
- v Si esegue un programma o una procedura.
- v Viene inserita una libreria corrente nell'elenco librerie.

Se si specifica un programma o una procedura da eseguire e un menu da visualizzare, prima viene eseguito il programma o la procedura e quindi si visualizza il menu.

Dopo aver effettuato il collegamento, è possibile modificare la parola d'ordine del sistema.

Ora che il sistema è acceso ed in esecuzione assicurarsi che:

- v I pannelli di Operational Assistant rappresentino ora il valore predefinito.
- v Le funzioni di ripulitura del sistema vengano avviate automaticamente con valori predefiniti.
- v Il programma del tasto Attenzione visualizzi il menu Supporto operativo (ASSIST) (impostazione predefinita).

## **Modifica della parola d'ordine**

Durante l'installazione del programma su licenza i5/OS, potrebbe essere necessario immettere la parola d'ordine di sistema per l'IPL (initial program load) per proseguire con l'operazione.

Quando si installa il programma su licenza i5/OS, tale programma esegue un controllo per rilevare modifiche al modello del sistema, alcune condizioni di servizio e modifiche di proprietà.

Se il programma su licenza rileva tali modifiche o condizioni, verrà richiesto di immettere la parola d'ordine di sistema prima che l'IPL possa continuare. Se non vengono rilevate modifiche o condizioni, l'IPL continua senza richiedere la parola d'ordine di sistema.

Per completare l'IPL, è necessario immettere la parola d'ordine di sistema corretta. Se tale parola d'ordine non è disponibile, l'utente o il tecnico di manutenzione può provvisoriamente evitare l'immissione della parola d'ordine di sistema per un periodo di tempo limitato. Quando inizia tale periodo, si deve contattare immediatamente il responsabile delle vendite che farà inviare da IBM la parola d'ordine corretta. Per ordinare la parola d'ordine di sistema, richiedere al proprio rappresentante marketing di ordinare RPQ S40345 non standard nel caso in cui ci si trovi negli Stati Uniti, Asia-Pacifico, Canada, America Latina o Giappone. Se l'utente si trova in Europa, Medio Oriente o Asia, richiedere RPQ S40346 non standard.

#### **Concetti correlati**

"Modifica del sistema durante un IPL (IPL [presidiato\)"](#page-48-0) a pagina 43 Se si desidera modificare le opzioni di IPL (initial program load), per installare il sistema operativo, per utilizzare DST (dedicated service tool), per gestire partizioni logiche o per effettuare il ripristino dopo un errore di sistema, è necessario eseguire un IPL presidiato. Queste situazioni potrebbero richiedere di immettere informazioni o di modificare i valori di sistema.

#### **Modifica della parola d'ordine di sistema:**

È possibile modificare la parola d'ordine di sistema durante il primo IPL (initial program load).

- v Se è appena stato installato del nuovo hardware, probabilmente potrebbe essere necessario modificare la parola d'ordine di sistema durante il primo IPL. Per realizzare ciò, seguire queste fasi:
	- 1. Selezionare l'opzione 1 (Modifica parola d'ordine di sistema) nel pannello Verifica della parola d'ordine di sistema non riuscita. Vengono visualizzate le seguenti informazioni di sistema nel pannello Modifica parola d'ordine di sistema:
		- Numero di tipo del sistema
		- Numero di tipo del sistema
		- Numero del modello di sistema
		- Versione della parola d'ordine di sistema
		- Numero di serie della scheda del processore
	- 2. Immettere la parola d'ordine nel campo vuoto e premere Invio. Se non si è a conoscenza della parola d'ordine di sistema, premere F12 (Annullamento) e selezionare l'opzione 2 (Ignorare la parola d'ordine di sistema) nel pannello Verifica della parola d'ordine di sistema non riuscita.
- v Per modificare la parola d'ordine di sistema quando il sistema è operativo, attenersi alla seguente procedura:
	- 1. Eseguire un IPL presidiato.
	- 2. Selezionare l'opzione 1 (Modifica parola d'ordine di sistema) nel pannello Verifica della parola d'ordine di sistema non riuscita.
	- 3. Immettere la parola d'ordine nel campo vuoto e premere Invio.

#### **Come ignorare la parola d'ordine di sistema:**

È possibile utilizzare il pannello Verifica della parola d'ordine di sistema non riuscita per ignorare la parola d'ordine di sistema.

Ignorare la parola d'ordine di sistema in queste situazioni:

v Non si è a conoscenza o non è possibile trovare la parola d'ordine di sistema.

- <span id="page-63-0"></span>v Si tenta di indovinare la parola d'ordine di sistema e viene visualizzato un messaggio indicante che la parola d'ordine immessa non è corretta.
- **Nota:** se si immette erroneamente la parola d'ordine per cinque volte, è necessario eseguire di nuovo l'IPL (initial program load).

Per ignorare la parola d'ordine di sistema durante il primo IPL, attenersi alla seguente procedura:

- 1. Selezionare l'opzione 2 (Ignorare la parola d'ordine di sistema) nel pannello Verifica della parola d'ordine di sistema non riuscita.
- 2. Leggere le informazioni nel pannello Ignorare la parola d'ordine di sistema. Ricordarsi di contattare immediatamente il rappresentante delle vendite per ottenere la parola d'ordine di sistema prima che scada il periodo di attesa per tale parola d'ordine.
- 3. Premere F9 (Salto) per continuare l'IPL.

Al termine dell'IPL, si riceveranno dei messaggi ogni ora che informano sul tempo residuo del periodo di attesa per la parola d'ordine.

Quando si riceve la parola d'ordine, è possibile immetterla effettuando le seguenti operazioni:

- v Eseguire un IPL presidiato e selezionare l'opzione 1 (Modifica parola d'ordine di sistema) sul pannello Verifica della parola d'ordine di sistema non riuscita.
- v Eseguire un IPL presidiato e selezionare l'opzione 1 (Modifica parola d'ordine di sistema) sul pannello Il tempo di attesa per la parola d'ordine è terminato.

# **Arresto del sistema**

Lo spegnimento del sistema richiede molta attenzione. Se si spegne il sistema senza completare le seguenti attività, potrebbe verificarsi un danneggiamento dei dati o il sistema stesso potrebbe funzionare non correttamente.

Prima di eseguire lo spegnimento del sistema, completare i seguenti passi:

- 1. Assicurarsi di aver terminato tutti lavori in batch e che tutti gli utenti abbiano effettuato lo scollegamento al sistema.
	- a. Inviare un messaggio che interrompe il lavoro di tutti gli utenti collegati al sistema, in cui viene richiesto di scollegarsi. Per realizzare ciò, seguire queste fasi:
		- 1) Su qualsiasi riga comandi, immettere GO MANAGESYS e premere Invio.
		- 2) Selezionare l'opzione 12 (Gestione degli utenti collegati) nel menu Gestione del sistema, utenti e unità (MANAGESYS).

**Nota:** se si visualizza il pannello Gestione lavori utente, è necessario passare al livello di assistenza di base utilizzando F21 (Scelta livello assistenza).

- 3) Premere F10 (Invio messaggio a tutti) nel pannello Gestione degli utenti collegati.
- 4) Immettere il messaggio nel campo di testo Messaggio nel pannello Invio di un messaggio e premere F10 (Invio).
- b. Attendere lo scollegamento di tutti gli utenti.
- c. Controllare che tutti gli utenti si siano scollegati premendo F5 (Rivisualizzazione) nel pannello Gestione degli utenti collegati. Quando tutti gli utenti si sono scollegati dal sistema, il pannello visualizzerà solo il proprio lavoro. Per scollegare qualcuno dal sistema, utilizzare l'opzione 4 (Scollegamento).
	- **Nota:** se si dispone di sottosistemi interattivi separati diversi dal sottosistema di controllo, si potrebbe voler arrestare i sottosistemi interattivi una volta che si sono scollegati gli utenti. Questo impedisce loro di ricollegarsi prima dell'arresto del sistema. Per gestire ogni

sottosistema presente in un sistema, utilizzare il comando WRKSBS (Gestione sottosistemi). Per chiudere il sottosistema specificato (o tutti i sottosistemi attivi), utilizzare il comando ENDSBS (Chiusura sottosistema).

- 2. Controllare lo stato dei lavori batch che potrebbero risentire dello spegnimento del sistema.
	- a. Su qualsiasi riga comandi, immettere GO MANAGESYS e premere Invio.
	- b. Selezionare l'opzione 11 (Gestione dei lavori) nel menu Gestione del sistema, utenti e unità (MANAGESYS).

**Nota:** se si visualizza il pannello Gestione lavori utente, è necessario cambiare il livello di assistenza portandolo ad un livello di base con F21.

- c. Premere F14 (Scelta di altri lavori) nel pannello Gestione dei lavori.
- d. Immettere \*all nel campo Utente.
- e. Immettere una N in ogni campo tranne nei campi Messaggio in attesa, In esecuzione e Esecuzione di lavori congelati. Viene nuovamente visualizzato il pannello Gestione dei lavori con tutti i lavori batch elencati.
- f. Se qualche coda di lavori contiene dei lavori in attesa di esecuzione, premere F22 (Gestione delle code di lavori) per visualizzare il pannello Gestione delle code di lavori.
- g. Congelare tutte le code di lavori con lavori in attesa di esecuzione nel pannello Gestione delle code di lavori. Rilasciare queste code di lavori quando si riavvia il sistema.
- h. Premere F12 (Annullamento) per tornare al pannello Gestione dei lavori.
- i. Premere F5 (Rivisualizzazione) ogni qualche minuto fino a quando tutti i lavori batch non hanno completato l'elaborazione.
- 3. Controllare i supporti magnetici rimovibili.
	- a. Controllare se esistono nastri in qualche unità nastro o CD-ROM in qualche unità ottica.
	- b. Rimuovere i nastri o i CD-ROM che attualmente si trovano nell'unità.

Il sistema operativo i5/OS fornisce diversi modi per spegnere il sistema in modo sicuro:

- v Utilizzare il comando PWRDWNSYS (Spegnimento sistema) per eseguire un'operazione di chiusura controllata o per arrestare immediatamente il sistema.
- v È possibile arrestare il sistema utilizzando il menu POWER (Attività di accensione e spegnimento). Per arrivare al menu Attività di accensione e spegnimento sistema, immettere **go power** su qualsiasi riga comandi e premere Invio.
- $\cdot$  È possibile impostare una pianificazione che accenda e spenga il sistema automaticamente. È possibile stabilire l'ora del giorno in cui si desidera che il sistema venga acceso e spento. È inoltre possibile specificare speciali circostanze che modificano la normale pianificazione giornaliera, come ad es. una vacanza o una chiusura speciale.
- v In casi di emergenza, l'utente può arrestare il sistema mediante l'utilizzo del pulsante di alimentazione. Comunque, l'utilizzo del pulsante dell'alimentazione può provocare errori con i file di dati e altri oggetti nel sistema.

#### **Concetti correlati**

["Pianificazione](#page-58-0) spegnimento e riavvio del sistema" a pagina 53

È possibile impostare una pianificazione che accenda e spenga il sistema automaticamente all'ora del giorno impostata. È inoltre possibile specificare speciali circostanze che modificano la normale pianificazione giornaliera, come ad es. una vacanza o una chiusura speciale.

["Sottosistemi,](#page-78-0) code lavoro e lotti di memoria" a pagina 73

È possibile controllare il lavoro nel sistema mediante la gestione delle risorse utilizzate per elaborare i lavori. I sottosistemi, le code lavoro e i lotti di memoria sono parti basilari della gestione dei lavori. La gestione dei sottosistemi e delle code lavoro consente all'utente di gestire lavori specifici o di adattare il flusso dei lavori del sistema.

Controlled shutdown concepts

#### **Attività correlate**

["Funzioni](#page-24-0) normali del pannello di controllo" a pagina 19 Queste istruzioni mostrano come utilizzare le funzioni normali del pannello di controllo da 01 a 49. Le funzioni da 21 a 49 sono disponibili soltanto quando si seleziona la modalità **Manuale**.

#### **Riferimenti correlati**

Comando PWRDWNSYS (Spegnimento del sistema)

#### **Informazioni correlate**

Comando WRKSBS (Gestione sottosistemi)

Comando ENDSBS (Chiusura sottosistema)

## **Spegnimento immediato del sistema**

A prescindere dalla modalità di sistema, è possibile arrestare il sistema utilizzando il comando PWRDWNSYS (Spegnimento del sistema) su qualsiasi riga comandi.

Immettere PWRDWNSYS e premere F4 per visualizzare le opzioni di spegnimento. È necessaria l'autorizzazione QSYSOPR per utilizzare il comando PWRDWNSYS (Spegnimento del sistema). Se questo comando non è in funzione nel sistema, utilizzare i seguenti metodi.

## **Spegnimento immediato del sistema**

- 1. Immettere go power su qualsiasi riga comandi per visualizzare il menu Attività di accensione e spegnimento (POWER).
- 2. Selezionare l'opzione 3 (Spegnimento immediato del sistema) se si desidera tenere il sistema spento fino alla prossima accensione pianificata.
- 3. Premere F16 (Conferma) per confermare la decisione di spegnere immediatamente il sistema. Si verifica uno spegnimento immediato che provoca l'interruzione di tutti i lavori attivi da parte dei sottosistemi.

## **Spegnimento del sistema e riavvio immediato**

- 1. Selezionare l'opzione 4 (Spegnimento immediato del sistema e successiva accensione) nel menu Attività di accensione e spegnimento (POWER).
- 2. Premere F16 (Conferma) per confermare la scelta. Il sistema arresta l'esecuzione e si riavvia automaticamente.

#### **Note:**

- 1. non accendere o spegnere il modem quando il sistema è spento e pronto per l'IPL remoto. Altrimenti, il sistema potrebbe riavviarsi inaspettatamente dopo pochi minuti, sebbene spento.
- 2. Se si arresta il sistema mediante pianificazione di accensione/spegnimento automatico o una delle opzioni del menu Attività di accensione e spegnimento (POWER), viene selezionato il valore di sistema relativo alla data e ora di esecuzione dell'IPL (QIPLDATTIM) e se necessario ripristinato al successivo valore relativo all'ora di accensione pianificata. Questo controllo non viene effettuato se si esegue lo spegnimento in un altro modo, in questo caso il sistema potrebbe non avviarsi automaticamente. Per forzare la pianificazione dell'accensione ad aggiornare il valore di sistema Data e ora (QIPLDATTIM), immettere il seguente comando da una qualsiasi riga comandi: CHGPWRSCDE DAY(\*TODAY) PWRONTIME(\*SAME) PWROFFTIME(\*SAME)

## **Utilizzo del pulsante di alimentazione**

Se non è possibile utilizzare l'opzione 3 (Spegnimento immediato del sistema) o l'opzione 4 (Spegnimento immediato del sistema e successiva accensione) nel menu Attività di accensione e spegnimento sistema per arrestare il sistema, quest'ultimo può essere spento utilizzando il pulsante di alimentazione quando la modalità è impostata su Manuale.

<span id="page-66-0"></span>**Nota:** utilizzare il pulsante di alimentazione per spegnere il sistema potrebbe provocare risultati imprevedibili nei file di dati e la successiva esecuzione dell'IPL (initial program load) impiegherà più tempo per il completamento. Utilizzando il pulsante di accensione per spegnere il sistema si disattiveranno tutte le partizioni logiche.

Assicurarsi che non vi siano nastri nelle unità nastro o minidischi nelle unità minidisco e che la modalità sia impostata su Manuale.

Non accendere o spegnere il modem quando il sistema è spento e pronto per l'IPL remoto. Altrimenti, il sistema potrebbe riavviarsi inaspettatamente dopo pochi minuti, sebbene spento.

Per spegnere il sistema utilizzando il pulsante di accensione, completare questi passi:

- 1. Sul pannello di controllo, premere il pulsante di alimentazione. Nel pannello Funzione/Dati verrà visualizzato uno 0 lampeggiante (il simbolo internazionale di spegnimento).
- 2. Premere nuovamente il pulsante di alimentazione. L'indicatore luminoso di alimentazione lampeggia mentre viene eseguito lo spegnimento del sistema. Quanto il sistema è completamente spento, la luce scompare.
	- **Nota:** se il sistema non si spegne entro 30 minuti, attendere la comparsa dell'indicatore luminoso di attenzione del sistema. Quando compare la luce di Attenzione sistema, andare all'argomento relativo a servizi e supporto e risoluzione dei problemi e seguire i passi necessari per la risoluzione del problema.

# **Valori di sistema che controllano l'IPL**

È possibile utilizzare questi valori di sistema per controllare il tipo di IPL (initial program load) e il modo in cui il sistema esegue un IPL. Ora è possibile gestire tutti i valori di sistema in System i Navigator.

Per gestire i valori di sistema in System i Navigator, selezionare *il proprio sistema* → **Configurazione e servizi** → **Valori di sistema**.

Se non si dispone di un collegamento System i Navigator è ancora possibile utilizzare questi valori di sistema tramite l'interfaccia basata sui caratteri. Da tale interfaccia, modificare o visualizzare questi valori utilizzando il comando WRKSYSVAL (Gestione valore di sistema).

## **Abilitazione riavvio pianificato (QIPLDATTIM)**

Il valore di sistema QIPLDATTIM (Abilitazione riavvio pianificato) imposta la data e l'ora di un riavvio pianificato.

Da System i Navigator, selezionare *il proprio sistema* → **Configurazione e servizi** → **Valori di sistema** → **Riavvio** → **Generale**.

Per impostare il formato della data e dell'ora, utilizzare i valori di sistema Data e ora (QDATFMT, QDATSEP, QTIMSEP).

## **Tipo di riavvio precedente (QIPLSTS)**

Il valore di sistema Tipo di riavvio precedente, visualizza il modo in cui è stato eseguito l'ultimo IPL del sistema. Non è possibile modificare questo valore di sistema.

Da System i Navigator, selezionare *il proprio sistema* → **Configurazione e servizi** → **Valori di sistema** → **Riavvio** → **Precedente**. Quando necessario, utilizzare l'aiuto associato al pannello.

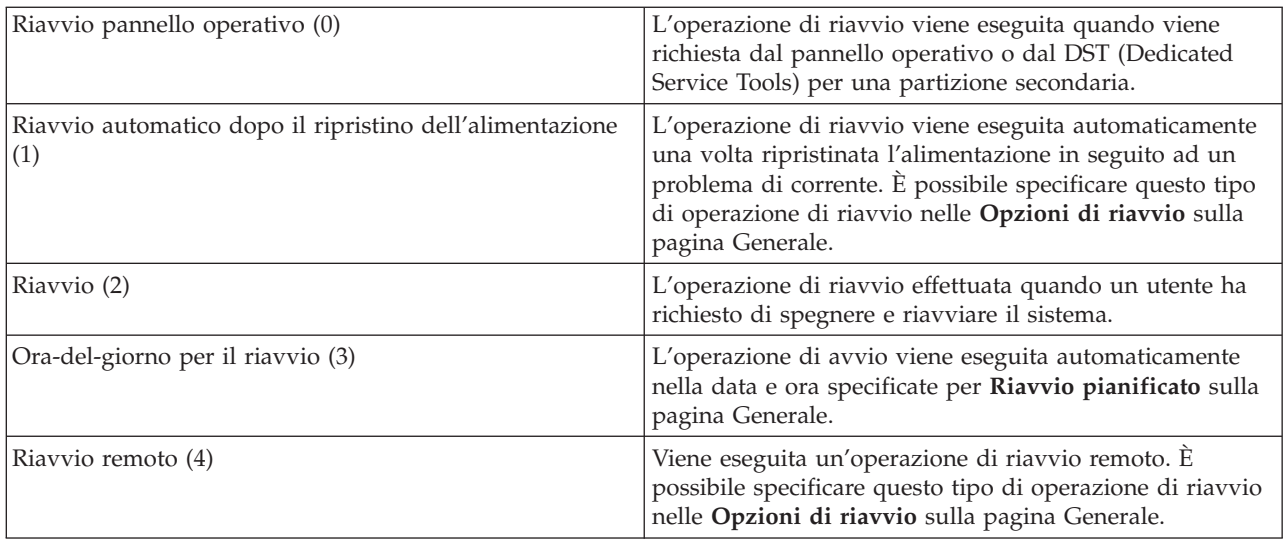

## **Tipo di riavvio (QIPLTYPE)**

Il valore di sistema Tipo di riavvio definisce il tipo di IPL eseguito dal sistema dal pannello di controllo.

Da System i Navigator, selezionare *il proprio sistema* → **Configurazione e servizi** → **Valori di sistema** → **Riavvio** → **Generale**.Quando necessario, utilizzare l'aiuto associato al pannello.

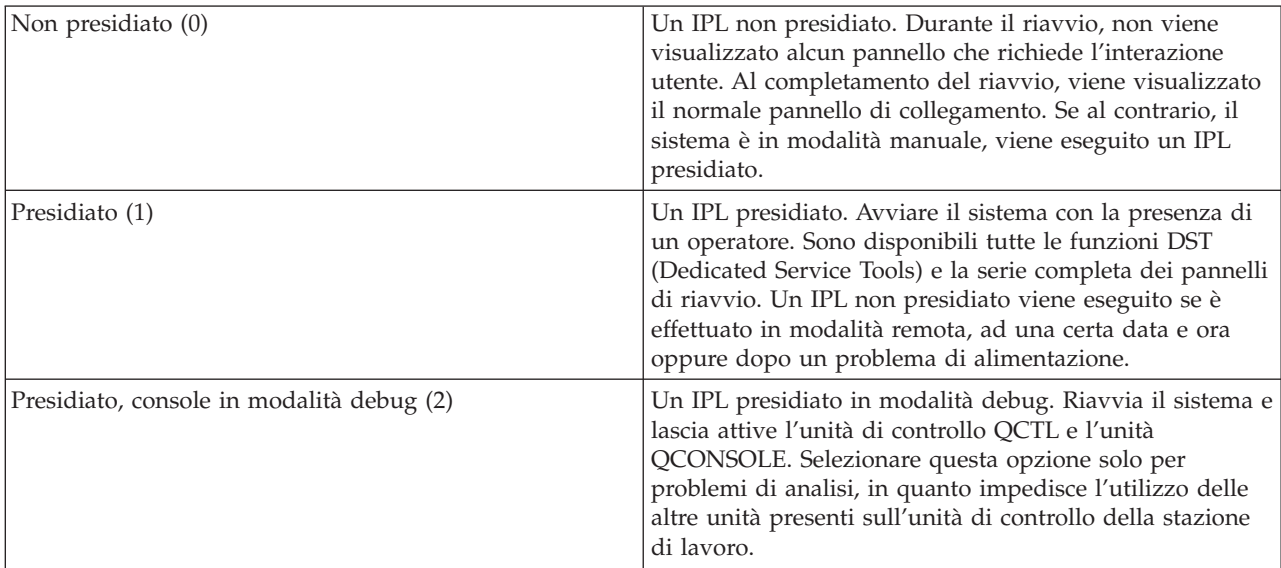

## **Riavvio automatico dopo un problema di alimentazione (QPWRRSTIPL)**

Il valore di sistema Riavvio automatico dopo un problema di alimentazione, permette di specificare se consentire il riavvio automatico del sistema quando si verifica un problema di alimentazione.

Da System i Navigator, selezionare *il proprio sistema* → **Configurazione e servizi** → **Valori di sistema** → **Riavvio** → **Generale**.Quando necessario, utilizzare l'aiuto associato al pannello.

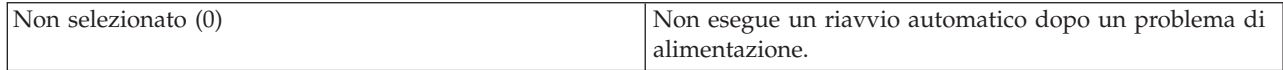

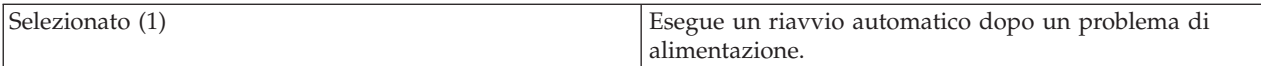

## **Abilitazione attivazione e riavvio remoto (QRMTIPL)**

Utilizzare il valore di sistema Abilitazione attivazione e riavvio remoto per avviare il sistema remoto utilizzando il proprio apparecchio telefonico ed un modem oppure il segnale SPCN (system power control network). Ciò significa che qualsiasi chiamata telefonica riavvia il sistema.

Da System i Navigator, selezionare *il proprio sistema* → **Configurazione e servizi** → **Valori di sistema** → **Riavvio** → **Generale**.Quando necessario, utilizzare l'aiuto associato al pannello.

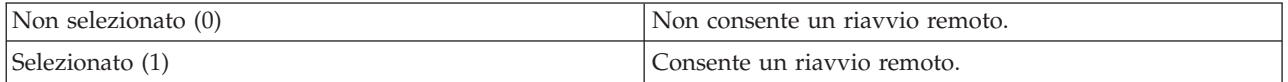

## **Quando si verifica un problema di alimentazione (QUPSDLYTIM)**

Il valore di sistema Quando si verifica un problema di alimentazione (QUPSDLYTIM) controlla il lasso di tempo di attesa del sistema, prima di salvare la memoria principale e spegnere il sistema. Se l'alimentazione viene ripristinata prima della scadenza del suddetto tempo di attesa, il sistema arresta il temporizzatore. Se il temporizzatore termina prima, il sistema inizia a salvare la memoria principale oppure va nella memoria CPM (continuously powered main).

Da System i Navigator, selezionare *il proprio sistema* → **Configurazione e servizi** → **Valori di sistema** → **Controllo alimentazione** → **Generale**.

Per il valore QUPSDLYTIM sono disponibili cinque scelte.

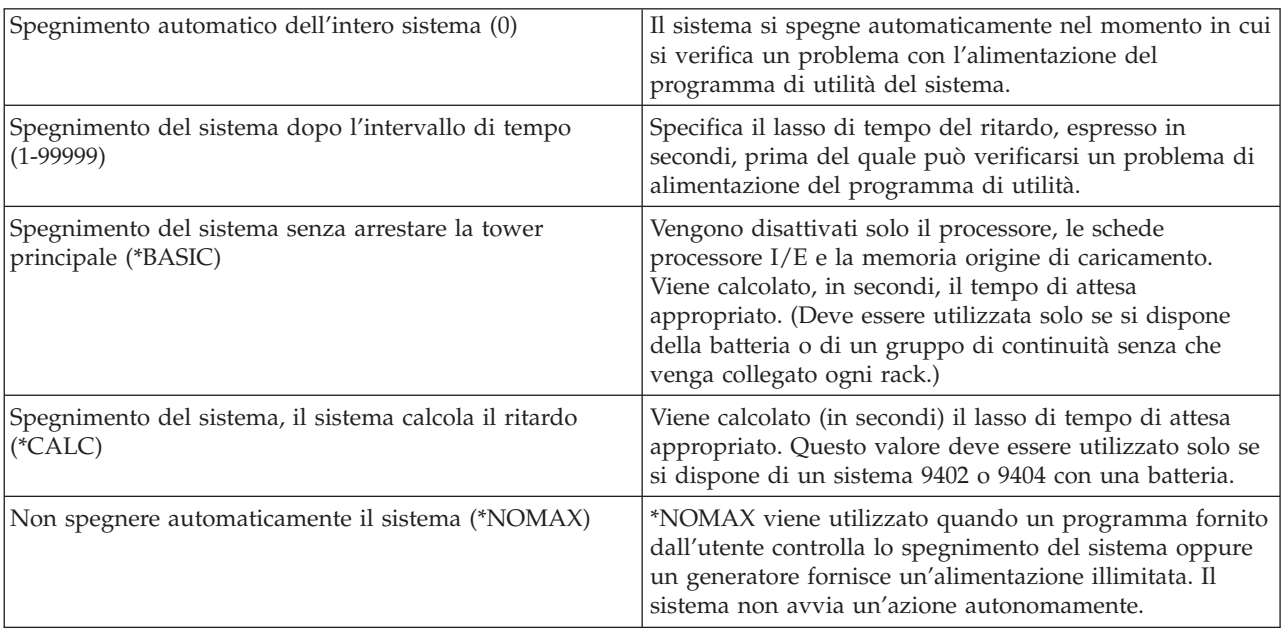

## **Coda messaggi e libreria (QUPSMSGQ)**

Utilizzare il valore di sistema Coda messaggi e libreria per specificare la destinazione a cui si desidera vengano inviati i messaggi quando viene interrotta l'alimentazione del sistema. I valori predefiniti sono QSYSOPR per la coda messaggi e QSYS per la libreria.

Da System i Navigator, selezionare *il proprio sistema* → **Configurazione e servizi** → **Valori di sistema** → **Controllo alimentazione** → **Generale**.Quando necessario, utilizzare l'aiuto associato al pannello.

Questo valore di sistema invia i messaggi alla coda messaggi dell'operatore di sistema quando viene interrotta l'alimentazione al sistema.

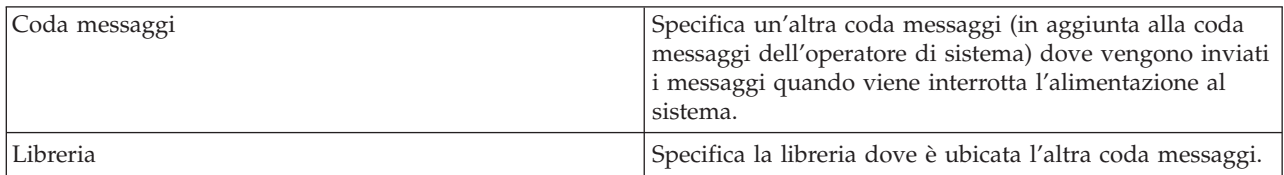

#### **Concetti correlati**

"Avvio del sistema senza effettuare modifiche alla [configurazione](#page-47-0) (IPL non presidiato)" a pagina 42 Questo è il modo più comune per avviare il sistema. Gli IPL (initial program load) non presidiati ripristinano la memoria di sistema e riconoscono automaticamente le modifiche alla configurazione.

"Modifica del sistema durante un IPL (IPL [presidiato\)"](#page-48-0) a pagina 43

Se si desidera modificare le opzioni di IPL (initial program load), per installare il sistema operativo, per utilizzare DST (dedicated service tool), per gestire partizioni logiche o per effettuare il ripristino dopo un errore di sistema, è necessario eseguire un IPL presidiato. Queste situazioni potrebbero richiedere di immettere informazioni o di modificare i valori di sistema.

["Modifica](#page-55-0) dei valori di sistema durante l'IPL" a pagina 50

I valori di sistema controllano le informazioni che interessano l'esecuzione di alcune parti del sistema. Nel pannello Comandi dei valori di sistema, è possibile modificare i valori di sistema che interessano l'IPL (initial program load) o le altre aree del sistema.

Valori di riavvio del sistema: abilitazione riavvio pianificato

Valori di riavvio del sistema: tipo di riavvio precedente

Valori di riavvio del sistema: tipo di riavvio

Valori di riavvio del sistema: riavvio automatico dopo l'interruzione dell'alimentazione

Valori di riavvio del sistema: abilitazione accensione e riavvio remoti

Valori di sistema controllo alimentazione: in caso di problemi di alimentazione

Valori di sistema controllo alimentazione: coda messaggi e libreria

#### **Attività correlate**

Valori di sistema internazionali: data e ora (QDATFMT, QDATSEP, QTIMSEP)

## **Concetti i5/OS**

IBM i5/OS è il sistema operativo per la piattaforma System i. Gestisce le risorse hardware e software e fornisce un'interfaccia che è possibile utilizzare per gestire il sistema. Per utilizzare al meglio il sistema operativo, è necessario conoscere bene alcuni concetti di sistema.

#### **Gestione lavori di base**

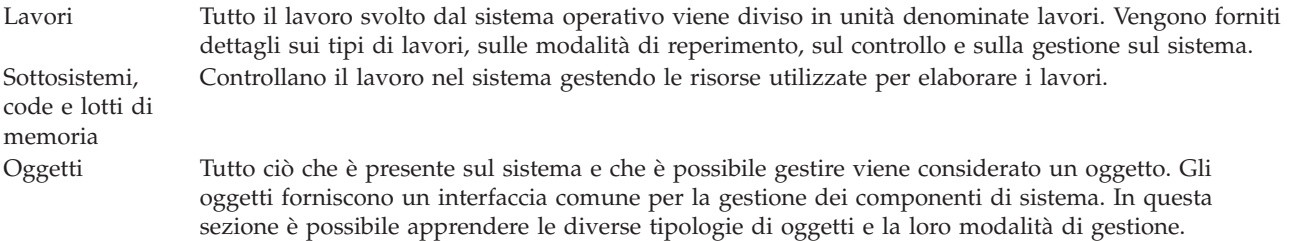

## **Manutenzione sistema**

Registrazioni e giornali La conservazione dei record è un modo importante per il sistema di proteggere i dati e tenere traccia dei problemi del sistema. In questa sezione vengono descritte le funzioni delle registrazioni e dei giornali e le modalità di utilizzo delle stesse. Correzioni al software Versioni recenti del software i5/OS implementano funzioni e risolvono problemi noti. In questa sezione vengono descritte le modalità di installazione e di gestione del software e degli aggiornamenti dello stesso.

È possibile reperire informazioni aggiuntive nel glossario IBM.

**Riferimenti correlati**

i5/OS glossary

## **Messaggi**

I messaggi sono comunicazioni inviate da un altro utente, dal sistema operativo o da un'applicazione.

I messaggi sono comunicazioni inviate da una persona, da un programma o da un sistema operativo ad una coda messaggi. Ogni profilo utente e stazione di lavoro dispone di una coda messaggi associata ad essa. Dopo essere state associate ad un utente o stazione di lavoro, tutte le code messaggi vengono fornite di un nome e create automaticamente ad ogni primo collegamento dell'utente al sistema o ad ogni definizione iniziale della stazione di lavoro. La coda messaggi del profilo QSYSOPR è particolarmente importante, poiché il sistema invia molti messaggi riguardanti il completamento dei lavori e lo stato del sistema alla coda messaggi QSYSOPR.

## **Gestione dei messaggi**

È possibile utilizzare System i Navigator per visualizzare, rispondere ed inviare messaggi. Per gestire i messaggi, espandere **Operazioni di base** e fare clic su **Messaggi**. System i Navigator consente di visualizzare tutti i messaggi relativi alla propria coda messaggi o ad una coda messaggi specificata. Per rispondere, cancellare o visualizzare le proprietà di un messaggio specifico, fare clic con il tasto destro del mouse sul messaggio e selezionare l'azione desiderata. Per inviare un messaggio, fare clic con il tasto destro del mouse su **Messaggi** in System i Navigator e fare clic su **Invia messaggio**.

Inoltre, il responsabile di sistema può configurare un controllo dei messaggi in System i Navigator per controllare e gestire i messaggi.

**Concetti correlati**

Details: Message queues

Scenario: controllo messaggi

# **Comandi i5/OS**

Il sistema operativo utilizza i comandi CL (control language) per interpretare istruzioni provenienti dagli utenti. È necessario essere a conoscenza delle regole di base per utilizzare il comando CL e richiamare l'aiuto specifico di ogni comando CL.

CL fornisce un mezzo potente e flessibile di immettere i comandi sul sistema. È possibile utilizzare CL per controllare la maggior parte delle funzioni del sistema operativo immettendole dall'interfaccia basata su caratteri, includendole nei programmi o inviando i comandi in System i Navigator. Mentre il sistema del menu System i e i comandi CL potrebbero essere poco familiari all'inizio, essi seguono una sintassi di semplice utilizzo e il sistema operativo include molte funzioni per aiutare l'utente a usarli correttamente.

## **Sintassi del comando CL**

I comandi CL sono composti da un verbo, un oggetto e a volte da un aggettivo; ad esempio, WRKACTJOB:

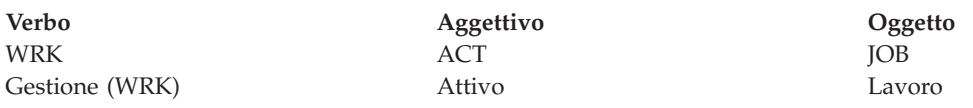

Una caratteristica importante della sintassi CL è la sua coerenza. Ad esempio, indipendentemente dall'oggetto o dal comando che si desidera gestire, l'utilizzo del verbo WRK nel comando richiamerà un menu che consente di eseguire le azioni disponibili sull'oggetto specificato.

## **Immissione dei comandi CL**

È possibile immettere i comandi CL da System i Navigator selezionando **Esegui comando** dal pannello delle attività. In System i Navigator, un pannello delle attività è una vista di attività di sistema che consente all'utente di interagire con le funzioni del sistema operativo. Tale pannello contiene una serie di attività correlate che eseguono una funzione o avviano la guida che indica come eseguire una funzione. In alternativa, è possibile immettere i comandi CL da qualsiasi riga comandi e dalla maggior parte dei pannelli sull'interfaccia basata su caratteri.

Ogni comando dispone di una serie di parametri necessari e facoltativi. Ad esempio, CRTLIB (Create Library/Creazione libreria) richiede, come requisito minimo, che venga specificato il nome della libreria da creare. La sintassi per comandi CL più complessi è nome\_comando *parametro (valore)*. Ad esempio, CRTLIB LIB (FRED) immette il verbo *create* sul tipo di oggetto *library* e specifica che il parametro richiesto LIB, il nome libreria, debba contenere il valore *FRED*. Questo comando consente al sistema operativo di creare una libreria denominata FRED.

Se non si ha familiarità con i parametri associati ad un comando CL, è possibile immettere il comando con i parametri che si conoscono già, posizionare il cursore sul comando e premere F4 (Richiesta). A questo punto il sistema visualizza le opzioni disponibili per il comando. Se si immette un comando senza alcun parametro, il sistema richiede ogni campo necessario, rendendo disponibile l'aiuto a livello del campo. Ad esempio, l'immissione di CRTLIB consente al sistema di mostrare il seguente pannello.

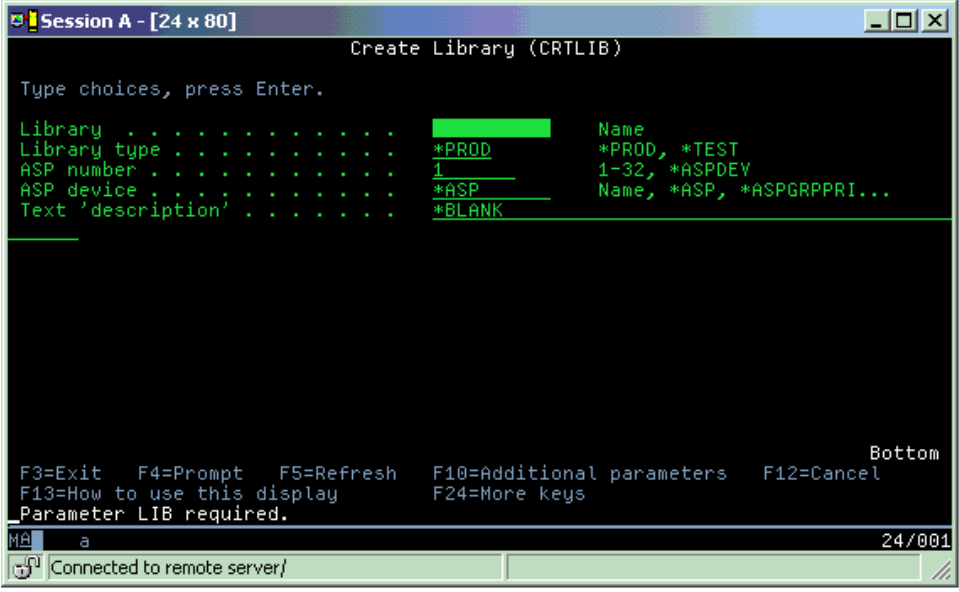
L'immissione di un **?** in qualsiasi campo permette la visualizzazione di un aiuto dettagliato per quel parametro.

## **Come richiamare l'aiuto per i comandi CL**

Il sistema operativo fornisce diversi metodi per aiutare gli utenti ad accedere e ad immettere i comandi CL. Il programma Immissione comando fornisce un'interfaccia utile e un'aiuto aggiuntivo. È possibile avviare questo programma immettendo CALL QCMD da una riga comandi. Il programma di rilevazione CL nell'Information center può inoltre aiutare l'utente a individuare un comando specifico. Ricordare soprattutto, che immettendo un comando senza alcun parametro o premendo F4 (Richiesta) mentre il cursore si trova sul comando, viene visualizzato un menu con aiuto dettagliato per tutti i parametri associati.

## **Concetti correlati**

"Utilizzo di [interfacce](#page-7-0) di sistema" a pagina 2

In base al tipo di collegamento al sistema e all'attività da eseguire, sono disponibili diverse opzioni per le interfacce di sistema. È possibile accedere e utilizzare il sistema dall'interfaccia System i Navigator, dall'interfaccia basata sui caratteri e dai client wireless.

### ["Oggetti"](#page-79-0) a pagina 74

Tutto ciò che è presente sul sistema e che è possibile gestire viene considerato un oggetto. Gli oggetti forniscono un interfaccia comune per la gestione dei componenti di sistema. Questo argomento descrive le diverse tipologie di oggetti e la loro modalità di gestione.

### **Riferimenti correlati**

Control language

CL commands that operate on i5/OS objects

**Informazioni correlate**

CL command finder

# **Sicurezza e autorizzazioni utente**

Il sistema operativo determina quali sono le risorse alle quali gli utenti possono accedere in base alle informazioni contenute nei propri profili utente e alla strategia di sicurezza implementata per questo sistema.

La sicurezza è una parte importante delle operazioni del sistema. Viene configurata nel sistema operativo e interessa quasi ogni funzione del sistema. L'ambiente di sicurezza System i determina i comandi e le funzioni disponibili agli utenti e gli oggetti ai quali possono accedere.

In genere la strategia di sicurezza limita gli oggetti ai quali un utente può accedere. Per sistemi che dispongono di una sicurezza a livello di oggetti, esistono vari modi per fornire autorizzazioni di accesso agli oggetti. Di frequente, ai profili utente viene concessa esplicita autorizzazione a tipi di accesso in specifici oggetti. Per semplificare l'attività di gestione di tali permessi, gli elenchi di autorizzazioni possono specificare gruppi di oggetti e agli utenti è possibile fornire accesso a questi elenchi. L'accesso a questi elenchi fornisce di conseguenza accesso a tutti gli oggetti specifici dello stesso.

Il livello di sicurezza del sistema e altre pratiche di sicurezza più dettagliate spesso influenzano le operazioni di sistema. I seguenti concetti sono importanti per la comprensione dei requisiti dell'utente nei vari ambienti di sicurezza.

Livelli di sicurezza Il sistema operativo opera su di una serie di livelli predefiniti di sicurezza. Il livello di sicurezza correntemente attivo determina quale livello specifico è necessario fornire ai profili utente per concedere l'accesso appropriato alle risorse di sistema. Tale livello specifico comprende la semplice gestione di una parola d'ordine per fornire esplicitamente un livello di accesso ad ogni oggetto che un utente può leggere o modificare.

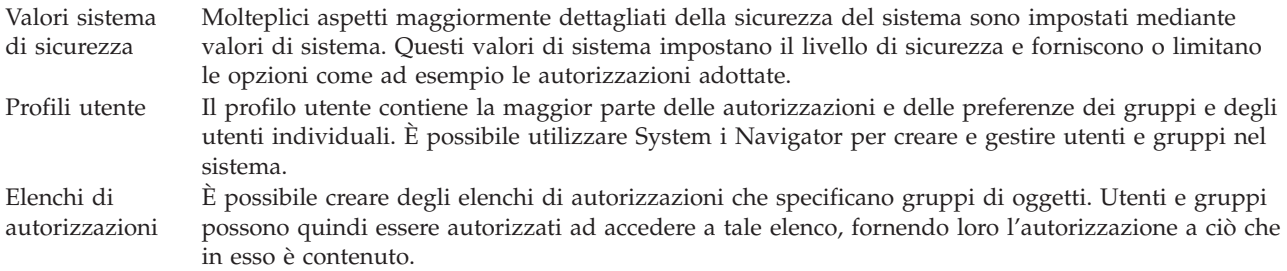

Inoltre, le impostazioni di sicurezza riguardanti normative ed elenchi di autorizzazioni sono disponibili in System i Navigator nell'argomento **Sicurezza**.

#### **Concetti correlati**

Valori di sistema

## **Autorizzazione per accedere agli oggetti**

public Concede l'accesso predefinito ad oggetti public.

In base al livello di sicurezza e ad altre impostazioni di sicurezza, è possibile concedere agli utenti diversi livelli di accesso agli oggetti sul sistema.

| Accesso      | <b>Descrizione</b>                                                                   |
|--------------|--------------------------------------------------------------------------------------|
|              | Tutti gli oggetti   Concede l'accesso senza limitazioni ad ogni oggetto sul sistema. |
| Oggetto      | Concede l'accesso ad oggetti specificati.                                            |
| Dati oggetto | Concede l'accesso ai dati contenuti in oggetti specificati.                          |
|              |                                                                                      |

*Tabella 13. Livelli di autorizzazione all'accesso*

Supporre che un utente abbia necessità dell'autorizzazione per aggiungere, modificare e cancellare i dati in un database ma non abbia bisogno di cancellare tabelle o il database stesso. L'utente può ricevere l'*autorizzazione a livello dati oggetto*, piuttosto che l'*autorizzazione a livello oggetto*.

**Nota:** l'autorizzazione adottata concederà agli utenti l'accesso ad oggetti richiamati da un oggetto che essi stanno gestendo. Gli amministratori possono concedere o limitare l'autorizzazione adottata con valori del sistema di sicurezza.

## **Livelli di sicurezza**

Il sistema operativo opera su di una serie di livelli predefiniti di sicurezza. Il livello di sicurezza correntemente attivo determina quale livello specifico è necessario fornire ai profili utente per concedere l'accesso appropriato alle risorse di sistema. Tale livello specifico comprende la semplice gestione di una parola d'ordine per fornire esplicitamente un livello di accesso ad ogni oggetto che un utente può leggere o modificare.

La sicurezza nel sistema è organizzata in una serie di livelli o classi, ognuno dei quali offre un grado di sicurezza e di protezione dei dati maggiore del precedente. Selezionare il livello più corrispondente alle esigenze della propria società.

È possibile utilizzare System i Navigator per modificare queste impostazioni su un singolo sistema o su più sistemi.

**Livello 20**

Questo livello si riferisce alla sicurezza della parola d'ordine. Per avere l'accesso al sistema, gli utenti devono avere l'ID utente e la parola d'ordine riconosciuta. L'ID utente e la parola d'ordine iniziale vengono create per gli utenti dal responsabile di sistema.

Questo livello di sicurezza offre a tutti gli utente del sistema un'autorizzazione globale per l'esecuzione di tutto ciò che desiderano. Il che significa, il permesso di accedere a tutti i dati, i file, gli oggetti e così via, nel sistema. Questo è un livello adatto a piccole aziende dove la sicurezza interna non è un'esigenza prioritaria, ma è probabile che non sarà adatto ad aziende più grandi nelle quali non si desidera che gli impiegati abbiano accesso, ad esempio, a file relativi alle buste paga, considerati riservati.

#### **Livello 30**

Questo livello si riferisce alla sicurezza delle risorse. Cioè, gli utenti devono avere un ID utente e una parola d'ordine validi definiti per loro dal responsabile del sistema e non hanno più accesso automatico totale al sistema. L'accesso utente viene limitato dalle normative di sicurezza dell'azienda.

#### **Livello 40**

Questo livello si riferisce alla sicurezza per l'integrità di sistema. In questo livello infatti, il sistema stesso è protetto contro gli utenti. I programmi scritti dall'utente non possono accedere direttamente ai blocchi di controllo interni tramite manipolazione di puntatori.

Il livello 40 è il livello di sicurezza predefinito per ogni nuova installazione.

#### **Livello 50**

Questo livello si riferisce alla sicurezza sull'integrità di sistema avanzata. Il livello 50 è il livello di sicurezza consigliato per la maggior parte delle aziende, poiché offre il più alto livello di sicurezza attualmente possibile. Non solo il sistema è protetto da scrittura da parte di utenti, ma assicura che anche questi ultimi abbiano accesso solo ai dati di sistema, piuttosto che alle informazioni di sistema stesso. Questo offre una maggior sicurezza contro chiunque tenti di venire a conoscenza di informazioni sul sistema.

#### **Informazioni correlate**

Planning and setting up system security

Security reference

## **Profili utente**

Il profilo utente contiene la maggior parte delle autorizzazioni e delle preferenze dei gruppi e degli utenti individuali. Con System i Navigator, è possibile creare e gestire utenti e gruppi nel sistema.

I profili utente contengono le informazioni richieste dal sistema per consentire agli utenti il collegamento ad un sistema, l'accesso alla propria sessione personalizzata, inclusa la coda messaggi e la coda di emissione e l'accesso alle funzioni e agli oggetti per i quali hanno ottenuto l'autorizzazione.

Un profilo utente comprende:

- v un nome profilo utente di sistema
- v i privilegi e le limitazioni dell'utente
- v un elenco di oggetti di cui l'utente è proprietario o che è autorizzato ad utilizzare
- un riferimento ad una coda messaggi
- v un riferimento ad una coda di emissione
- v informazioni sui gruppi di cui è membro l'utente (fino a 16)
- v informazioni sull'ultimo collegamento utente
- v attributi del lavoro, come ad esempio descrizione e priorità, il programma iniziale da richiamare e l'elenco iniziale di librerie
- impostazioni della lingua nazionale
- v altri attributi, come UID (ID utente), GID (ID gruppo) e indirizzario principale

<span id="page-75-0"></span>I profili utente possono essere inclusi nei profili gruppo. In questo modo, tutti i membri del gruppo condividono gli attributi, gli accessi ad oggetti specifici e la proprietà degli oggetti. I profili di gruppo possono semplificare le attività di gestione degli utenti permettendo di effettuare l'apporto di un'unica modifica a più utenti contemporaneamente.

La funzione di gestione utenti di System i Navigator fornisce procedure convenienti per la gestione degli utenti e dei gruppi nel sistema.

## **Gestione dei profili utente**

Utilizzare System i Navigator per creare e gestire i profili utente ed i gruppi se il proprio profilo utente dispone dell'autorizzazione richiesta. Espandere **Utenti e gruppi** per creare e gestire i profili utente. Inoltre, è possibile utilizzare questa funzione per eseguire alcune azioni comuni rivolte all'utente selezionato, come inviare un messaggio e gestire lavori e gli oggetti dello stesso.

### **Concetti correlati**

Gestione di utenti e gruppi con Management Central

## **Elenchi di autorizzazioni**

Gli elenchi di autorizzazioni consistono in un elenco di utenti o gruppi, nel tipo di autorizzazione (utilizzo, modifica ed esclusione) per ogni utente o gruppo e un elenco di oggetti a cui tale elenco fornisce l'accesso.

Se si fornisce ad ogni utente un accesso esplicito ad ogni oggetto da gestire, potrebbe raddoppiare il lavoro, dal momento che molti utenti necessitano di accedere allo stesso gruppo di oggetti. Un modo più semplice per fornire tale accesso è creare degli elenchi di autorizzazioni. Utenti e gruppi possono quindi essere autorizzati ad accedere a tale elenco, fornendo loro l'autorizzazione a ciò che in esso è contenuto.

Per gestire gli elenchi di autorizzazioni, aprire **Sicurezza** in System i Navigator e selezionare **Elenchi di autorizzazioni**.

Ad esempio, è possibile creare un elenco di autorizzazioni che contenga un elenco di oggetti correlati ad un database di inventario. È possibile concedere l'autorizzazione ad un utente responsabile di ordinare nuovi elementi di inventario in modo da visualizzare il contenuto degli oggetti database. In aggiunta, un gruppo di utenti in fase di invio e ricezione ha necessità di aggiornare tale database man mano che elementi entrano ed escono dall'inventario. Questo gruppo può ottenere l'autorizzazione per modificare il contenuto degli oggetti.

# **File e file system**

I file e i file system contengono informazioni sulla gestione dei file database, sui file di spool, sui file nastro e sulle capacità IFS (integrated file system) della piattaforma IBM System i.

## **IFS (Integrated file system)**

I file nel sistema operativo sono notevolmente differenti dai relativi equivalenti nei sistemi operativi UNIX e Windows. Nel sistema operativo, un file è un altro tipo di oggetto del sistema. Ogni file ha una descrizione che indica le relative caratteristiche e la modalità in cui sono organizzati i dati associati al file. Ogni qualvolta che il sistema operativo elabora un file, esso utilizza questa descrizione.

In aggiunta alle differenze di gestione file, il sistema operativo utilizza anche delle strutture univoche per memorizzare i file ed altri oggetti sul sistema. Tuttavia, l'IFS (integrated file system) in System i Navigator potrebbe risultare familiare agli utenti abituati ad una gerarchia basata sul sistema operativo Windows. Gli utenti UNIX potrebbero riconoscere alcuni elementi di questa gerarchia, così come la presenza di puntatori a file.

È possibile accedere all'IFS (integrated file system) in System i Navigator. Con l'IFS (integrated file system), è possibile trovare, modificare e copiare i file e le librerie sul proprio sistema spostandosi in una gerarchia simile a quella di Windows Explorer. È possibile utilizzare l'IFS per copiare i file di dati sul proprio PC client.

## **Gestione file database**

Informazioni sulle funzioni tradizionali di gestione file utilizzate dall'applicazione nella creazione e nell'accesso ai dati sul sistema e nel controllo dell'integrità dei dati. La gestione file è la parte del sistema operativo che controlla la memorizzazione e l'accesso degli oggetti file tradizionali (oggetti \*FILE nella libreria QSYS.LIB) sul sistema.

## **File di spool**

Lo spool è una funzione di sistema che salva i dati in un file database per una successiva elaborazione o stampa. I file di spool consentono di gestire i file di dati sulle unità collegate come ad esempio un minidisco o una stampante.

## **File nastro**

I file nastro sono unità file che forniscono l'accesso alle unità nastro collegate. La raccolta di argomenti File nastro descrive le caratteristiche e l'utilizzo dei file nastro e unità per i programmi applicativi. In questo argomento sono contenute informazioni sulla memorizzazione e sull'accesso ai dati da un'unità nastro e informazioni concettuali sul nastro, sui file di dati su nastro ed sui file unità nastro.

## **Concetti correlati**

["Oggetti"](#page-79-0) a pagina 74

Tutto ciò che è presente sul sistema e che è possibile gestire viene considerato un oggetto. Gli oggetti forniscono un interfaccia comune per la gestione dei componenti di sistema. Questo argomento descrive le diverse tipologie di oggetti e la loro modalità di gestione.

Database file management

Securing the integrated file system

## **Informazioni correlate**

Spooled files and output queues

# **Stato limitato i5/OS**

In alcuni casi, è necessario impostare il sistema operativo sullo stato limitato. Questo è un concetto specifico del sistema operativo e deve essere eseguito solo se necessario.

*Stato limitato* è una condizione che si verifica quando tutti i sottosistemi vengono terminati dal sistema, manualmente o automaticamente. Quando il sistema operativo si trova nello stato limitato, la maggior parte dei lavori non può essere attiva e gli utenti non possono collegarsi al sistema. È necessario assicurarsi che le informazioni vengano salvate e che altri server, ad esempio un server Windows, siano spenti correttamente prima che il sistema operativo venga messo nello stato limitato. In caso contrario, esiste un'alta possibilità di poter perdere i dati.

I seguenti esempi mostrano le attività più comuni che richiedono lo stato limitato:

## **Esecuzione di una copia di riserva del sistema completa**

Quando viene eseguita una copia di riserva del sistema completa, il sistema operativo viene automaticamente impostato sullo stato limitato. Lo stato limitato è necessario poiché il sistema richiede l'accesso ″sole″ per tutti gli oggetti di cui sta eseguendo la copia.

## **Salvataggio di più voci**

È necessario impostare il sistema operativo su uno stato limitato durante la copia di riserva di più voci, quali librerie, documenti, indirizzari e memoria. Come già indicato, il sistema richiede l'accesso ″sole″ per ogni oggetto di cui sta eseguendo la copia di riserva. Se il sistema non si trova nello stato limitato e un utente utilizza una libreria mentre il sistema ne esegue la copia di riserva, l'operazione di salvataggio non verrà completata correttamente.

#### **Installazione e aggiornamento del software**

In diversi momenti dell'installazione o dell'aggiornamento del software, è necessario che il sistema si trovi nello stato limitato. Durante tali procedure, all'utente viene indicato in che modo eseguire tale operazione.

Esistono molte altre situazioni in cui alcune attività richiedono che l'utente esegua questa operazione. Le singole attività comprenderanno requisiti e istruzioni specifiche. Se richiesto, è possibile che l'utente imposti il sistema operativo sullo stato limitato, immettendo il seguente comando in una riga comandi, ENDSBS SBS(\*ALL) OPTION(\*CNTRLD) DELAY(600) e premere Invio.

### **Note:**

- v Per il parametro di ritardo, specificare un numero di secondi che consentono al sistema di chiudere in modo normale la maggior parte dei lavori. Su un sistema di grandi dimensioni e con molte attività in elaborazione, è possibile che sia necessario un periodo di ritardo più lungo. Per ulteriori informazioni, utilizzare l'aiuto dei comandi in linea.
- v Anche il comando Arresto sistema (ENDSYS), consentirà di impostare il sistema sullo stato limitato.

Il sistema invia messaggi alla coda messaggi QSYSOPR. Tali messaggi indicano che i sottosistemi sono stati arrestati e che il sistema si trova nello stato limitato.

# **Lavori**

Tutti i lavori eseguiti dal sistema operativo vengono divisi in unità denominate *lavori*. I lavori sono il modo in cui il sistema operativo organizza, tiene traccia ed elabora il lavoro.

Un lavoro include normalmente tutte le informazioni necessarie al sistema per completare un'attività specifica. È possibile che queste informazioni includano file di dati, programmi e istruzioni per elaborare e tenere traccia del lavoro per tutta la relativa elaborazione. I lavori si differenziano notevolmente nella loro complessità, spaziando dalle semplici attività quali la stampa di un documento specificato, a procedure complesse quali la creazione di prospetti basati su informazioni diffuse sul sistema. Tenere traccia e gestire i lavori è una parte importante delle normali operazioni del sistema.

I lavori sono una parte essenziale della gestione lavoro. Per ulteriori informazioni sui lavori elaborati, inclusa la gestione di sottosistemi e code lavori, consultare l'argomento Struttura del sistema. Per un esempio su come i lavori si spostano attraverso un sistema, consultare l'argomento Durata di un lavoro.

## **Gestione dei lavori**

È possibile gestire i lavori in System i Navigator. **Lavori** nella cartella **Operazioni di base** visualizza tutti i lavori associati all'utente corrente. Per visualizzare altri lavori, fare clic con il tasto destro del mouse sulla cartella **Lavori** e selezionare **Personalizza questa vista** → **Includi**. La finestra Lavori server - Includi consente di limitare l'elenco dei lavori server visualizzati nella finestra System i Navigator a quelli che soddisfano i criteri specificati.

In alternativa, è possibile visualizzare i lavori inoltrati dal sistema facendo clic su **Gestione lavori** → **Lavori server** oppure visualizzare i lavori in elaborazione facendo clic su **Gestione lavori** → **Lavori attivi**.

La seguente tabella illustra i lavori in System i Navigator.

| <b>System i Navigator</b><br>Edit<br>View<br>- Help<br>File                                                                                                    |                                                                                                    |                                                                                                    |                                                                                                    |                                                                                                    | 그미지                                                                                                    |
|----------------------------------------------------------------------------------------------------|----------------------------------------------------------------------------------------------------|----------------------------------------------------------------------------------------------------|----------------------------------------------------------------------------------------------------|----------------------------------------------------------------------------------------------------|----------------------------------------------------------------------------------------------------|
| $\Pi \triangleright \varTheta$ $\times$ $\varnothing$ $\varnothing$ $\blacksquare$<br><b>Environment: My Connections</b>                                                                                                    |                                                                                                    | : Jobs                                                                                                    |                                                                                                    | Status: Active jobs, Jobs on job queues                                                                                                    | 1 minutes old                                                                                                    |
| 田(團) Management Central (<br>白 图 My Connections<br>白…■ Rs025.endicott.ibm.com<br>白 - 23 Basic Operations<br>5日 Messages<br>Printer Output<br>由 is Printers<br><b>On</b> Jobs<br>- अहि Work Management<br>由<br>器 Configuration and Service<br>中<br>√ Network<br>审<br>e Security<br>圧<br>Users and Groups<br>田<br><b>目</b> Databases<br>审<br>ക <mark>യ</mark> File Systems<br>$\overline{+}$<br>國 Backup<br>审<br><b>@</b> Application Development<br>Ĥ<br>中。图 AEP Manager | Job Name<br><b>O</b> Redavisow<br><b><sup>●</sup></b> Dsp01<br>Cpadev000l<br>© Qgldpuba<br>© Qgldpube<br><b>O</b> Tepiploc<br>⊕ Omsf<br>© Qqqtemp1<br><b>⊕</b> Qqqtemp1<br><b>⊕</b> Qqqtemp2<br><b>♦</b> Qagtemp2<br><b>⊕</b> Oserver<br><b>O</b> Qsyssed<br>© Qzlsserver<br><b>O</b> Q1psch<br><b>B</b> Odia | User<br>Davisgw<br>Dvega<br>Mbullock<br>Odirsrv<br>Odirsrv<br>Qgate<br>Omsf<br>Opgmr<br>Qpgmr<br>Qpgmr<br>Opgmr<br>Qpgmr<br>Qpgmr<br>Opgmr<br>Opm400<br>Ocnade | <b>Status</b><br>Running<br>Running<br>Running<br>Running<br>Running<br>Running<br>Running<br>Running<br>Running<br>Running<br>Running<br>Running<br>Running<br>Running<br>Running<br><b>Dunning</b> | Type<br><b>Batch</b><br>Interactive<br>Interactive<br>Autostart - Ser…<br>Autostart - Ser…<br><b>Batch</b><br><b>Batch</b><br><b>Batch</b><br><b>Batch</b><br><b>Batch</b><br><b>Batch</b><br>Autostart<br><b>Batch</b><br>Batch - Server<br><b>Batch</b><br><b>Ratch</b> | Entered Syst ▲<br>2/4/02 3:55:<br>2/4/02 1:16:<br>2/6/02 2:38:<br>2/1/02 7:51:<br>2/1/02 7:51:<br>2/1/02 7:52:<br>2/1/02 7:52:<br>2/1/02 7:51:<br>2/1/02 7:52:<br>2/1/02 7:52:<br>2/1/02 7:52:<br>2/1/02 7:51:<br>2/1/02 7:51:<br>2/1/02 7:55:<br>2/1/02 7:52:<br>211/02.752 |
| <mark>A</mark> My Tasks<br><b>Pas</b> Basic Operations tasks<br>Monitor messages<br>Add a connection<br>Install additional components<br>$1 - 15$ of 153 objects                                                                                                    |                                                                                                    |                                                                                                    |                                                                                                    |                                                                                                    |                                                                                                    |

*Figura 3. Pannello lavori in System i Navigator*

Una volta trovati i lavori che si desidera gestire, è possibile visualizzarne gli attributi o modificarne la coda, la priorità, i messaggi e altre funzioni facendo clic con il tasto destro del mouse sul lavoro e selezionando **Proprietà**. In aggiunta, il responsabile del sistema può decidere di impostare un controllo del lavoro per gestire alcuni lavori.

**Concetti correlati**

Managing jobs

**Attività correlate**

Creazione di un nuovo monitor

# **Sottosistemi, code lavoro e lotti di memoria**

È possibile controllare il lavoro nel sistema mediante la gestione delle risorse utilizzate per elaborare i lavori. I sottosistemi, le code lavoro e i lotti di memoria sono parti basilari della gestione dei lavori. La gestione dei sottosistemi e delle code lavoro consente all'utente di gestire lavori specifici o di adattare il flusso dei lavori del sistema.

Per utilizzare risorse di sistema in maniera efficiente, ogni tipo di lavoro richiede istruzioni e risorse di sistema differenti. Per soddisfare questa esigenza, il sistema operativo crea ambienti operativi univoci definiti *sottosistemi*. Ognuno di essi dispone di una serie di risorse di sistema, in special modo un lotto di memoria, che determina con quale velocità è possibile eseguire i lavori. I sottosistemi hanno inoltre istruzioni di elaborazione univoche e, in molti casi, almeno una coda lavori associata. Le code lavori conservano i lavori in entrata provenienti da utenti o applicazioni fino a che un sottosistema associato dispone di risorse. Il lavoro viene quindi spostato dalla coda all'interno del sottosistema nel quale viene

<span id="page-79-0"></span>eseguito in base alle istruzioni e alle risorse disponibili in quel determinato sottosistema. Al termine, tutte le emissioni risultanti dall'elaborazione dei lavori vengono gestite e reinstradate secondo le istruzioni presenti nella descrizione dei lavori.

Durante questo processo, l'utente potrebbe voler controllare le diverse fasi di un lavoro o adattare le proprie priorità. Inoltre, se il sistema risulta avere delle difficoltà nell'elaborazione di alcuni tipi di lavoro, può rendersi necessario adattare le risorse nei sottosistemi.

## **Gestione sottosistemi, code lavoro e lotti di memoria**

Con System i Navigator, è possibile visualizzare le proprietà del sottosistema, visualizzare le code lavori utilizzate da un sottosistema attivo, avviare e arrestare un sottosistema e adattare i lotti di memoria. Queste funzioni sono contenute nell'argomento **Gestione lavoro** in System i Navigator. Tuttavia, alcuni comandi di sottosistema sono disponibili soltanto dall'interfaccia basata sui caratteri.

### **Concetti correlati**

The structure of your system A job's life Subsystems Memory pools Managing subsystems Managing memory pools **Attività correlate**

"Arresto del [sistema"](#page-63-0) a pagina 58

Lo spegnimento del sistema richiede molta attenzione. Se si spegne il sistema senza completare le seguenti attività, potrebbe verificarsi un danneggiamento dei dati o il sistema stesso potrebbe funzionare non correttamente.

# **Oggetti**

Tutto ciò che è presente sul sistema e che è possibile gestire viene considerato un oggetto. Gli oggetti forniscono un interfaccia comune per la gestione dei componenti di sistema. Questo argomento descrive le diverse tipologie di oggetti e la loro modalità di gestione.

Una delle differenze tra il sistema operativo i5/OS e altri sistemi operativi è il concetto di oggetto. Tutto ciò che in the è possibile modificare nel sistema operativo rappresenta un tipo di oggetto. Ad esempio, file di dati, programmi, librerie, code, profili utente e descrizioni delle unità sono tutti tipi di oggetti. Considerando ogni cosa come un oggetto, il sistema operativo può fornire tutte queste voci di un'interfaccia che definisce quali azioni gli utenti possono eseguire e la modalità con la quale il sistema operativo deve trattare i dati compressi. Inoltre, questa interfaccia consente di standardizzare i comandi per elementi di sistema diversi tra loro; i comandi per la gestione dei profili utente e dei file di dati sono simili.

Un tipo di oggetto importante è la libreria. Le librerie sono essenzialmente contenitori o strutture organizzative di altri oggetti ed è possibile utilizzarle come riferimento ad altri oggetti presenti sul proprio sistema. Le librerie possono contenere molti oggetti ed è possibile associarle ad un profilo utente specifico o ad un'applicazione specifica. L'unica libreria che può contenere altre librerie è quella denominata QSYS. Essa contiene tutte le altre librerie di sistema.

Nel sistema operativo, esistono vari tipi di oggetti. Trovare oggetti ed eseguire azioni su tali oggetti, sono le funzioni di base delle operazioni di sistema.

#### **Concetti correlati**

### ["Comandi](#page-70-0) i5/OS" a pagina 65

Il sistema operativo utilizza i comandi CL (control language) per interpretare istruzioni provenienti dagli utenti. È necessario essere a conoscenza delle regole di base per utilizzare il comando CL e richiamare l'aiuto specifico di ogni comando CL.

"File e file [system"](#page-75-0) a pagina 70

I file e i file system contengono informazioni sulla gestione dei file database, sui file di spool, sui file nastro e sulle capacità IFS (integrated file system) della piattaforma IBM System i.

i5/OS objects

CL commands that operate on i5/OS objects

# **Registrazioni e giornali**

La protezione dei dati e delle risorse del sistema è una parte critica del sistema operativo. Un modo importante per il raggiungimento di tale obiettivo da parte del sistema operativo i5/OS, consiste nel conservare in maniera dettagliata tutti i record di ciascuna modifica apportata alle risorse di sistema. Tali record, denominati registrazioni o giornali, possono essere utili per risolvere problemi di sistema e ripristinare dati danneggiati.

## **Registrazioni**

Una *registrazione* è un file database che contiene la cronologia delle operazioni di gestione dei supporti magnetici, del ripristino, del salvataggio e dell'archiviazione dei dati che possono essere visualizzate in linea o stampate per un futuro riferimento. Le registrazioni vengono utilizzate nelle operazioni di salvataggio e ripristino dei dati. Possono inoltre contenere informazioni relative ai lavori, al sistema generale e ai problemi.

| Registrazione                 | <b>Descrizione</b>                                                                                                    |
|-------------------------------|----------------------------------------------------------------------------------------------------|
| Registrazione<br>lavori       | Tiene traccia della descrizione, dello stato e dell'azione dei lavori eseguiti dal sistema.                                                                   |
| Registrazioni<br>cronologiche | Vengono reperite le informazioni generali sul sistema, come modifiche dei dispositivi, messaggi<br>dell'operatore, completamento dei lavori e altre attività. |
| Registrazioni<br>dei problemi | Richiama i record relativi ai problemi di sistema che si sono verificati su un sistema.                                                                       |

*Tabella 14. Tipi di registrazioni*

## **Giornali**

Un *giornale* è un oggetto di sistema contenente informazioni relative alle modifiche apportate ad un altro oggetto di sistema. È possibile utilizzare il giornale per ripristinare file di database, aree dati, code dati e oggetti IFS. La giornalizzazione regolare velocizza le attività di gestione quali operazioni di salvataggio.

**Concetti correlati**

Job logs History logs Problem logs

Journal management

**Informazioni correlate**

Recovering your system PDF

# **Correzioni al software**

È possibile utilizzare le correzioni per installare e gestire il software e i relativi aggiornamenti.

IBM supporta vari release differenti del sistema operativo e le aziende potrebbero disporre di diversi sistemi in esecuzione con versioni differenti. Per alcune operazioni di sistema ciò potrebbe rappresentare un incremento della loro complessità; le diverse versioni del sistema operativo possono contenere funzioni e dispositivi nuovi o modificati. Oltre a ciò, IBM fornisce aggiornamenti al sistema operativo e ad altri programmi tra i release in gruppi di PTF (program temporary fix), conosciute anche come *correzioni*. Le PTF applicate ad un sistema possono influenzare anche le operazioni di sistema. System i Navigator fornisce la modalità di gestione del software e delle correzioni in ambito aziendale.

## **Concetti correlati**

Manutenzione e gestione di i5/OS e del software correlato

**PTF** [Maintenance](http://as400service.rochester.ibm.com/s_dir/slkbase.nsf/docnumber/14854405?OpenDocument) Strategy

# **Stampa dell'elenco di configurazioni del sistema**

L'elenco di configurazioni del sistema è un record stampato del contenuto del sistema. È necessario conoscere la configurazione del sistema quando si pianifica di installare o modificate l'hardware o il software e quando si effettua un ripristino di emergenza o si valutano i risultati di una modifica al sistema principale.

**Nota:** per i sistemi partizionati, è necessario stampare l'elenco di configurazioni del sistema da ogni partizione. l'elenco di configurazioni del sistema mostra solo le risorse hardware assegnate a tale partizione. Per una visione completa della configurazione del sistema dell'interno sistema, è necessario acquisire la stampa da ogni partizione. Ogni volta che si apportano modifiche di configurazione ad una partizione, è preferibile che l'utente disponga successivamente dell'ultimo elenco di configurazioni del sistema della partizione.

Se si sta stampando un elenco di configurazioni dalla partizione primaria o secondaria, consultare l'argomento Stampa della configurazione del sistema per le partizioni logiche.

È necessario configurare gli ID utenti dei programmi di manutenzione prima di avviare SST. Per ulteriori informazioni su come configurare un ID utente, consultare l'argomento Gestione ID utenti programmi di manutenzione utilizzando DST e SST.

L'ID utente deve disporre dell'autorizzazione del Gestore manutenzione hardware.

Per stampare l'elenco di configurazioni del sistema, completare i seguenti passi:

- 1. Avviare SST (System Service Tool). Su qualsiasi riga comandi, immettere STRSST (Start System Service Tool) e premere Invio.
- 2. Collegarsi a SST con il proprio ID utente.
- 3. Selezionare l'opzione 1 (Avvio di un programma di manutenzione).
- 4. Selezionare l'opzione 7 (Gestore manutenzione hardware).
- 5. Utilizzare il, tasto della funzione di stampa (F6) sul pannello Gestore manutenzione hardware per richiedere una stampa. Viene visualizzato il pannello delle opzioni del formato di stampa. È possibile ordinare le informazioni in base all'ubicazione o all'indirizzo logico.

**Note:**

- v L'ordine di indirizzi logici e di ubicazioni sono disponibili solo con una larghezza di 132 caratteri.
- v L'hardware logico e il pacchetto hardware dispongono di nomi di risorsa univoci.

Per raccogliere più dettagli sull'elenco di configurazioni del sistema, è possibile selezionare il tasto della funzione di stampa da un pannello diverso dal pannello Gestore manutenzione hardware, mentre il sistema stampa solo le informazioni visualizzate sul pannello.

Per visualizzare o stampare dettagli che includano descrizioni sul bus di sistema, sulla memoria principale o sul processore principale, completare questi passi:

- a. Selezionare l'opzione **Risorse logiche hardware**.
- b. Nel pannello Risorse logiche hardware, selezionare una delle seguenti opzioni per visualizzare i dettagli:
	- v Risorse bus di sistema
	- Risorse processore
	- Risorse memoria principale

Le stampe degli elenchi di configurazioni del sistema sulla stampante specificata.

La stampa è composta dalle seguenti sezioni:

- v Informazioni sul sistema, che includono il tipo di sistema, il modello, il numero seriale e il release.
- v Informazioni sui pacchetti di risorse hardware, che includono il nome della risorsa, il tipo e modello, il numero seriale, il numero della parte, l'ID frame, la posizione della scheda e la posizione dell'unità.
- v Informazioni sulle risorse logiche hardware, che includono il nome della risorsa, il tipo e modello, il numero seriale e l'indirizzo logico.
- v Una legenda, che include descrizioni di indicatori e informazioni sul formato dell'indirizzo logico.

Utilizzare la legenda per interpretare al meglio le informazioni.

# **Analisi e notifica dei problemi del sistema**

Il sistema operativo consente di tenere traccia e di gestire i problemi di sistema. Una volta che il sistema ha individuato un problema, genererà una registrazione del problema e invierà un messaggio alla coda messaggi dell'operatore del sistema (QSYSOPR).

La familiarità con questo processo e la capacità di eseguire procedure di gestione e risoluzione dei problemi costituiscono una parte fondamentale delle operazioni del sistema.

#### **Concetti correlati**

How your system manages problems

Analyzing and handling problems

Overview: Reporting problems

Servizio e supporto

Troubleshooting

# **Informazioni correlate alle operazioni di base del sistema**

Le pubblicazioni IBM Redbooks e altre raccolte di argomenti dell'information center contengono informazioni correlate alla raccolta di argomenti relativi alle operazioni di base del sistema. È possibile visualizzare o stampare qualsiasi file PDF.

## **IBM Redbooks**

Printing VI: [Delivering](http://www.redbooks.ibm.com/abstracts/sg246250.html?Open) the Output of e-business (7.6 MB)

## **Altre informazioni**

- Basic printing
- System i Navigator **Riferimenti correlati**

"File PDF per [operazioni](#page-6-0) di base del sistema" a pagina 1

È possibile visualizzare e stampare un file PDF che contiene le presenti informazioni.

# **Informazioni sull'esonero di responsabilità e sulla licenza del codice**

IBM fornisce una licenza non esclusiva per utilizzare tutti gli esempi del codice di programmazione da cui creare funzioni simili personalizzate, in base a richieste specifiche.

FATTE SALVE LE GARANZIE INDEROGABILI DI LEGGE, IBM, I SUOI SVILUPPATORI DI PROGRAMMI E FORNITORI NON FORNISCONO GARANZIE O DICHIARAZIONI DI ALCUN TIPO, ESPRESSE O IMPLICITE, INCLUSE A TITOLO ESEMPLIFICATIVO, GARANZIE O CONDIZIONI IMPLICITE DI COMMERCIABILITA', IDONEITA' AD UNO SCOPO PARTICOLARE E FUNZIONAMENTO ININTERROTTO RELATIVE AL PROGRAMMA O AL SUPPORTO TECNICO, SE ESISTENTE.

IN NESSUN CASO IBM, I SUOI SVILUPPATORI DI PROGRAMMI O I SUOI FORNITORI SONO RESPONSABILI PER QUANTO SEGUE ANCHE SE INFORMATI DELLA POSSIBILITA' DEL VERIFICARSI DI TALI DANNI:

- 1. PERDITA DI, O DANNI A DATI;
- 2. DANNI DIRETTI, SPECIALI, INCIDENTALI O INDIRETTI O QUALSIASI DANNO ECONOMICO CONSEGUENTE; O
- 3. MANCATI GUADAGNI, BENEFICI O RISPARMI ANTICIPATI.

IN TALI CASI LE SUDDETTE LIMITAZIONI O ESCLUSIONI DI RESPONSABILITA' POTREBBERO NON ESSERE APPLICABILI.

# **Appendice. Informazioni particolari**

Queste informazioni sono state sviluppate per prodotti e servizi offerti negli Stati Uniti.

IBM può non offrire i prodotti, i servizi o le funzioni presentati in questo documento in altri paesi. Consultare il proprio rappresentante locale IBM per informazioni sui prodotti ed i servizi attualmente disponibili nella propria zona. Qualsiasi riferimento ad un prodotto, programma o servizio IBM non implica o intende dichiarare che solo quel prodotto, programma o servizio IBM può essere utilizzato. Qualsiasi prodotto funzionalmente equivalente al prodotto, programma o servizio che non violi alcun diritto di proprietà intellettuale IBM può essere utilizzato. È comunque responsabilità dell'utente valutare e verificare la possibilità di utilizzare altri prodotti, programmi o servizi non IBM.

IBM può avere applicazioni di brevetti o brevetti in corso relativi all'argomento descritto in questo documento. La fornitura di questa pubblicazione non implica la concessione di alcuna licenza su tali brevetti. Chi desiderasse ricevere informazioni relative a licenza può rivolgersi per iscritto a:

IBM Director of Commercial Relations IBM Europe Schoenaicher Str. 220 D-7030 Boeblingen Deutschland

Per informazioni sulle richieste di licenze relative al doppio byte (DBCS), contattare il reparto proprietà intellettuale IBM nel proprio paese o inviare le richieste per iscritto all'indirizzo:

IBM World Trade Asia Corporation Licensing 2-31 Roppongi 3-chome, Minato-ku Tokyo 106-0032, Japan

**Le disposizioni contenute nel seguente paragrafo non si applicano al Regno Unito o ad altri paesi nei quali tali disposizioni non siano congruenti con le leggi locali:** IBM FORNISCE QUESTA PUBBLICAZIONE "COSI' COM'E'" SENZA ALCUNA GARANZIA, ESPLICITA O IMPLICITA, IVI INCLUSE EVENTUALI GARANZIE DI COMMERCIABILITÀ ED IDONEITÀ AD UNO SCOPO PARTICOLARE. Alcuni stati non consentono la recessione da garanzie implicite o esplicite in alcune transazioni, quindi questa specifica potrebbe non essere applicabile in determinati casi.

Queste informazioni potrebbero contenere imprecisioni tecniche o errori tipografici. Le modifiche alle presenti informazioni vengono effettuate periodicamente; tali modifiche saranno incorporate nelle nuove pubblicazioni della pubblicazione. IBM può apportare perfezionamenti e/o modifiche nel(i) prodotto(i) e/o nel(i) programma(i) descritto(i) in questa pubblicazione in qualsiasi momento senza preavviso.

Qualsiasi riferimento in queste informazioni a siti Web non IBM sono fornite solo per convenienza e non servono in alcun modo da approvazione di tali siti Web. Le informazioni reperibili nei siti Web non sono parte integrante delle informazioni relative a questo prodotto IBM, pertanto il loro utilizzo ricade sotto la responsabilità dell'utente.

IBM può utilizzare o distribuire le informazioni fornite in qualsiasi modo ritenga appropriato senza obblighi verso l'utente.

Sarebbe opportuno che coloro che hanno la licenza per questo programma e desiderano avere informazioni su di esso allo scopo di consentire: (i) lo scambio di informazioni tra programmi creati in maniera indipendente e non (compreso questo), (ii) l'uso reciproco di tali informazioni, contattassero:

#### IBM Corporation

Software Interoperability Coordinator, Department YBWA 3605 Highway 52 N Rochester, MN 55901 U.S.A.

Tali informazioni possono essere disponibili, soggette a termini e condizioni appropriate, compreso in alcuni casi il pagamento di una tariffa.

Il programma su licenza descritto in questa pubblicazione e tutto il relativo materiale disponibile viene fornito da IBM nei termini dell'IBM Customer Agreement, IBM International Program License Agreement, IBM License Agreement for Machine Code o qualsiasi altro accordo equivalente tra le parti.

Qualsiasi dato sulle prestazioni contenuto in questa pubblicazione è stato stabilito in un ambiente controllato. Quindi i risultati ottenuti in altri ambienti operativi potrebbero variare in modo significativo. È possibile che alcune misurazioni siano state effettuate su sistemi a livello di sviluppo e non esiste alcuna garanzia che tali misurazioni siano le stesse su sistemi generalmente disponibili. Inoltre, è possibile che alcune misurazioni siano state calcolate tramite estrapolazione. I risultati effettivi possono variare. Sarebbe opportuno che gli utenti di questa pubblicazione verificassero i dati applicabili per il relativo ambiente specifico.

Le informazioni relative a prodotti non IBM sono ottenute dai fornitori di quei prodotti, dagli annunci pubblicati i da altre fonti disponibili al pubblico. IBM non ha testato quei prodotti e non può confermarne l'accuratezza della prestazione, la compatibilità o qualsiasi altro reclamo relativo ai prodotti non IBM. Domande inerenti alle prestazioni di prodotti non IBM dovrebbero essere indirizzate ai fornitori di tali prodotti.

Tutte le specifiche relative alle direttive o intenti futuri di IBM sono soggette a modifiche o a revoche senza notifica e rappresentano soltanto scopi ed obiettivi.

Queste informazioni contengono esempi di dati e report utilizzati in quotidiane operazioni aziendali. Per illustrarle nel modo più completo possibile, gli esempi includono i nomi di individui, società, marchi e prodotti. Tutti questi nomi sono fittizi e qualsiasi somiglianza con nomi ed indirizzi utilizzati da gruppi aziendali realmente esistenti è puramente casuale.

#### LICENZA DI COPYRIGHT:

Queste informazioni contengono programmi di applicazione di esempio nella lingua di origine, che illustrano le tecniche di programmazione su varie piattaforme operative. È possibile copiare, modificare e distribuire questi programmi di esempio in qualsiasi formato senza pagare a IBM, allo scopo di sviluppare, utilizzare, commercializzare o distribuire i programmi dell'applicazione conformi all'interfaccia di programmazione dell'applicazione per la piattaforma operativa per cui i programmi di esempio vengono scritti. Questi esempi non sono stati interamente testati in tutte le condizioni. IBM, perciò, non fornisce nessun tipo di garanzia o affidabilità implicita, rispetto alla funzionalità o alle funzioni di questi programmi.

Ogni copia o qualsiasi parte di questi programmi di esempio o qualsiasi lavoro derivato, devono contenere le seguenti informazioni relative alle leggi sul diritto d'autore:

© (nome della società) (anno). La parti di questo codice provengono da IBM Corp. Sample Programs. © Copyright IBM Corp. \_immettere l'anno o gli anni\_. Tutti i diritti riservati.

Se si sta utilizzando la versione in formato elettronico di questo manuale, le fotografie e le illustrazioni a colori potrebbero non essere visualizzate.

# **Informazioni sull'interfaccia di programmazione**

Questi documenti della pubblicazione sulle operazioni di base del sistema riguardano Interfacce di programmazione che consentono al cliente di scrivere programmi per ottenere i servizi di IBM i5/OS.

# **Marchi**

I seguenti termini sono marchi di IBM Corporation negli Stati Uniti e/o negli altri paesi:

i5/OS IBM IBM (logo) Redbooks System/36 System i

Adobe, il logo Adobe, PostScript ed il logo PostScript sono marchi di Adobe Systems Incorporated negli Stati Uniti e/o negli altri paesi.

Microsoft, Windows, Windows NT e il logo Windows sono marchi della Microsoft Corporation.

Java e tutti i marchi e i logo basati su Java sono marchi o marchi registrati della Sun Microsystems, Inc. negli Stati Uniti e/o negli altri paesi.

UNIX è un marchio di The Open Group.

Nomi di altre società, prodotti o servizi possono essere marchi di altre società.

# **Termini e condizioni**

Le autorizzazioni per l'utilizzo di queste pubblicazioni vengono concesse in base alle seguenti disposizioni.

**Uso personale:** È possibile riprodurre queste pubblicazioni per uso personale, non commerciale a condizione che vengano conservate tutte le indicazioni relative alla proprietà. Non è possibile distribuire, visualizzare o produrre lavori derivati di tali pubblicazioni o di qualsiasi loro parte senza chiaro consenso da parte di IBM.

**Uso commerciale:** È possibile riprodurre, distribuire e visualizzare queste pubblicazioni unicamente all'interno del proprio gruppo aziendale a condizione che vengano conservate tutte le indicazioni relative alla proprietà. Non è possibile effettuare lavori derivati di queste pubblicazioni o riprodurre, distribuire o visualizzare queste pubblicazioni o qualsiasi loro parte al di fuori del proprio gruppo aziendale senza chiaro consenso da parte di IBM.

Fatto salvo quanto espressamente concesso in questa autorizzazione, non sono concesse altre autorizzazioni, licenze o diritti, espressi o impliciti, relativi alle pubblicazioni o a qualsiasi informazione, dato, software o altra proprietà intellettuale qui contenuta.

IBM si riserva il diritto di ritirare le autorizzazioni qui concesse qualora, a propria discrezione, l'utilizzo di queste pubblicazioni sia a danno dei propri interessi o, come determinato da IBM, qualora non siano rispettate in modo appropriato le suddetta istruzioni.

Non è possibile scaricare, esportare o ri-esportare queste informazioni se non pienamente conformi con tutte le leggi e le norme applicabili, incluse le leggi e le norme di esportazione degli Stati Uniti.

IBM NON RILASCIA ALCUNA GARANZIA RELATIVAMENTE AL CONTENUTO DI QUESTE PUBBLICAZIONI. LE PUBBLICAZIONI SONO FORNITE ″COSI' COME SONO″, SENZA ALCUN TIPO DI GARANZIA, ESPRESSA O IMPLICITA, INCLUSE, A TITOLO ESEMPLIFICATIVO, GARANZIE IMPLICITE DI COMMERCIABILITÀ ED IDONEITÀ PER UNO SCOPO PARTICOLARE.

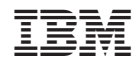

Stampato in Italia